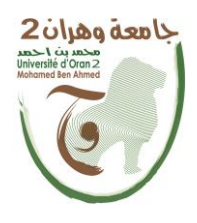

**الجمهــــوريــــــة الجزائــــريــــــة الديمقــــراطيــــــة الشــعبيـــــة République Algérienne Démocratique et Populaire وزارة التــــــعلـــــيـــــــــــم العــــــــــــالــــــــــــي والبــــحــــــــــــث العـــلمـــــــــي**

**Ministère de l'Enseignement Supérieure et de la Recherche Scientifique**

 **جامعة وهران 2 محمد بن أ حمد Université d'Oran 2 Mohamed Ben Ahmed**

**------------------------ معهد الصيانة و األمن الصناعي Institut de Maintenance et de Sécurité Industrielle**

### **Département de Maintenance en Instrumentation**

### **MÉMOIRE**

Pour l'obtention du diplôme de Master

**Filière :** Génie Industriel

**Spécialité :** Génie Industriel

### **Thème**

**Variation de vitesse d'un moteur asynchrone (Conception et programmation d'un prototype d'une station de pompage à base d'API et un variateur de vitesse SIEMENS)**

Présenté et soutenu par :

### **AMRANI Mohammed Sofiane**

Devant le jury composé de :

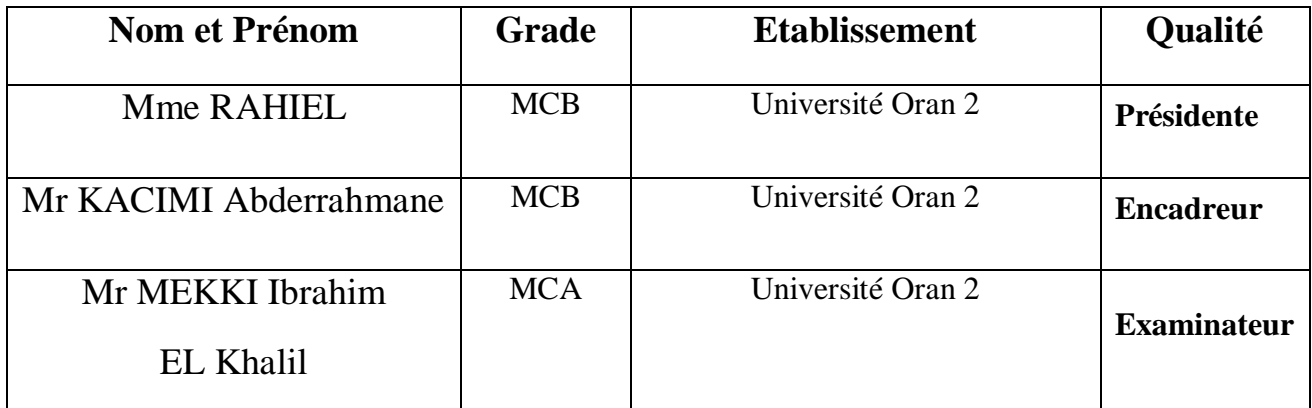

Avant tous, je remercie Dieu le tout puissant de m'avoir donné le courage et la patience pour réaliser ce travail malgré toutes les difficultés rencontrées.

Je dédie ce modeste travail :

A mes très chers parents, que Dieu les garde et les protège pour leurs soutien moral et financier, pour leurs encouragements et les sacrifices qu'ils ont endurés.

A mes collègues de travail .

A tous mes chèrs amis.

A tous mes amis d'études.

### AMRANI Mohammed Sofiane

*Je tiens à remercier dieu de m'avoir donné la force morale, physique et l'aide pour accomplirce modeste travail.*

*Je tiens à remercier mon promoteur Pr.KACIMI pour m'avoir acceptée encadrée et dirigée durant l'élaboration de ce travail ainsi que pour leur assistance et tous leurs conseils.*

*Je remercie chaleureusement les membres du jury pour l'honneur qu'ils m'ont fait en acceptant d'évaluer mon projet.*

*Je souhaite aussi remercier tous les enseignants de l'institut de maintenance et sécurité industriels , et en particulier, Mes professeurs de GÉNIE INDUSTRIEL qui m'ont encadrée auparavant et tous mes enseignants pour les connaissances qu'ils m'ont transmis, leur disponibilité et leurs efforts.*

*Que tous ceux qui ont contribué de près ou de loin à la réalisation de ce modeste travail trouvent ici l'expression de ma sincère gratitude.*

الهدف الرئيسي من هذا المشروع هو التحكم في سرعة المحرك غير المتزامن باستخدام إعدادات تجريبية ل PLC الذي تم تصميمه و تنفيذه لنموذج أولي لمحطة الضخ. في عملنا، أتيحت لنا الفرصة للتعامل مع C120G SINAMICSوهو نظام عاكس مدمج، ولهذا بدأنا في إنشاء التحكم HMI الخاص بنا باستخدام Runtime WINCCوتفعيل تنظيم PIDالخاص بنا من خالل محاكاة البرنامج علىPLCSIM. للتفاعل بين IHM لخاص بنا ووحدة التحكم في السرعة C120G SINAMICS استخدمنا .TIA Portal V16 البرمجة برنامج باستخدام ،تحكم كوحدةSIMATIC S7-1500 PLC

### Resumé

L'objectif principal de ce projet est le contrôle de la vitesse du moteur asynchrone à l'aide d'une configuration expérimentale PLC qui a été conçu et mis en œuvre pour un prototype d'une station de pompage.

Dans notre travail on a eu la chance a manipulé SINAMICS G120C qui est un système d'onduleur compacte, pour cela on a commencé de créer notre propre IHM de commande en utilisant WINCC Runtime et activer notre régulation PID en simulant le programme sur PLCSIM.

Pour interagir entre notre IHM et le variateur de vitesse siemens G120C on a utilisés un API SIMATIC S7-1500 comme contrôleur, grâce au logiciel de programmation TIA Portal V16. Mots clés : API, Commande IHM, SINAMICS G120C,PID Compact.

# Abstract

The main objective of this project is the speed control of the asynchronous motor using an experimental PLC setup which was designed and implemented for a prototype of a pumping station.

In our work we had the chance to handle SINAMICS G120C which is a compact inverter system, for this we started to create our own control HMI using WINCC Runtime and activate our PID regulation by simulating the program on PLCSIM.

To interact between our HMI and the Siemens G120C speed controller we used a SIMATIC S7-1500 PLC as a controller, using the TIA Portal V16 programming software.

Keywords: PLC, HMI control, SINAMICS G120C, PID Compact.

# Sommaire

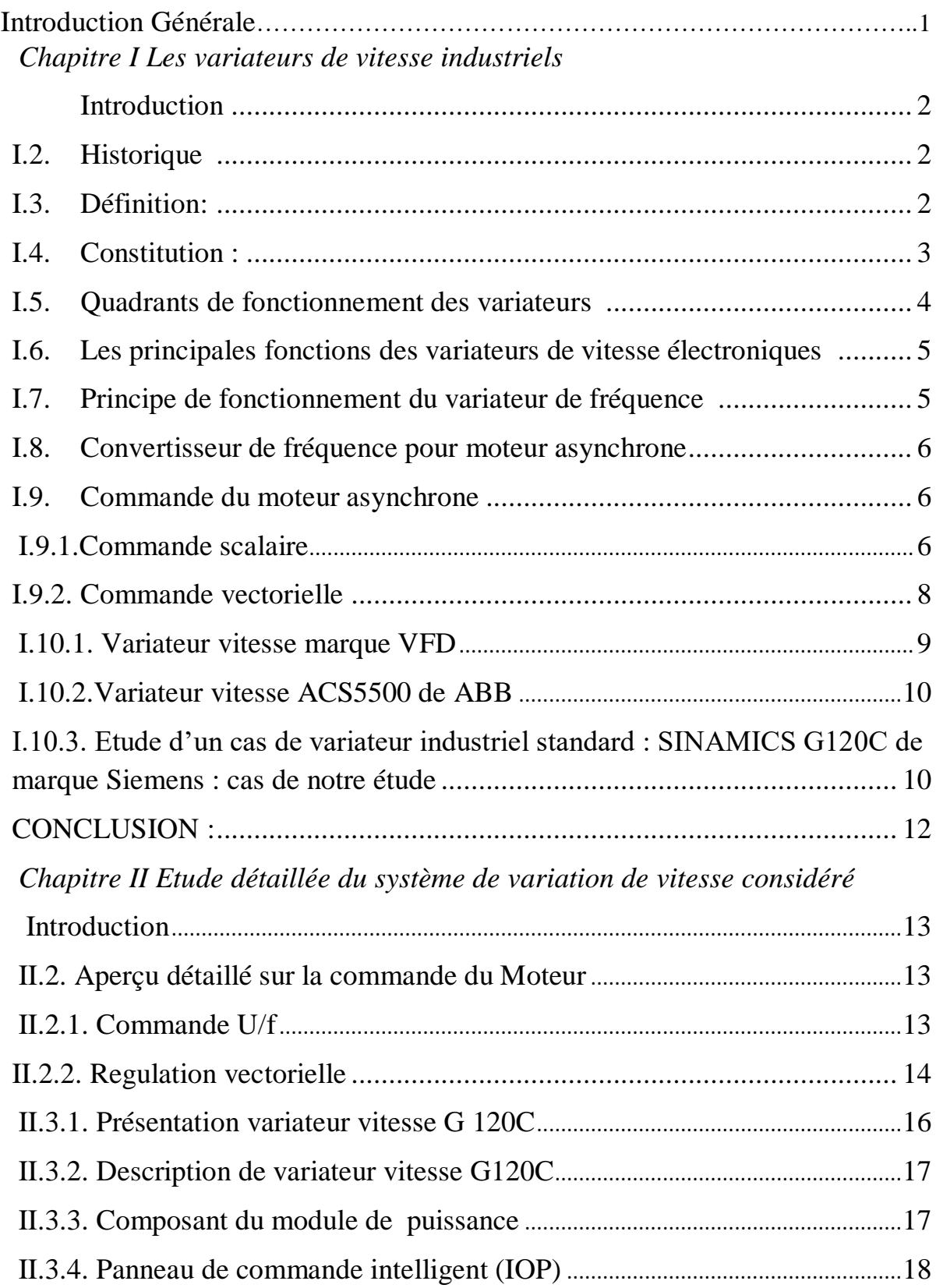

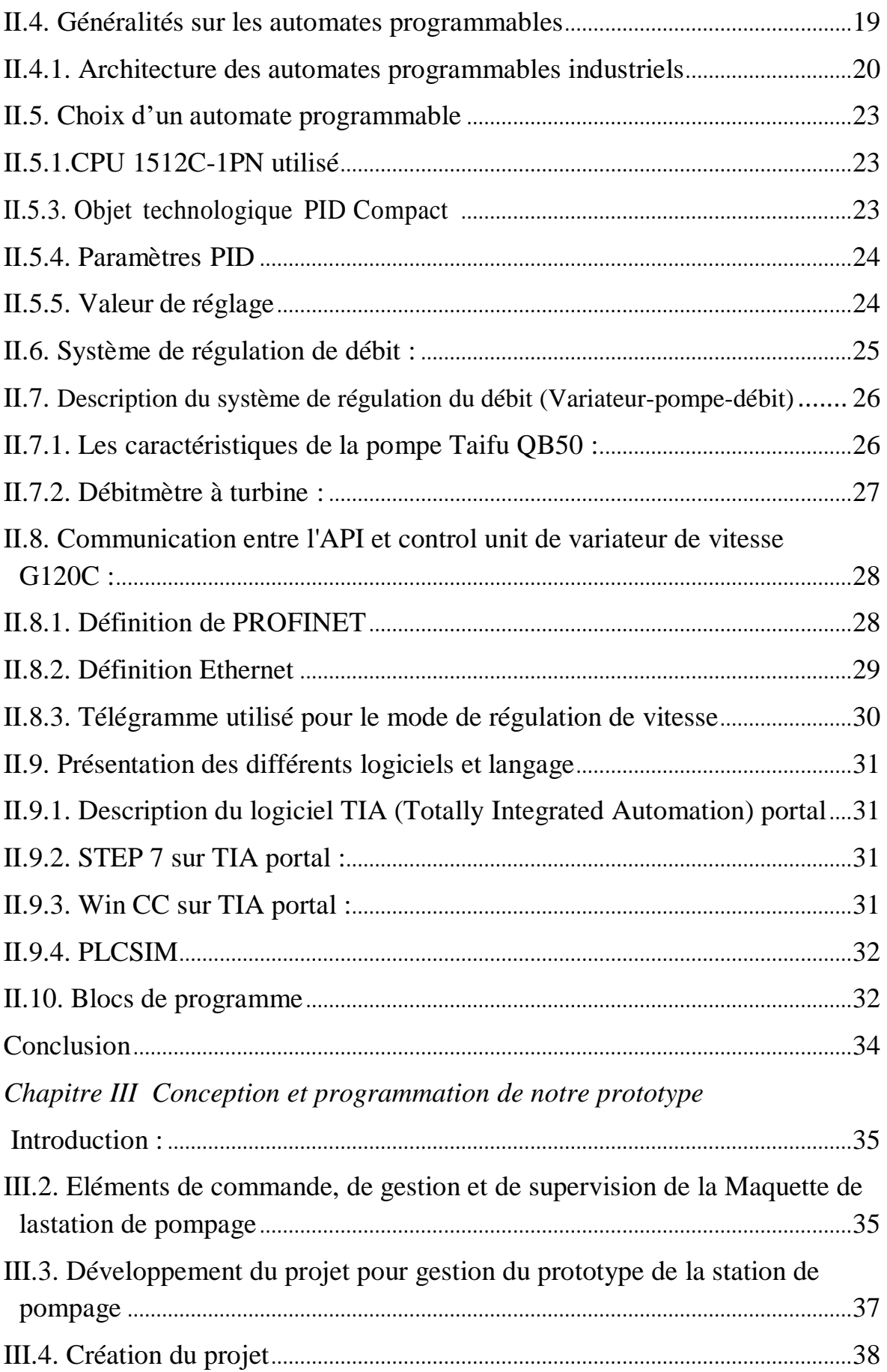

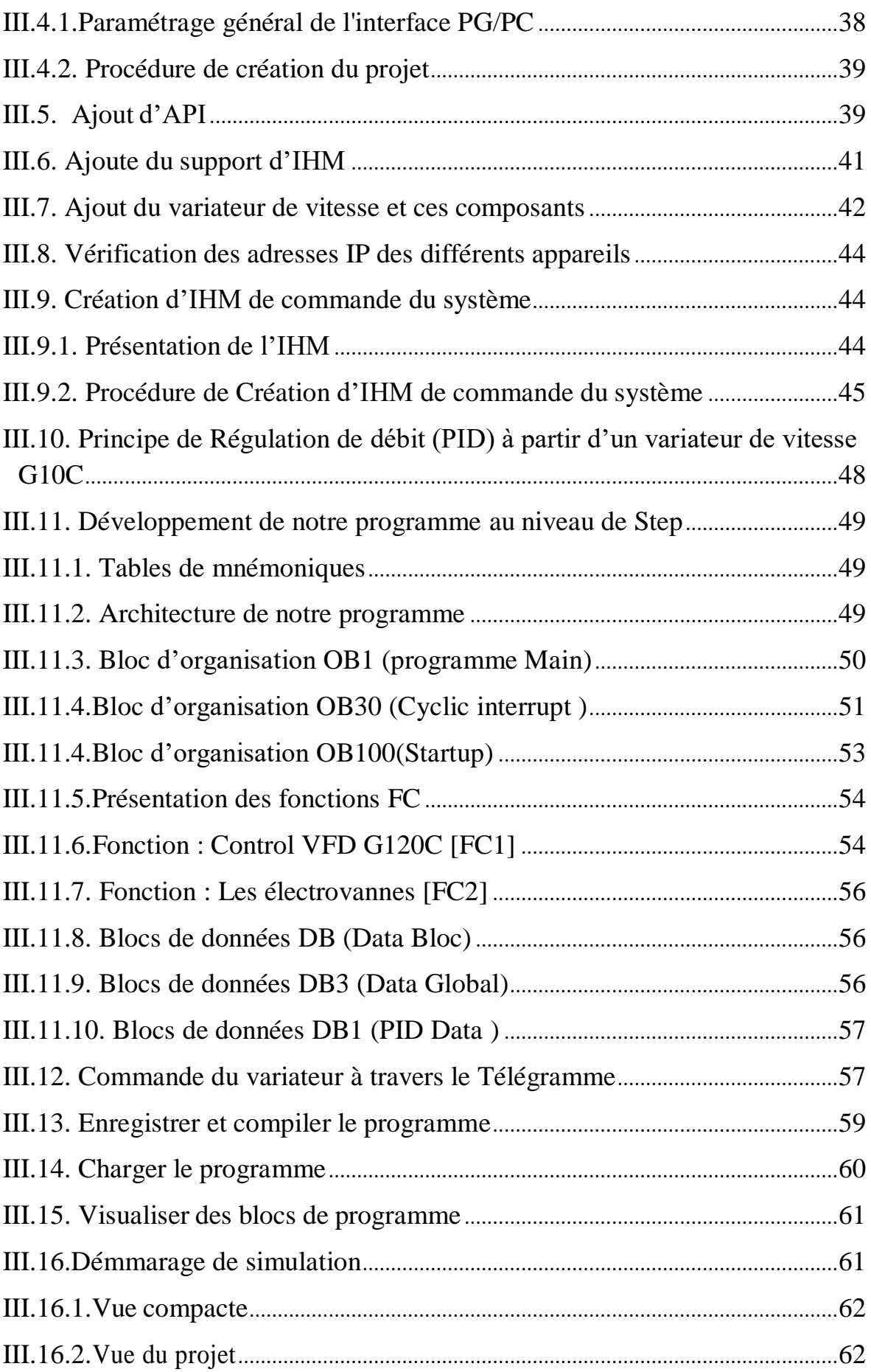

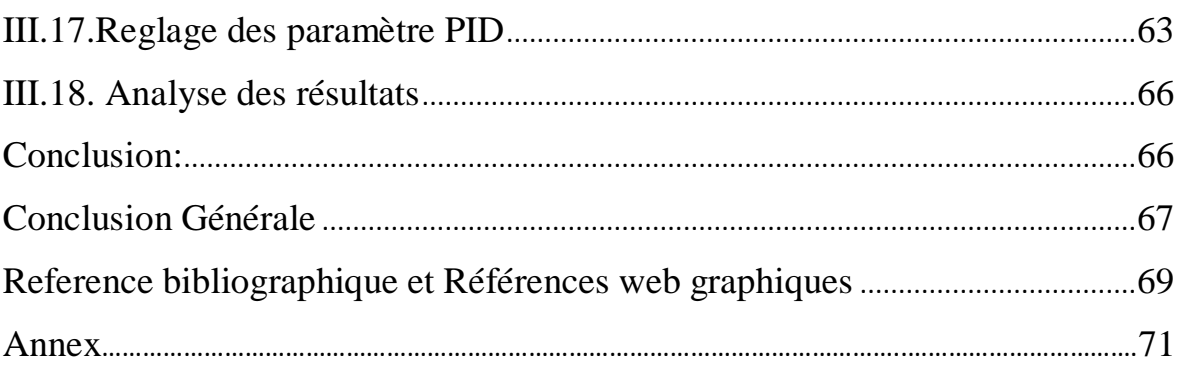

# Liste des figures

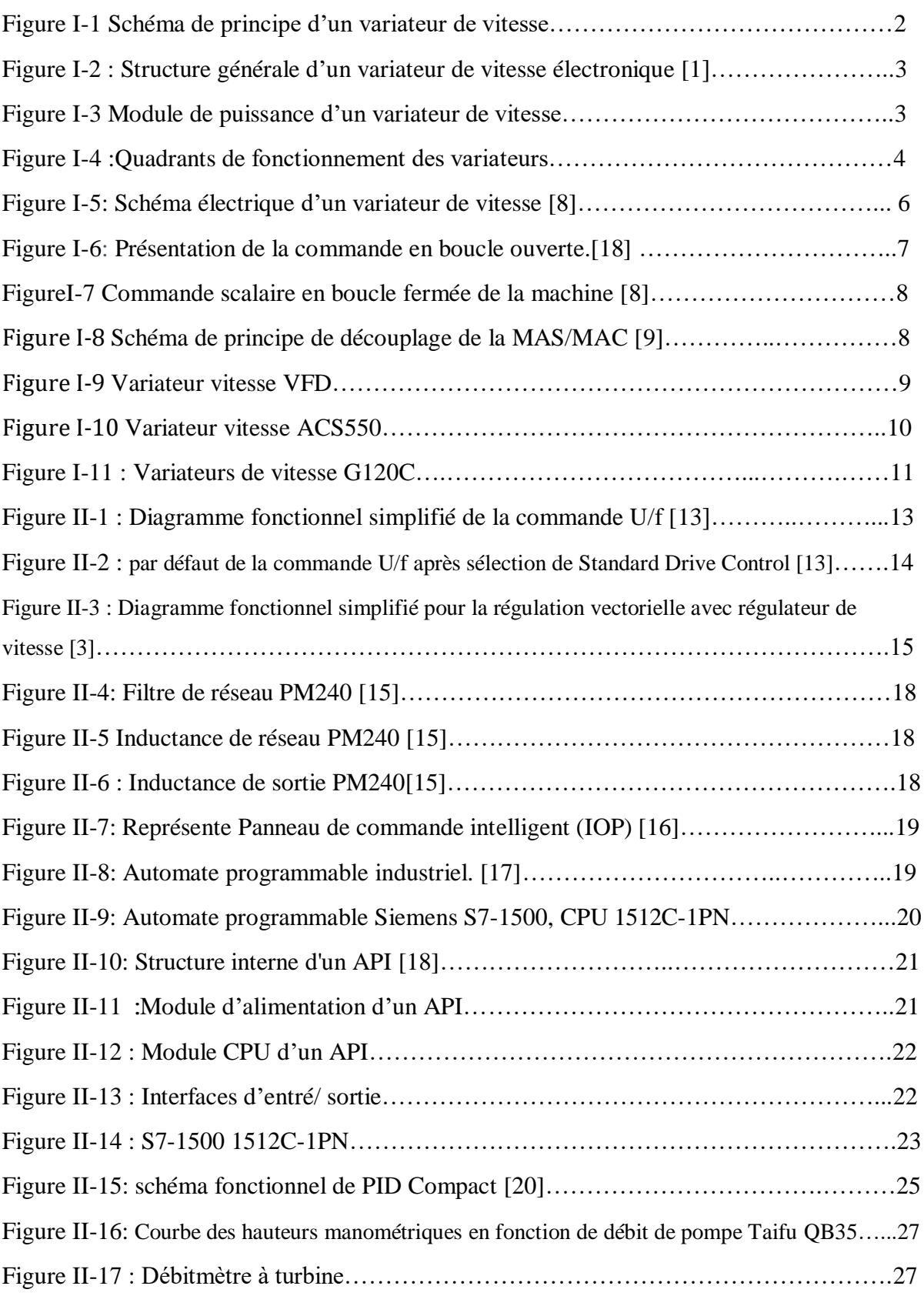

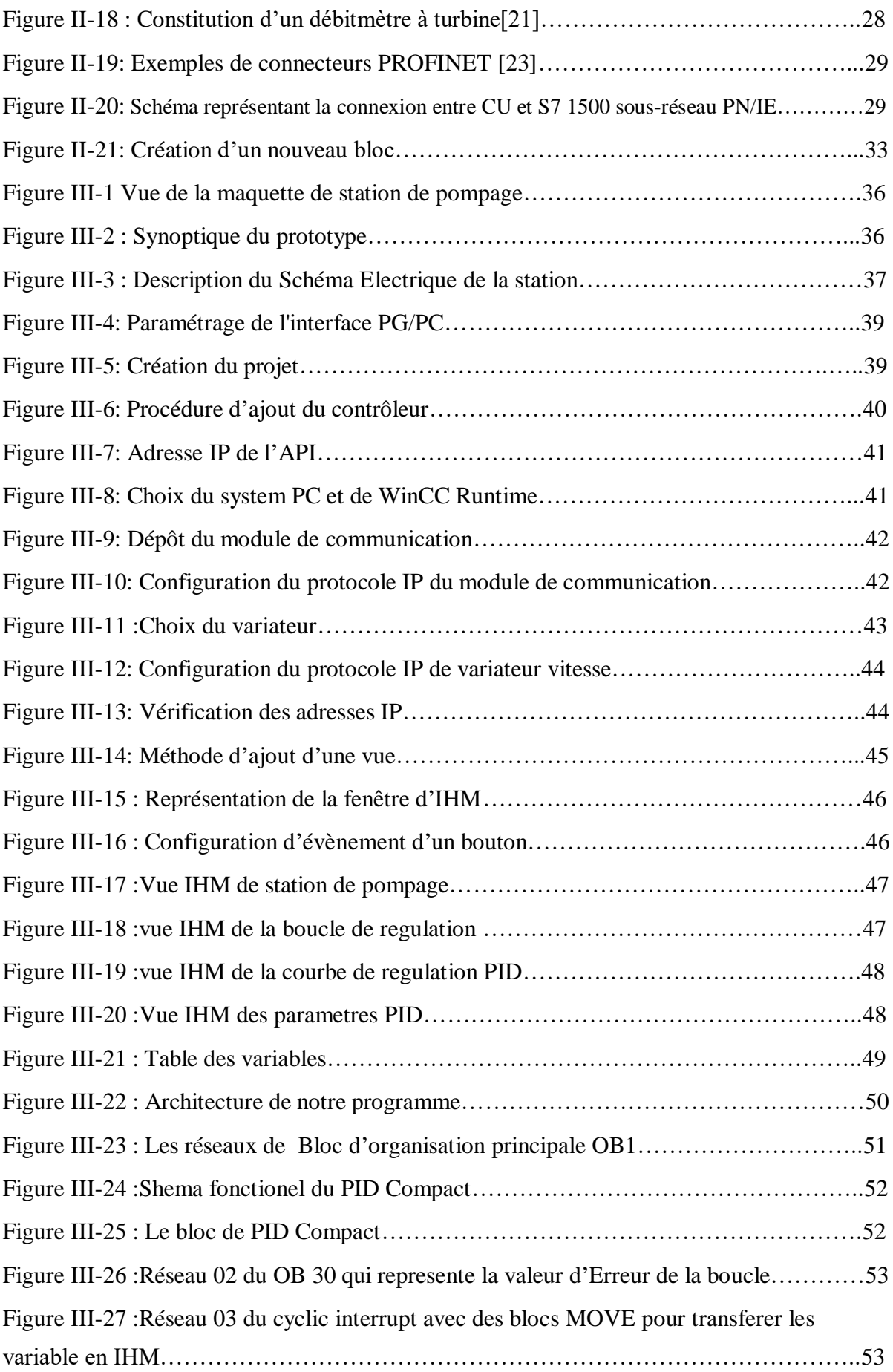

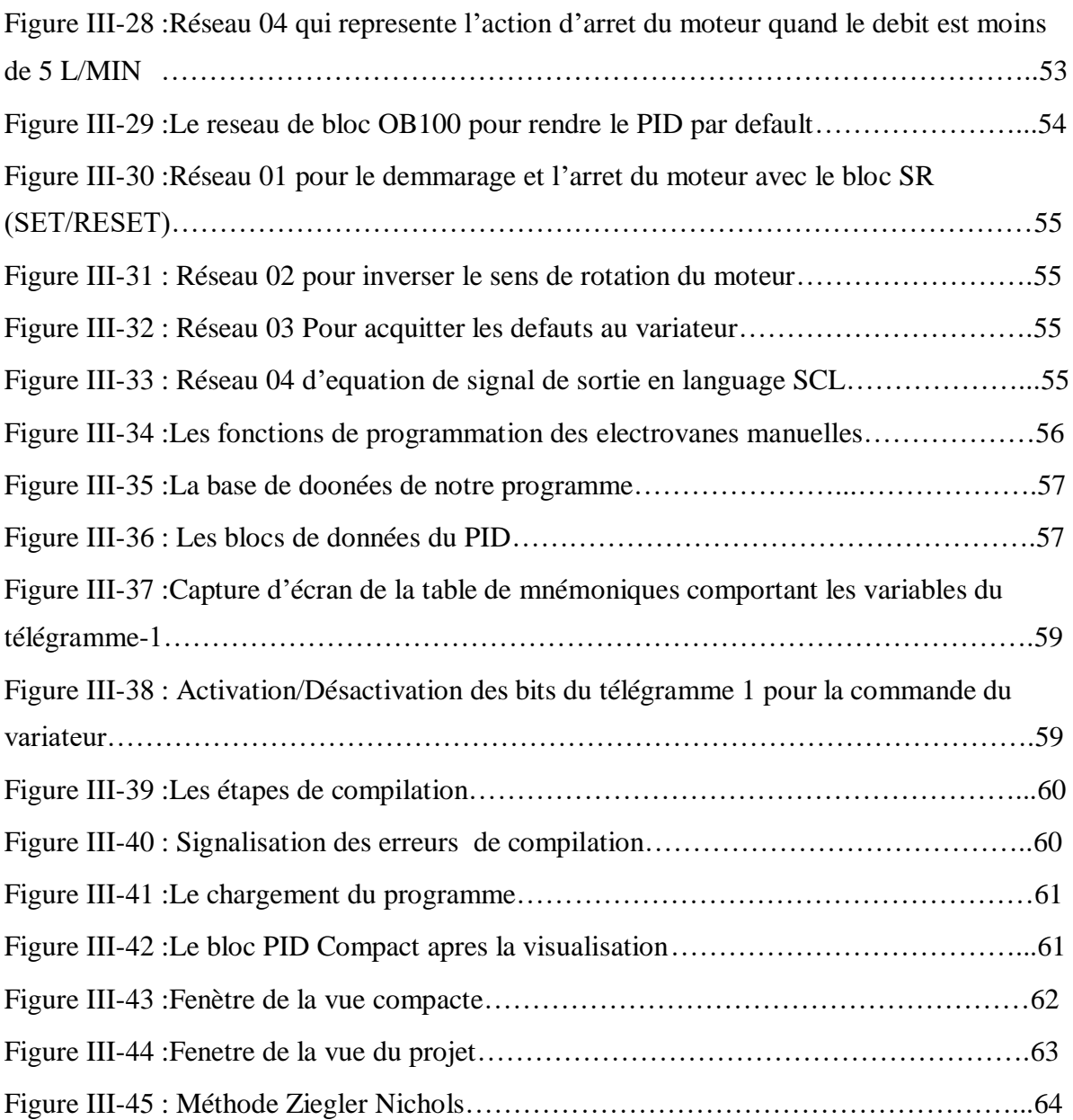

# Liste des tableaux

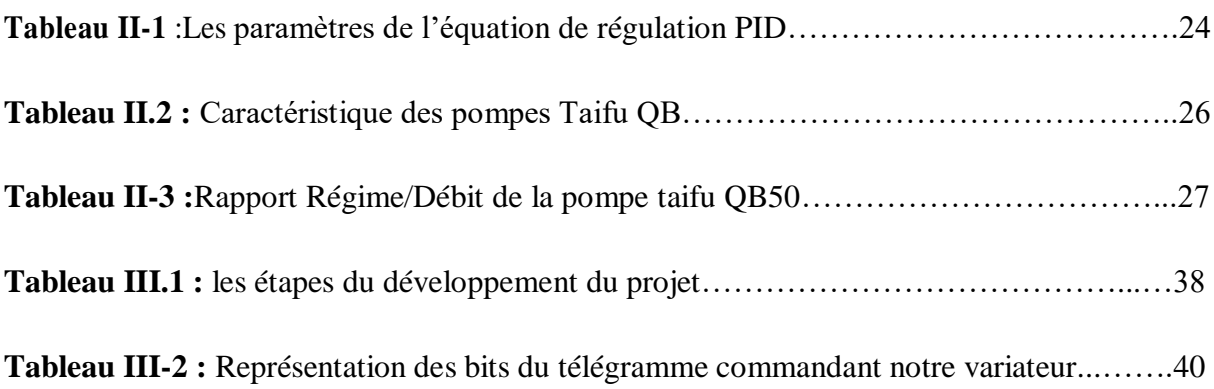

### **Symboles et abréviation**

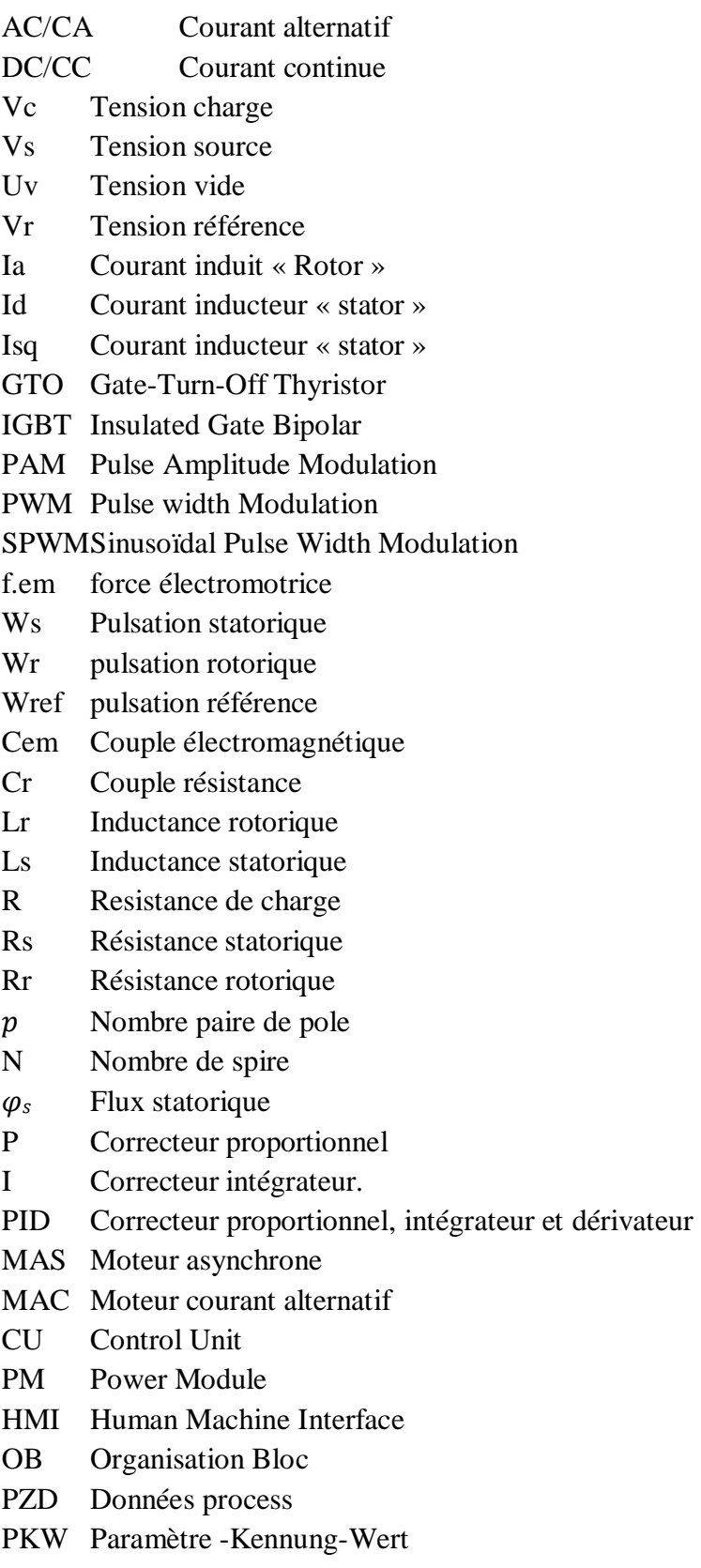

- ZSW Mot d'état
- API Automate Programmable Industriel

### <span id="page-15-0"></span>**Introduction Générale**

Un API est un appareil intégré avec prise en charge de la programmation qui définit le traitement des données, le comptage, la base de données, et attribue des entréesà la sortie après une ou plusieurs opérations logiques.

De nos jours, on trouve les automates programmables industriels qui répondent aujourd'hui à toutes les exigences de l'industrie, Par rapport à d'autres méthodes de contrôle, l'utilisation d'API nous permet de résoudre des problèmes complexes pour tousles secteurs d'activité. En effet, il est plus fiable, plus résistant, il est moins endommagé, plus facile à entretenir et présente de nombreux avantages, car c'est pourquoi il est souventpréféré dans l'industrie.

L'objectif principal de notre projet de fin d'étude est la conception et la simulation d'une maquette d'une station de pompage, avec une régulation de débit par variation de vitesse d'un moteur asynchrone via un variateur de vitesse et la commander par un contrôleur API S7 1500 Siemens tout en assurant le bon fonctionnement du processus.

Pour atteindre cet objectif, nous sommes passés de la programmation en langage "LADDER" et la supervision "système-PC " sous PROFINET avec API SIEMENS S7- 1500 à la simulation avec logiciel PLCSIM .

Notre modeste travail comporte trois chapitres et une conclusion générale.

Dans le premier chapitre, on a donné un aspect général des différentes topologies du circuit de puissance des variateurs de vitesse et du circuit de commande, ainsi qu'un aperçu historique, et quelques exemples des différents variateurs

Dans le deuxième chapitre, nous avons donné un aperçu des communications entre API et unités control du variateur de vitesses G120C ainsi que différents logiciels qui on utilisé utilisons, et des différentes structures qu'un API peut contenir.

Le dernier chapitre sera consacré à présenter le programme, la simulation et la supervision de notre système par contrôleur API S7 1500.

# **Chapitre I**

### <span id="page-17-1"></span><span id="page-17-0"></span>**Les variateurs de vitesse industriels**

#### <span id="page-18-0"></span>**I.1. Introduction**

 Dans ce chapitre, on présente une étude sur les variateurs de vitesse électroniques dans laquelle on explique tout d'abord le principe de fonctionnement et les différentes structures puis les composants de variateur électronique de puissance.

Ensuite, on décrive la gamme des variateurs de fréquences SINAMICS G120C de Siemens.

#### <span id="page-18-1"></span>**I.2. Historique [1]**

Historiquement, le variateur électronique pour moteur à courant continu a été la première solution offerte. Les progrès de l'électronique de puissance et de la microélectronique ont permis la réalisation de convertisseurs de fréquence fiables et économiques. Les convertisseurs de fréquence modernes permettent l'alimentation de moteurs asynchrones standards avec des performances analogues aux meilleurs variateurs de vitesse à courant continu. Certains constructeurs proposent même des moteurs asynchrones avec des variateurs de vitesse électroniques incorporés dans une boîte à bornes adaptée ; cette solution est proposée pour des ensembles de puissance réduite (quelques kW).

#### <span id="page-18-2"></span>**I.3. Définition: [2]**

Un variateur de vitesse est un convertisseur d'énergie permettant de moduler l'énergie électrique fournie au moteur. Les variateurs de vitesse sont constitués principalement d'un [convertisseur statique e](http://fr.wikipedia.org/w/index.php?title=Convertisseur_statique&action=edit&redlink=1)t d'une électronique de commande. Les variateurs récents contiennent aussi un étage de correction du facteur de [puissance](http://fr.wikipedia.org/wiki/Facteur_de_puissance) afin de respecter les normes de compatibilité [électromagnétique.](http://fr.wikipedia.org/wiki/Compatibilit%C3%A9_%C3%A9lectromagn%C3%A9tique)

L'électronique de commande réalise la régulation et l'asservissement de la machine à travers le convertisseur statique de sorte que l'utilisateur puisse commander directement une vitesse. Sa conception dépend essentiellement de la stratégie de commande choisie (commande vectorielle,commande scalaire, etc.).

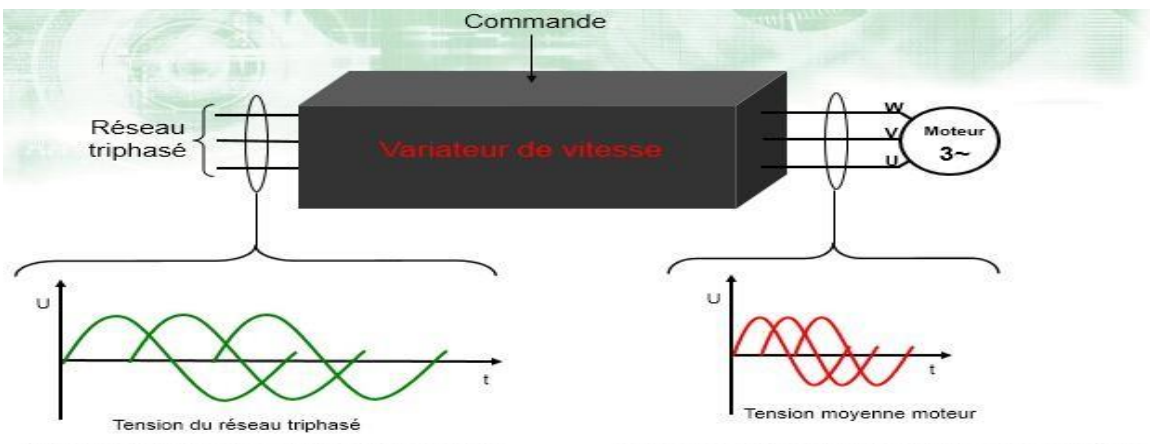

Entrée du variateur : tension et fréquence fixe

Sortie du variateur : tension et fréquence variable

FIGURE I-1 : Schéma de principe d'un variateur de vitesse.

### <span id="page-19-0"></span>**I.4. Constitution :**

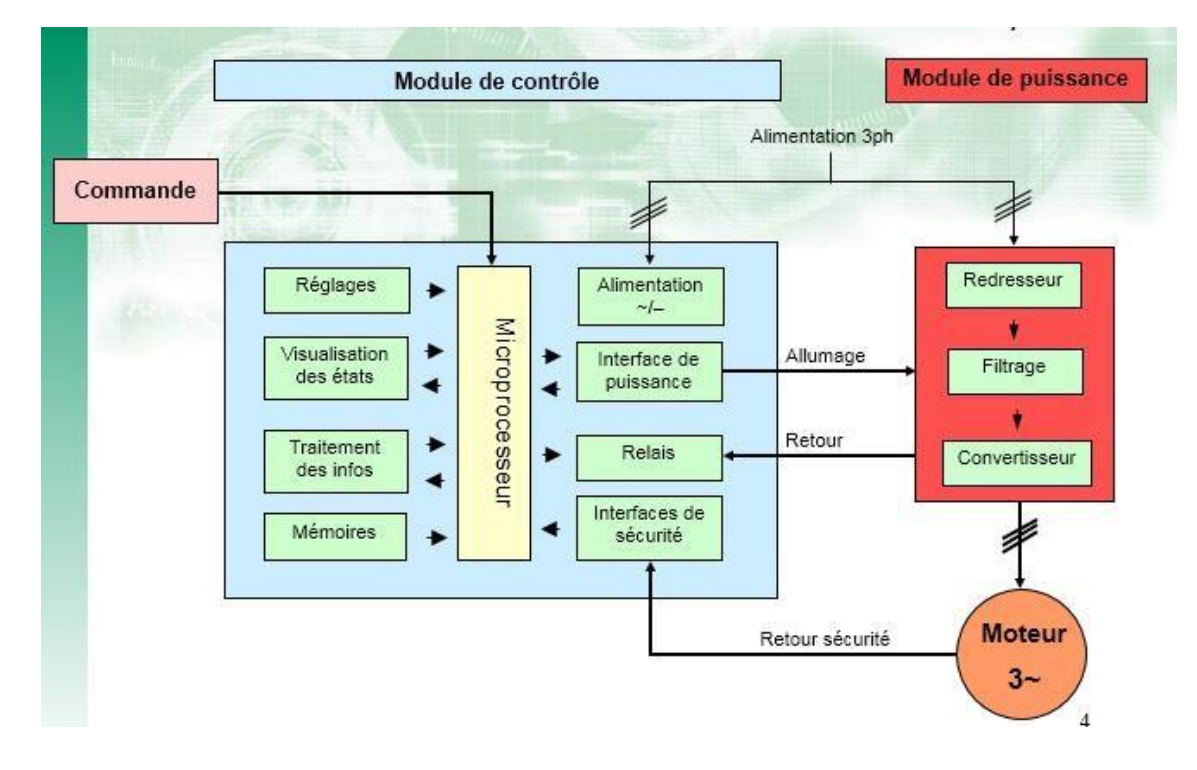

Le variateur de vitesse est constitué d'un module de contrôle et de puissance.

FIGURE I-2 : Structure générale d'un variateur de vitesse électronique [1].

- Le module de puissance est constitué en 3 parties :
	- Le redresseur composé de diodes de redressement
	- Le Filtrage composé de condensateurs
	- L'onduleur composé de transistors bipolaires de puissance (IGBT)

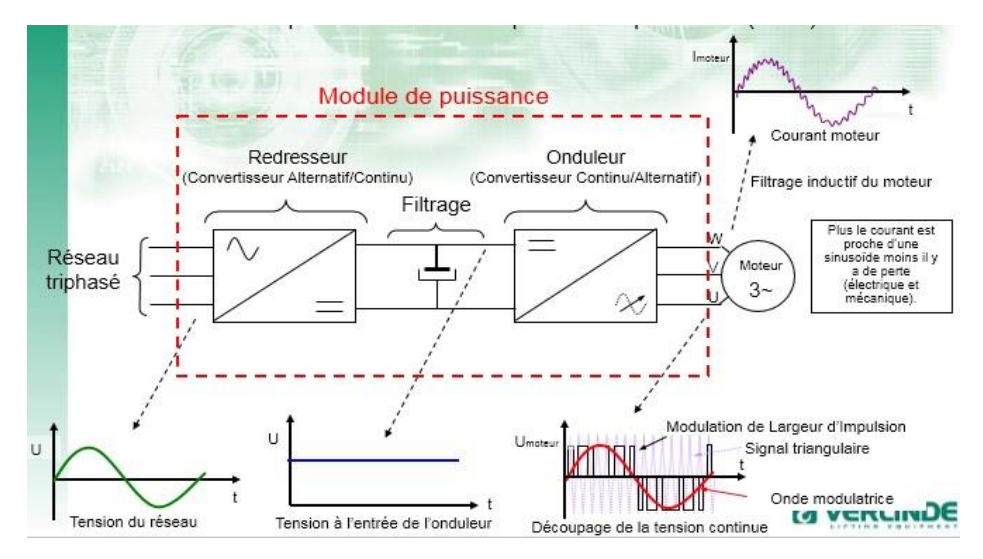

Figure I-3 Module de puissance d'un variateur de vitesse

L'unité de traitement du signal permet de varier et réguler la vitesse :

Basés sur des circuits de hautes technologies tels que des ASIC (circuits numériques programmables) associés à un microprocesseur permettant un contrôle précis.

- Contrôle en fréquence, en tension, en courant
- Contrôle en vitesse, en couple, en flux
- La régulation de vitesse est réalisée par correction du type PID toutes les 1 ms

P : proportionnel  $\rightarrow$  amplification du signal

I : Intégrale  $\rightarrow$  stabilisation du système

 $D:$  Dérivée  $\rightarrow$  réduction du temps de réponse

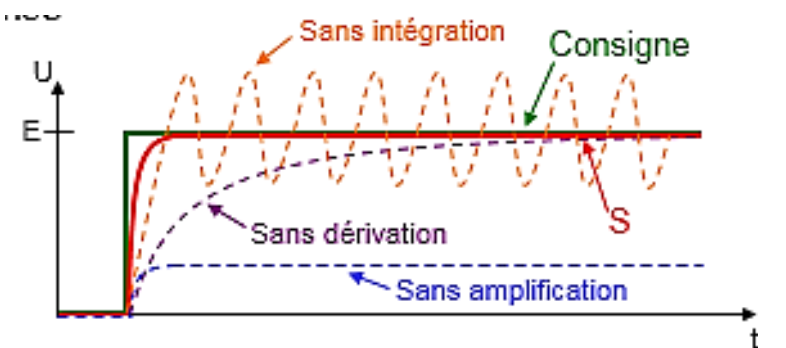

#### <span id="page-20-0"></span>**I.5. Quadrants de fonctionnement des variateurs [3]**

Deux paramètres définissent le fonctionnement des systèmes donc des moteurs. Ces deux paramètres sont le couple et la vitesse. Le couple dépend de la charge qui peut être entraînée ou entraînante et le signe de la vitesse dépend du sens de rotation du moteur.

4 quadrants définissent les zones de fonctionnement :

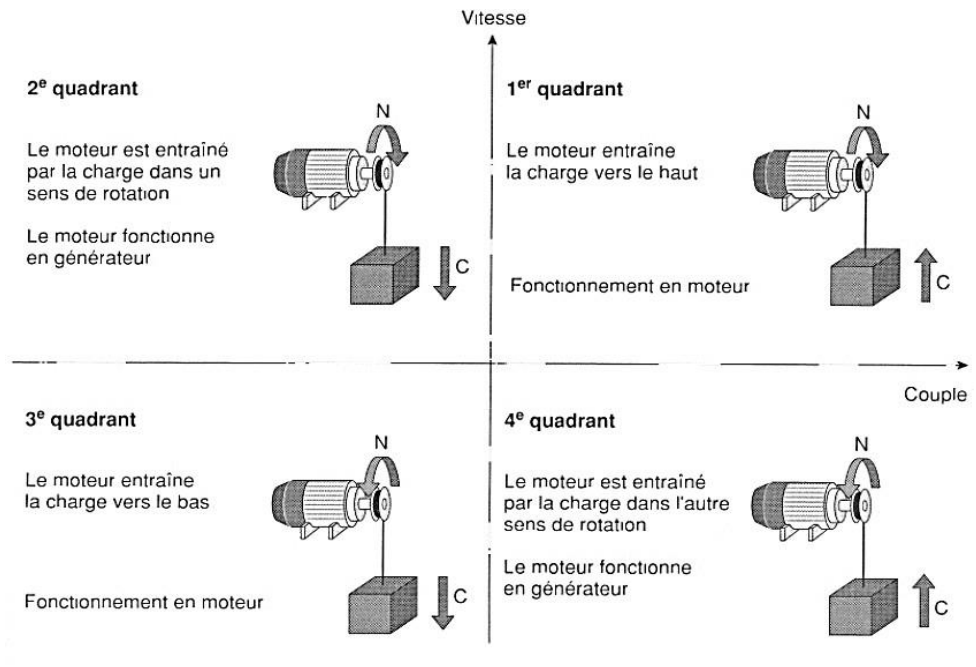

FIGURE I-4 : Quadrants de fonctionnement des variateurs.

#### <span id="page-21-0"></span>**I.6. Les principales fonctions des variateurs de vitesse électroniques [4]**

Les variateurs de vitesses sont des systèmes qui convertissent les caractéristiques d'une alimentation en fonction d'une consigne donnée. Ils ont plusieurs fonctions parmi lesquelles :

 Le **démarrage** : le moteur passe de la vitesse nulle jusqu'à sa vitesse établie en un temps prédéfini et en évitant les pointes d'intensité.

 La **variation de vitesse** : modification de la fréquence de rotation du moteur par accélération ou déccélération en un temps donné.

 La **régulation** : la fréquence de rotation du moteur est maintenue constante quelles que soient les fluctuations de la charge (dans certaines limites).

 Le **freinage** : le moteur passe d'une vitesse établie à une vitesse inférieure (ralentissement) ou à la vitesse nulle (arrêt) avec maintien en position possible.

 L'**inversion du sens de rotation** : permet de faire fonctionner le moteur dans les deux sens de rotation.

 La **récupération d'énergie** : permet lors d'un ralentissement ou d'un freinage des systèmes de transformer l'énergie mécanique en énergie électrique. Dans ce cas, le moteur fonctionne en génératrice et l'énergie récupérée peut être soit dissipée dans des résistances, soit utilisée pour recharger des batteries ou encore réinjectée dans le réseau.

#### <span id="page-21-1"></span>**I.7. Principe de fonctionnement du variateur de fréquence [5]**

Le convertisseur de fréquence utilise le principe de la variation de la fréquence des sinusoïdes et de la tension afin de maintenir un couple constant à toutes les fréquences. Cette technique nous permet de varier la vitesse de nos machines de manière régulière, sans à-coup, y compris à basse vitesse. La forme du courant de sortie est proche de la sinusoïdale.

#### **I.7.1.Description de fonctionnement**

La tension alternative triphasée est convertie en tension continue par l'intermédiaire du pont redresseur et des condensateurs de filtrage. Cette tension continue est alors découpée par un pont onduleur à transistors. L'ajustage de la largeur des impulsions et leur répétition permet d'ajuster l'alimentation du moteur en tension et en fréquence afin de garantir un rapport tension/fréquence constant dans le moteur.

Un signal externe de vitesse est transmis au bloc de commande ASIC (action par microprocesseurs).Le bloc de commande, après comparaison des signaux internes et externes, actionne la commande des transistors.

Le dialogue avec l'opérateur est facilité par la console LCD du variateur ou par la connexion d'unPC.

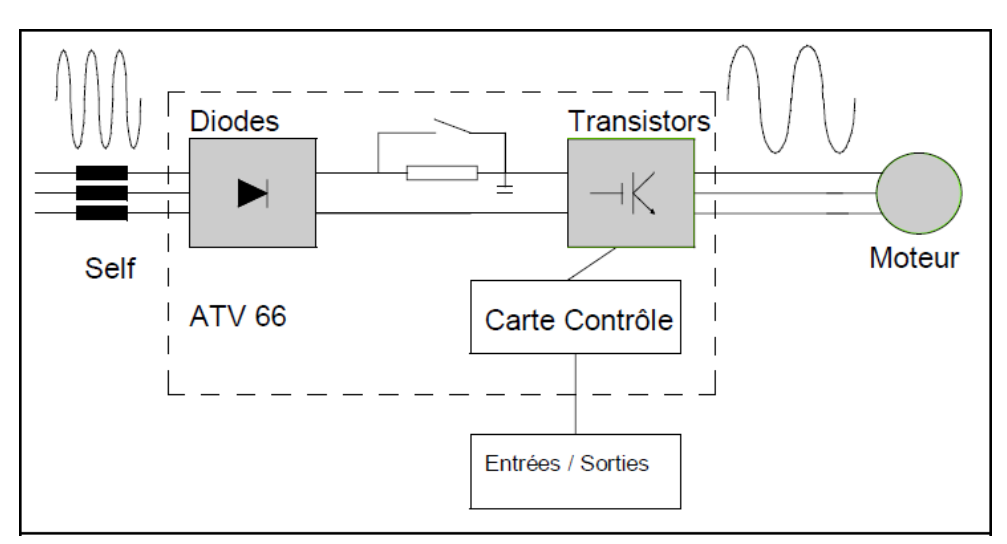

FIGURE I-5 Schéma électrique d'un variateur de vitesse [8]

#### <span id="page-22-0"></span>**I.8. Convertis**s**eur de fréquence pour moteur asynchrone [6]**

Les variateurs de type «convertisseurs de fréquence» sont utilisés pour alimenter les moteurs asynchrones. Ils permettent essentiellement de faire varier la vitesse de rotation de ces moteurs, mais aussi d'obtenir des caractéristiques de fonctionnement du moteur radicalement différentes de celles obtenues lors de l'utilisation normale à amplitude et fréquence constantes (moteurs alimentés en directpar la tension du réseau). La vitesse de rotation du moteur varie en fonction de la fréquence de la tension d'alimentation. Les variateurs utilisent cette caractéristique pour obtenir une régulation en vitesse. L'évolution de l'électronique de puissance et de la vitesse des processeurs a permis de développer de très bons systèmes de contrôle des caractéristiques de fonctionnement.

#### <span id="page-22-1"></span>**I.9. Commande du moteur asynchrone**

#### <span id="page-22-2"></span> **I.9.1.Commande scalaire**

Les stratégies d'une commande scalaire d'une MAS sont basées sur la commande simple Des grandeurs variables de la machine comme la tension, le courant et la fréquence sans considération pour la phase. Bien que ces stratégies aient l'avantage d'être facilement réalisables, elles ont l'inconvénient d'offrir de faibles performances dynamiques. La stratégie de commande scalaire la plus connue est celle où lorsqu'on varie la fréquence ƒ, on ajuste la tension d'alimentation Vs au stator de telle manière que le flux ou le rapport entre la tension et la fréquence reste constante . Cette stratégie de commande peut être appliquée en boucle ouverte ou en boucle fermée avec régulation de la fréquence de glissement.

#### **Principe de la commande** *scalaire*

Dans la machine asynchrone les champs stator et rotor restent synchronisés du fait que, par induction, la fréquence des courants rotoriques varie automatiquement avec la vitesse du rotor pour compenser cette variation.

Le champ rotorique est mobile par rapport au stator à pulsation  $w_{sl}$ , contrairement au cas des machines synchrones où la fréquence du courant d'excitation reste constante et nulle quelleque soit la vitesse du rotor et où, par conséquence, le champ rotorique est fixe par rapport à celuici.

Dans les machines asynchrones il n'y a donc pas de risque de décrochage par couple moyen nul mais seulement de blocage par couple résistant excessif, supérieur au couple maximal, qui provoque un arrêt et un fonctionnement en court-circuit puisqu'il n'y a plus de f.e.m. de rotation pour s'opposer à la tension statorique.

Les machines asynchrones présentent des instabilités en régime transitoire. C'est le cas lors d'une alimentation directe en tension lorsque le filtre d'entrée présente des valeurs d'inductance et de capacité élevées. C'est aussi le cas lors d'une alimentation directe en courant avec fréquence statorique imposée.

#### **Principe de la commande en boucle ouverte**

La commande en boucle ouverte par onduleur du moteur asynchrone s'effectue par la pulsation  $w_s$  et la valeur efficace de la tension  $V_s$  phase- neutre du stator pour un onduleur de tension.[7]

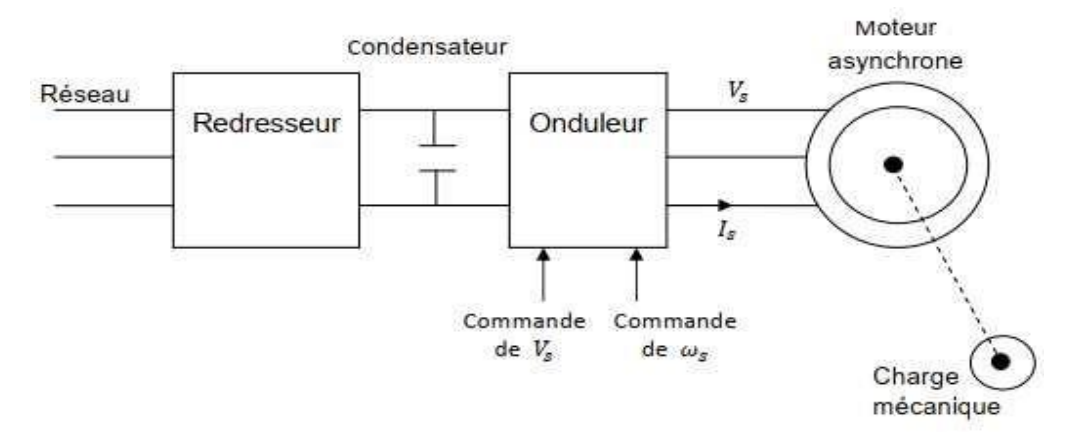

Figure I-6: Présentation de la commande en boucle ouverte.[18]

#### **Commande scalaire en boucle fermée**

Si on veut réaliser un asservissement, on rajoute une boucle externe qui, à partir de l'erreur de vitesse, permet d'augmenter la fréquence des tensions statoriques de façon à annuler l'erreur de vitesse due au glissement. La structure d'un tel montage est donnée à la figure cidessous.

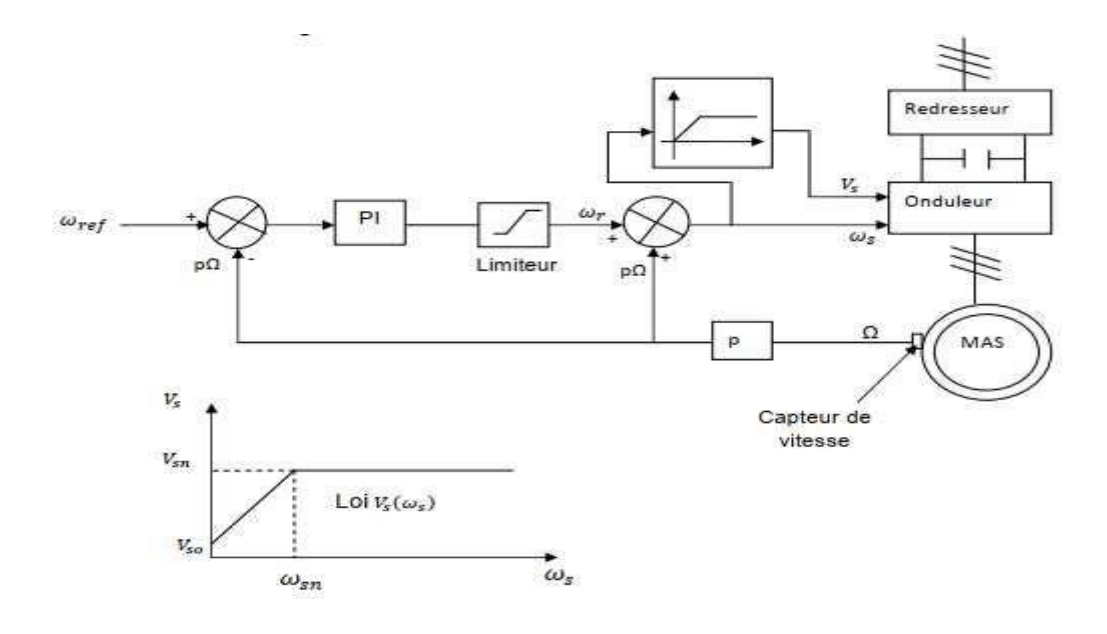

FigureI-7 Commande scalaire en boucle fermée de la machine [8]

#### <span id="page-24-0"></span>**I.9.2. Commande vectorielle**

#### **Principe de la commande vectorielle**

Le principe de cette commande est de réduire l'équation de couple électromagnétique dela machine afin d'être comparable à celle d'une machine à courant continu.

Le référentiel (d, q) lié au champ tournant est choisi de telle façon que l'axe (d) coïncide avec la direction du flux (*Isd*) et que l'axe (q) coïncide avec la direction de la composante (*Isq*) donnant le couple électromagnétique.

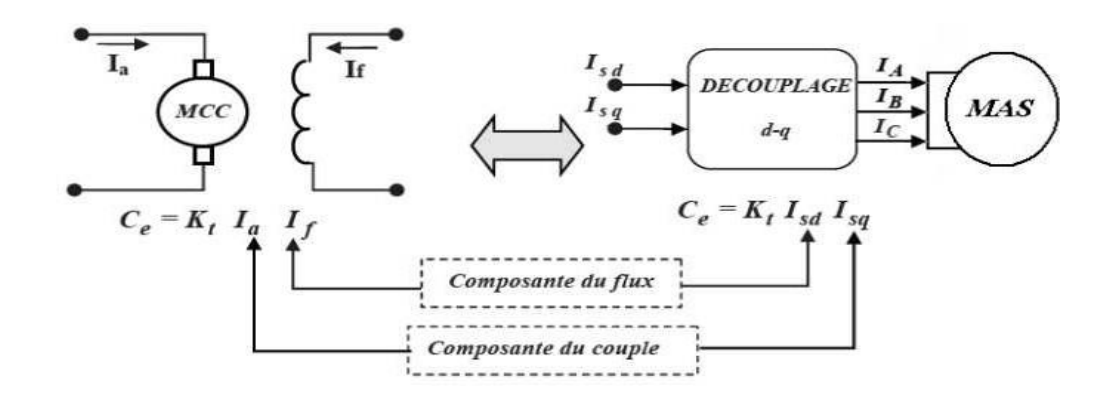

Figure I-8 Schéma de principe de découplage de la MAS/MAC [9]

Il existe trois types de commande vectorielle à flux orienté selon la nature du flux :

- 1. Commande vectorielle à flux rotorique orienté.
- 2. Commande vectorielle à flux statorique orienté.
- 3. Commande vectorielle à flux de magnétisation orienté.

Le plus fréquemment utilisée est la commande vectorielle par orientation du flux rotorique, puisque dans le cas de la MAS non saturée, on obtient les équations du rotor complètement découplées.<sup>[10]</sup>

#### **I.10. Différents variateurs existants dans l'industrie**

Les variateurs de fréquence sont surtout utiles pour économiser de l'énergie. Il s'agit donc de dispositifs en mesure d'agir pour l'environnement. Savez-vous que même de légères modifications de la vitesse peuvent aboutir à d'importantes économies d'énergie ? C'est pourquoi les variateurs de fréquence, également appelés variateurs de vitesse, offrent une méthode efficace de commande de la vitesse électrique. Ainsi, la réponse à la demande de charge reste pertinente et les performances des appareils demeurent optimales. [11]

#### <span id="page-25-0"></span> **I.10.1. Variateur vitesse marque VFD**

Ce variateur de fréquence utilise une méthode de contrôle unique pour réaliser des moments de force élevés, une grande précision et une conduite à grande plage de régulation dela vitesse, avec des performances élevées.

- Il offre de bonnes performances anti-trébuchement et une capacité d'adaptation aux interférences de puissance, de température, d'humidité et de poussière, avec une stabilité grandement améliorée.
- En optimisant la technologie de contrôle PWM et la compatibilité électromagnétique, il répond aux besoins des utilisateurs en matière d'interférences électromagnétiques à faible bruit et faibles.
- Facile à installer, Simple à utiliser.
- $\triangleright$  Conçu avec un grand dissipateur thermique pour une meilleure dissipation de lachaleur [12]

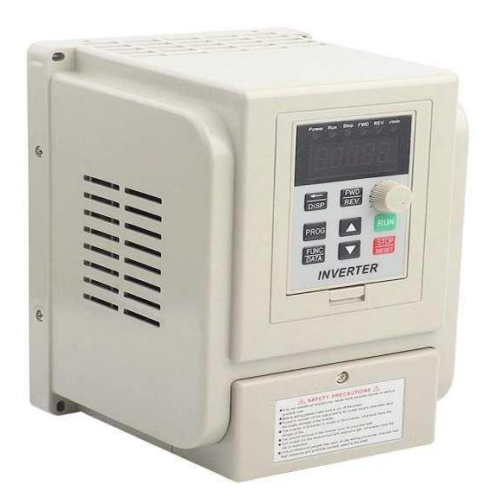

Figure 1-9 Variateur vitesse VFD

#### <span id="page-26-0"></span>**I.10.2.Variateur vitesse ACS5500 de ABB**

Est simple à installer, à configurer et à utiliser, offrant un gain de temps considérable. Le variateur ACS550 dispose de l'inductance d'amplitude brevetée, qui réduit de 25 % les émissions de distorsion harmoniques totales en faisant correspondre l'inductance adéquate à la charge.

Le variateur ACS550 nécessite un dispositif de programmation. Les options incluent le panneau de base, le panneau ou le logiciel DriveWindow.

Le variateur ACS550 :

- Améliore la commande de vitesse du moteur
- Aide à éliminer les problèmes de démarrage et d'arrêt
- $\triangleright$  Peut être mis en réseau avec d'autres équipements d'automatisation
- $\triangleright$  Caractéristiques de compensation de charge
- Entrées d'alimentation monophasées ou triphasées

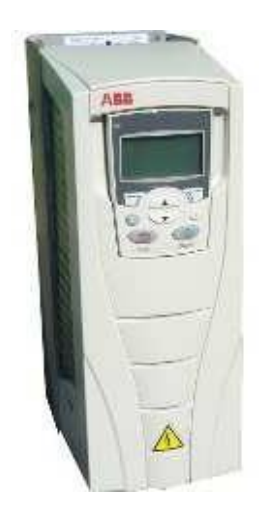

Figure 1-10 Variateur ACS550

### <span id="page-26-1"></span>**I.10.3. Etude d'un cas de variateur industriel standard : SINAMICS G120C demarque Siemens : cas de notre étude**

Le variateur SINAMICS G120C est un dispositif de contrôle de la vitesse qui appartient à la gamme de produits de Siemens.

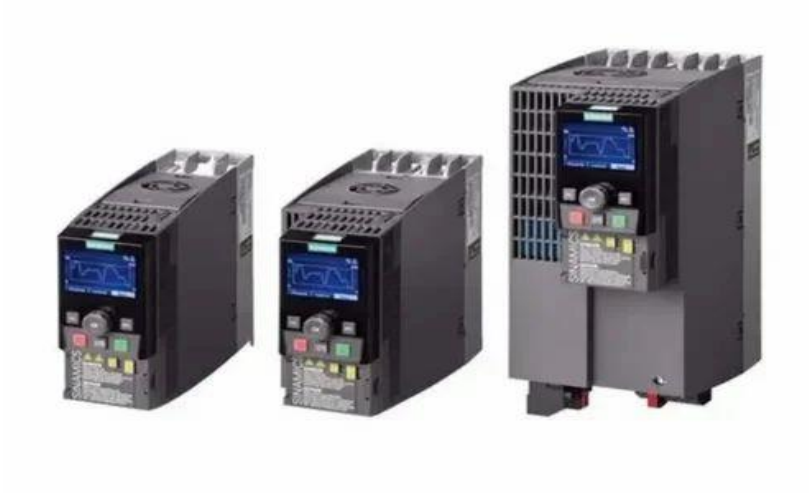

Figure I-11 : Variateurs de vitesse G120C

Voici une description détaillée du variateur SINAMICS G120C :

 **Conception Compacte** : Le SINAMICS G120C est connu pour sa conception compacte, ce qui le rend idéal pour les applications où l'espace est limité. Son boîtier est généralement en métal pour une robustesse accrue et une meilleure dissipation de la chaleur.

 **Plage de Puissance** : Ce variateur est disponible dans une gamme de puissances allant de quelques kilowatts à plusieurs dizaines de kilowatts, ce qui le rend adapté à une grande variété de moteurs électriques.

 **Tension d'Alimentation** : Il peut être alimenté par une tension monophasée ou triphasée, en fonction des besoins de l'application.

 **Commande de Vitesse** : Le SINAMICS G120C permet de contrôler avec précision la vitesse du moteur. Il prend en charge plusieurs méthodes de commande, notamment la commande vectorielle, la commande V/f (tension/fréquence), et la commande à boucle ouverte.

 **Interface Utilisateur** : Le variateur est généralement équipé d'un écran LCD ou d'une interface utilisateur conviviale qui permet aux opérateurs de configurer et de surveiller facilement les paramètres du moteur.

 **Communication** : Il prend en charge divers protocoles de communication, ce qui facilite son intégration dans des systèmes de contrôle plus larges. Des options de communication telles que le Profibus, le Profinet, l'EtherNet/IP, etc., sont couramment disponibles.

 **Protection et Sécurité** : Le variateur est doté de fonctions de protection avancées pour le moteur et le variateur lui-même. Cela inclut la protection contre les surintensités, les surtensions, les sous-tensions, les surchauffes, etc.

#### **CONCLUSION :**

<span id="page-28-0"></span>Dans ce chapitre, nous avons examiné en détail la conception des variateurs de vitesse ainsi que leur principe de fonctionnement. Nous avons également étudié la commande des moteurs asynchrones, en mettant en lumière deux approches : la commande scalaire et la commande vectorielle. La dernière méthode est généralement considérée comme la plus efficace par rapport à la première, qui présente certaines limitations. L'une de ces limitations réside dans le maintien du flux statorique à un niveau constant, indépendamment du couple demandé et de la vitesse du moteur. Cependant, il est important de noter que cette condition devient particulièrement difficile à maintenir à des vitesses réduites en raison de l'influence de la résistance du stator, ce qui entraîne une chute de tension significative.

Enfin nous avons donné une vue sur les variateurs de vitesse siemens G 120 et Les différents variateurs existant dans l'industrie en détaillant sur notre variateur SINAMICS G120C.

# **Chapitre II**

# <span id="page-29-1"></span><span id="page-29-0"></span>**Etude détaillée du système de variation de vitesse considéré**

#### <span id="page-30-0"></span>**II.1. Introduction**

Le deuxième chapitre présente la commande utilisée dans notre système avec laquelle nous allons travailler et qui est aussi présente dans le contrôle de la vitesse du moteur via un variateur vitesse, ainsi que la description matérielle des différents appareils utilisés par exemple : le variateur de vitesse G120C et API S7-1500, le débitmètre et le moteur asynchrone qui est la pompe Taifu QB50.

Ensuite nous parlons sur la Communication entre API et variateur de vitesses G120C, Cette connexion est faite par télégramme -1.

En fin, nous présenterons les différents logiciels et langages utilisés dans ce travail, parmi eux TIA Portal V16.1, S7-PLCSIM V16.1 et WinCC Runtime. Leur but est de faciliter le contrôle du processus du système.

#### <span id="page-30-1"></span>**II.2. Aperçu détaillé sur la commande du Moteur**

Le variateur de vitesse utilise deux méthodes pour régler la vitesse de moteur asynchrone.

- $\checkmark$  Commande U/f
- $\checkmark$  Régulation vectorielle

La commande U/F est utilisée lorsque la fréquence est inférieure à la fréquence nominale. Par contre, la commande vectorielle sera utilisée lorsque la fréquence est égale à la fréquence nominale.

#### <span id="page-30-2"></span>**II.2.1. Commande U/f**

Dans la variante U/f "Régulation du courant d'excitation (FCC)", le variateurrégule le courant moteur lors des phases à faible vitesse (courant de démarrage).

La commande U/f est une commande de vitesse qui possède les caractéristiques suivantes :

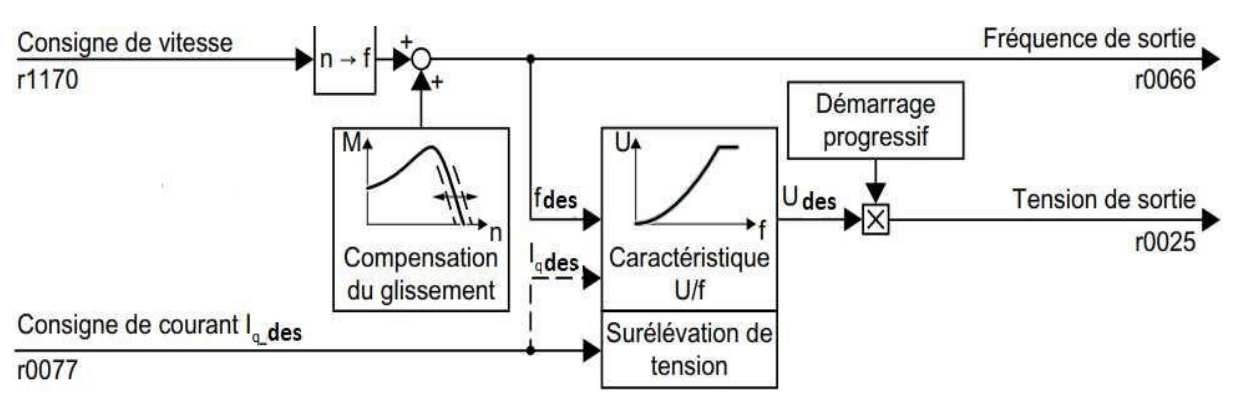

FIGURE II-1 : Diagramme fonctionnel simplifié de la commande U/f [13]

 $\checkmark$  Le variateur ajuste la tension de sortie à l'aide d'une caractéristique U/f de control U/f.

- La fréquence de sortie résulte principalement de la référence vitesse et du nombre de paires de pôles du moteur.
- $\checkmark$  La compensation de glissement corrige la fréquence de sortie en fonction dela charge et augmente donc la précision de la vitesse.
- $\checkmark$  Le fait d'avoir appliqué une boucle de régulation rend le contrôle U/f stable dans tous Cas.
- $\checkmark$  Dans les applications qui exigent une précision de vitesse extrêmement élevée, un survoltage en fonction de la charge peut être sélectionné (régulation de courant d'excitation, FCC).

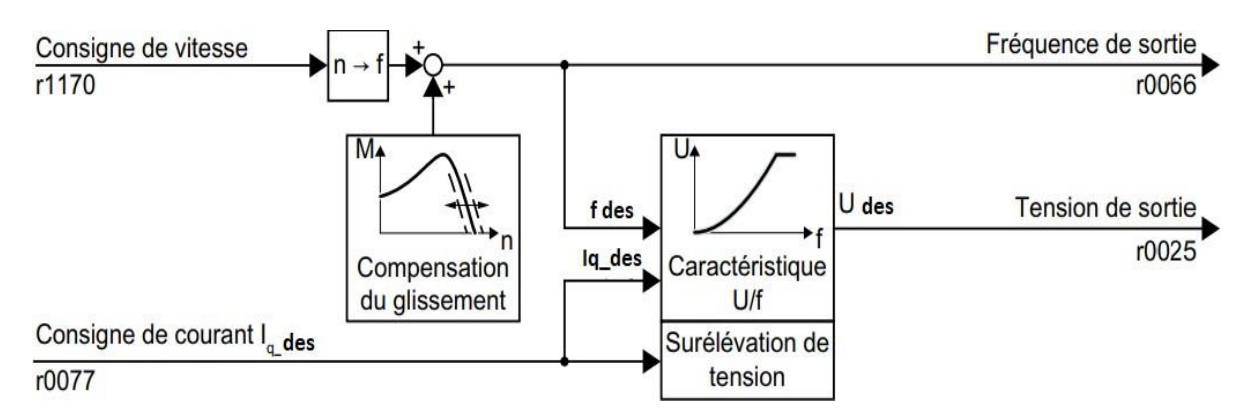

Figure II-2 : par défaut de la commande U/f après sélection de Standard Drive Control [13]

La sélection de la classe d'applications Standard Drive Control lors de la mise en service rapide adapte la structure et les possibilités de réglage de la commande U/f comme suit :

- $\checkmark$  Régulation du courant de démarrage : Au cours des phases à faible vitesse, un courant moteur régulé réduit la tendance aux vibrations du moteur.
- $\checkmark$  Lors de la montée en vitesse, le variateur passe de la régulation du courant de démarrage à une commande U/f avec surélévation de tension en fonction de la charge.
- $\checkmark$  La compensation du glissement est activée
- $\checkmark$  Un démarrage progressif n'est pas possible.
- $\checkmark$  Possibilités de réglage réduites [13]

#### <span id="page-31-0"></span>**II.2.2. Regulation vectorielle**

La régulation vectorielle se compose d'une régulation de courant et d'une régulation de vitesse de niveau supérieur.

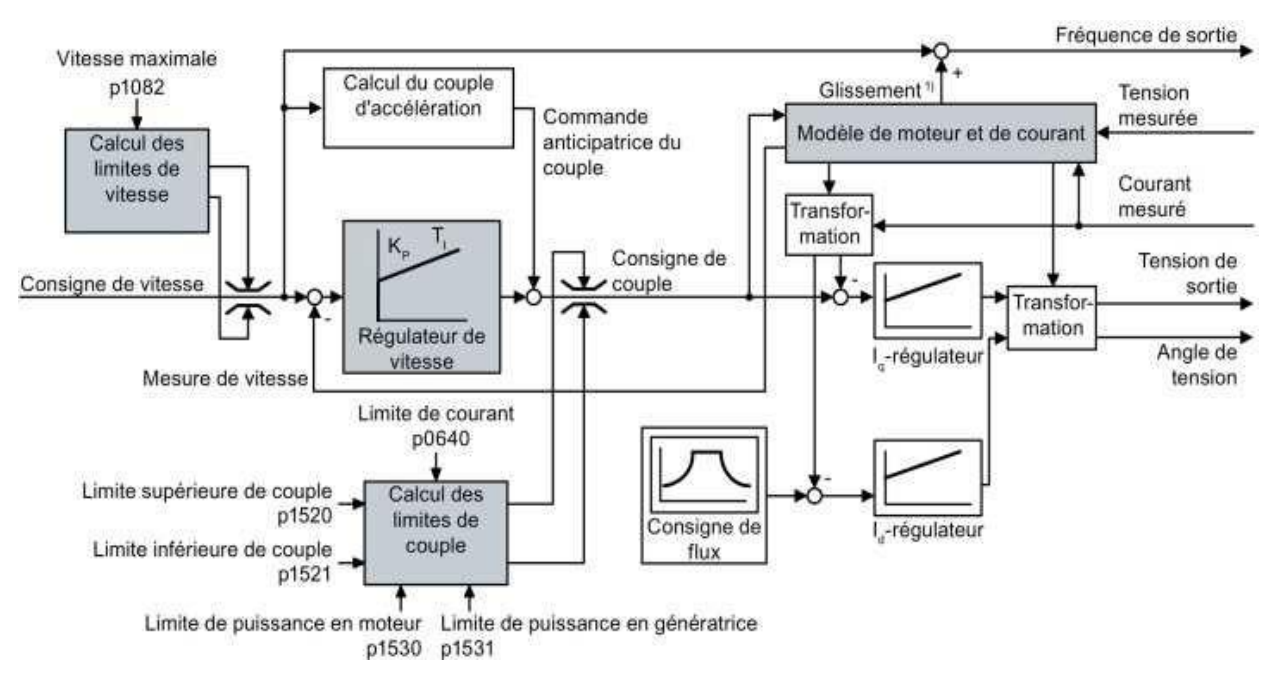

Figure II-3 : Diagramme fonctionnel simplifié pour la régulation vectorielle avec régulateur de vitesse [3]

Le variateur calcule les signaux de régulation suivants à l'aide du modèle de moteur à partir des courants de phase mesurés et de la tension de sortie :

- Composante de courant *Id*.
- Composante de courant  $I_q$ .
- Mesure de vitesse pour la régulation de vitesse sans capteur.

La consigne de la composante de courant *I<sub>d</sub>* (consigne de flux) est obtenue à partir de paramètres moteur. A des vitesses supérieures à la vitesse assignée, le variateur réduit la consigne de vitesse en fonction de la caractéristique de défluxage.

Lorsque la consigne de vitesse est augmentée, le régulateur de vitesse réagit par l'augmentation de la consigne de la composante de courant  $I_q$  (consigne de couple). La régulation réagit à l'augmentation de la consigne de couple par l'ajout d'une fréquence de glissement plus importante à la fréquence de sortie. La fréquence de sortie plus élevée provoque en outre un glissement plus important, proportionnel au couple d'accélération, dans le moteur. Les régulateurs Iq et Id maintiennent le flux du moteur constant au moyen de la tension de sortie et règlent la composante de courant Iq appropriée dans le moteur.

Pour obtenir un comportement satisfaisant du régulateur, vous devez régler au moins les sousfonctions indiquées sur fond gris dans la figure ci-dessus sur des valeurs adaptées à votre application :

- **Modèle de moteur et de courant :** lors de la mise en service rapide, réglez correctement les paramètres moteur de la plaque signalétique en fonction du type de raccordement (Y/Δ) et procédez à l'identification des paramètres moteur à l'arrêt.
- **Limites de vitesse et limites de couple** : lors de la mise en service rapide, réglez la vitesse maximale (p1082) et la limite de courant (p0640) en fonction de votre application.
- $\triangleright$  A la fin de la mise en service rapide, le variateur calcule les limites de couple et de puissance en fonction de la limite de courant. Les limites de couple effectives sont obtenues à partir des limites de courant et de puissance calculées et des limites de couples réglés.
- **Régulateur de vitesse** : utilisez la mesure en rotation de l'identification des paramètresmoteur. Lorsque la mesure en rotation n'est pas possible, vous devez optimiser manuellement le régulateur.

#### **II.3. Description matérielle des différents appareils utilisés**

#### <span id="page-33-0"></span> **II.3.1. Présentation variateur vitesse G 120C**

SINAMICS G120C est le variateur universel répondant aux exigences les plus diverses de l'industrie et des métiers. La construction mécanique, le secteur automobile, le textile, l'impression, l'emballage et la chimie font tous confiance aux solutions SINAMICS G120C. Cevariateur est aussi mis en œuvre dans le monde entier pour des applications transversales, telles que dans la manutention, la sidérurgie, l'extraction du pétrole/gaz, ainsi que dans la productiond'énergie renouvelable.

La compacité du SINAMICS G120C découle de plusieurs facteurs de conception visant à minimiser l'encombrement spatial tout en maintenant des performances élevées et une dissipation de chaleur efficace. Cette caractéristique de compacité en fait un choix populaire pour les applications où l'espace est limité, tout en offrant une solution de contrôle de la vitesse fiable et efficace pour une plage de puissance de 0,55kW à 18.5kW, en fait le système idéal pour les applications standards. Les différents constituants disponibles vous permettent d'assembler le variateur optimal pour vos besoins.

Des innovations permanentes permettent de faire évoluer sans cesse le système G120C en y ajoutant de nouveaux éléments et de nouvelles possibilités :

- $\checkmark$  Facilité d'emploi de l'installation à la maintenance.
- $\checkmark$  Robuste et endurant pour les environnements difficiles.
- $\checkmark$  Econome en énergie grâce à une multitude de fonctions.
- $\checkmark$  Nombreuses fonctions de sécurité. [14]

#### <span id="page-34-0"></span>**II.3.2. Description de variateur vitesse G120C**

SINAMICS G120C est un système d'onduleur compact comprenant un module de puissance intégré en Unité de contrôle (CU)

#### Unité contrôle

Cette unité contrôle et surveille le module d'alimentation et le moteur connecté en utilisant différents types de commande pouvant être sélectionnés. Il prend en charge la communication avec un local ou dispositifs de contrôle et de surveillance centralisés.

L'unité de contrôle exécute des fonctions de contrôle en boucle fermée pour l'onduleur. En plus de la commande en boucle fermée, il dispose de fonctions adaptables à l'application particulière par paramétrage.

Le Control Unit comprend une structure de quantité d'E / S définie, une interface de bus de terrain spéciale et éventuelles fonctions de sécurité supplémentaires.

#### Module de puissance

Le module de puissance alimente le moteur dans une plage de puissance de 0,55 kW à 18.5 kW. Le module d'alimentation est contrôlé par un microprocesseur dans l'unité de contrôle.La technologie IGBT de pointe avec modulation de largeur d'impulsion est utilisée pour atteindre le plus haut degré de fiabilité et de fonctionnement flexible du moteur. Les fonctions de protection complètes offrent un haut degré de protection pour le module de puissance et le moteur.

#### <span id="page-34-1"></span>**II.3.3. Composant du module de puissance**

#### **Filtre de réseau**

Avec un filtre réseau, le variateur atteint une classe d'antiparasitage supérieure. Pour les variateurs avec filtre réseau intégré, aucun filtre externe n'est nécessaire comme par exemple les filtres réseau ci-contre. Ces derniers correspondent à la classe A ou B selon EN55011

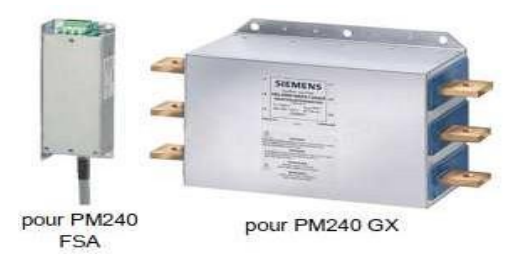

Figure II-4: Filtre de réseau PM240 [15]

#### **Inductance de réseau**

L'inductance réseau prend en charge la protection contre les surtensions, lisse les harmoniques dans le réseau et compense les creux de commutation.

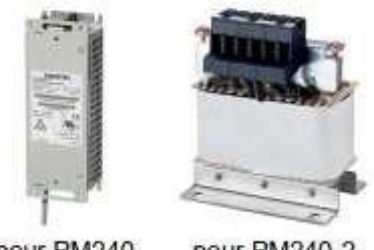

pour PM240 pour PM240-2

Figure II-5 Inductance de réseau PM240 [15]

#### **Inductance de sortie**

<span id="page-35-0"></span>Les inductances de sortie réduisent la charge de tension appliquée aux enroulements du moteur et la charge du variateur due aux courants capacitifs d'inversion dans les câbles.

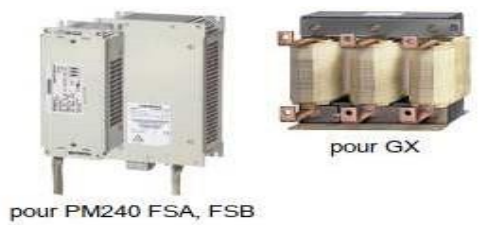

Figure II-6 : Inductance de sortie PM240[15]

#### **II.3.4. Panneau de commande intelligent (IOP)**

Le pupitre opérateur « Intelligent Operator Panel (IOP) » a été conçu pour améliorerl'interface et les capacités de communication des variateurs SINAMICS. L'IOP se connecte au variateur via une interface RS232. Il a été conçu pour reconnaître automatiquement les dispositifs de gamme SINAMICS.

Le choix de la console IOP dépend du Control Units utilisé. Dans notre cas, la console IOP connectée à notre CU a la référence suivante : 6SL3255-0AA00-4HA0. [30]
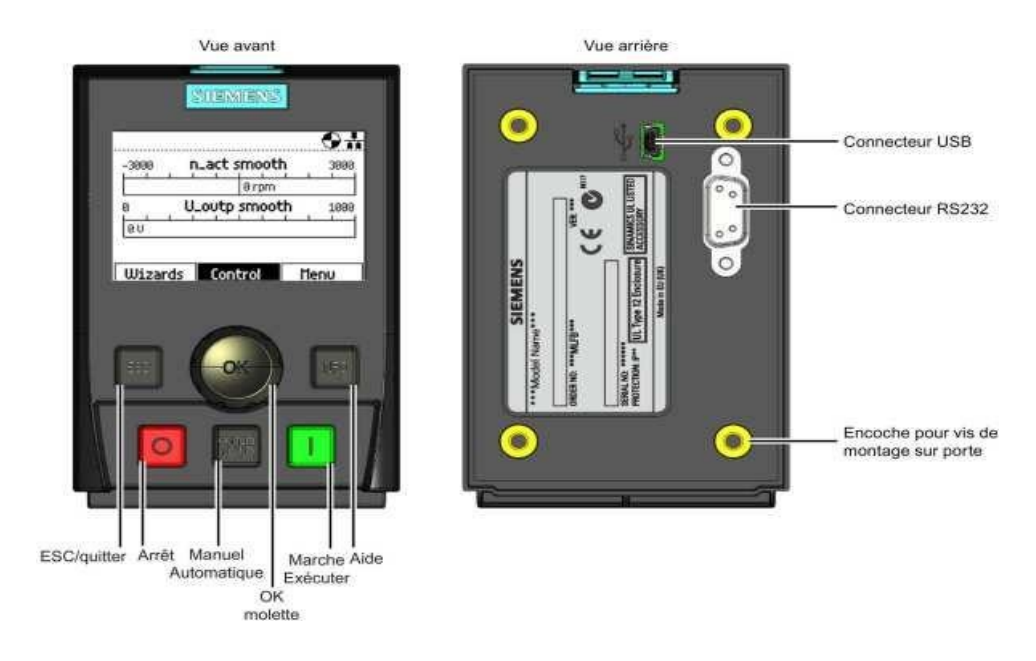

Figure II-7: Représente Panneau de commande intelligent (IOP) [16]

# **II.4. Généralités sur les automates programmables**

L'automate programmable industriel A.P.I (Programmable Logic Controller PLC) est un appareil électronique programmable. Il réalise des fonctions d'automatisme pour assurer la commande de pré-actionneurs et d'actionneurs à partir d'informations logiques, analogiques ou numériques. On le trouve non seulement dans tous les secteurs de l'industrie, mais aussi dans les services et dans l'agriculture. [17]

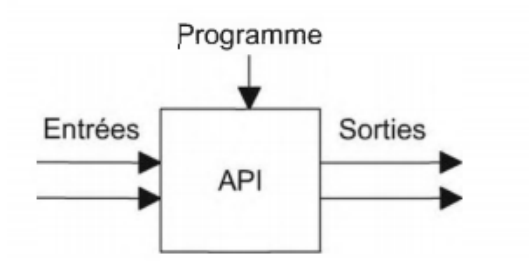

Figure II-8: Automate programmable industriel. [17]

La principale force d'un automate programmable industriel (API) réside dans sa remarquable capacité à établir des communications au sein de l'environnement industriel. En plus de son unité centrale et de son alimentation, il est principalement composé de modules d'entrées/sorties qui agissent comme des interfaces de communication avec le système de commande industriel. Ses rôles clés au sein d'un processus comprennent :

- D'assurer l'acquisition de l'information fournie par les capteurs
- $\triangleright$  En faire le traitement.
- Elaborer la commande des actionneurs.
- Assurer également la communication pour l'échange d'informations avec l'environnement [17]

## **II.4.1. Architecture des automates programmables industriels**

### Aspect extérieure

Les automates peuvent être de type compact ou modulaire.

De type compact, il intègre le processeur, l'alimentation, les entrées et les sorties selon les modèles. Ces automates, de fonctionnement simple, sont généralement destinés à la commande de petits automatismes

De type modulaire, le processeur, l'alimentation et les interfaces d'entrées / sorties résident dans des unités séparées (modules). Ces automates sont intégrés dans les automatismes complexes où puissance, capacité de traitement et flexibilité sont nécessaires.

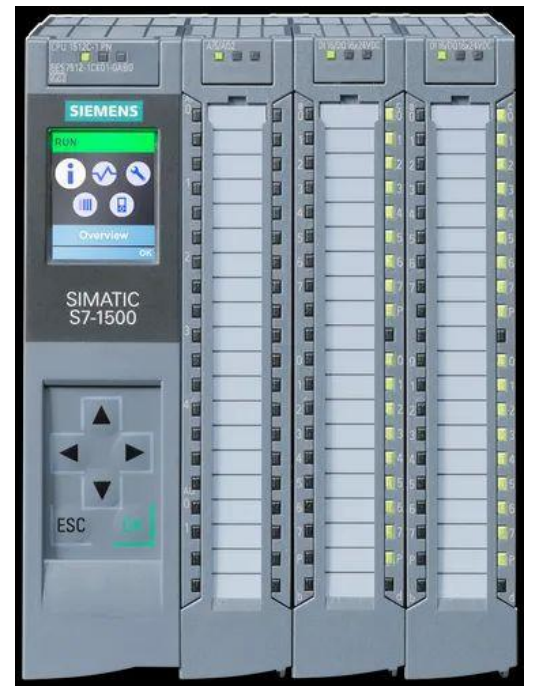

Figure II-9: Automate programmable Siemens S7-1500, CPU 1512C-1PN

### Structure interne

Un automate programmable industriel (API) est typiquement composé de modules disposés en rangée, incluant une alimentation, une unité centrale (CPU) basée sur un microprocesseur munie d'une carte mémoire, des interfaces d'entrées et de sorties, des interfaces de communication, des cartes spéciales, et un dispositif de programmation. On peut également le concevoir comme une unité qui intègre un grand nombre de relais, de compteurs, de temporisateurs, ainsi que des unités distinctes de stockage de données, généralement de type EEPROM. La Figure II.10 illustre la disposition de base d'un automate programmable industriel.

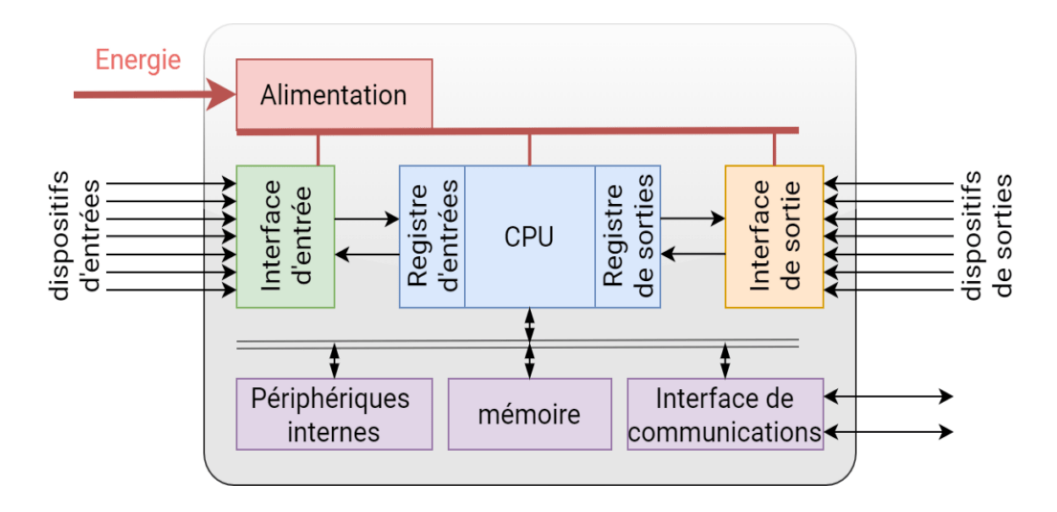

Figure II-10: Structure interne d'un API [18]

## Module d'alimentation

Le bloc d'alimentation (Power Supply (PS) (Figure II. 11) est nécessaire pour convertir la tension d'entrée alternative (220 V) du secteur en une tension continue (24V, 48V) nécessaire au processeur et aux circuits des modules d'interface d'entrée et de sortie**.**

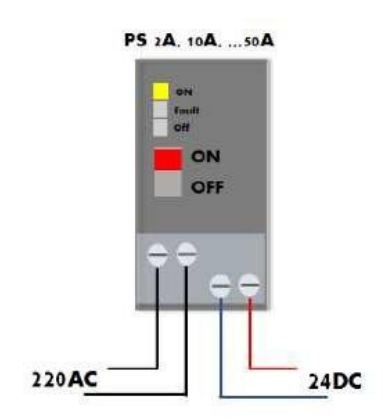

Figure II-11 **:**Module d'alimentation d'un API

La puissance des alimentations varie entre un API et un autre et demandent un courantallant de 2A à 50A, en fonction du nombre d'interfaces d'E/S alimentées par cette alimentation.

 **Le module CPU** est l'unité contenant le microprocesseur. Cette unité interprète les signaux d'entrée et exécute les actions de commande en fonction du programme enregistré dans sa mémoire, communiquant les décisions sous forme des signaux d'actions aux sorties, Aussi, ce module contient une interface de programmation afin de communiquer avec la console de programmation suivant un protocole bien déterminé.

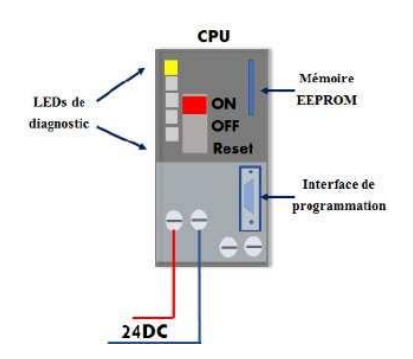

Figure II-12 : Module CPU d'un API

- **Une mémoire** : Elle permet le stockage des instructions constituant le programme de fonctionnement ainsi que diverses informations. Il peut s'agir de mémoire vive RAM (modifiable à volonté, mais perdue en cas de coupure de tension) ou de mémoire morteEEPROM (seule la lecture est possible).
- **Interfaces d'entrée/sortie** : Les cartes d'E/S permettent au processeur de recevoir desinformations de périphériques externes (capteurs) et de les communiquer aux périphériques externes (Pré-actionneurs et actionneurs), généralement il y a deux typesd'E/S, type Tout ou Rien (DI/DO) et analogique (AI/AO).

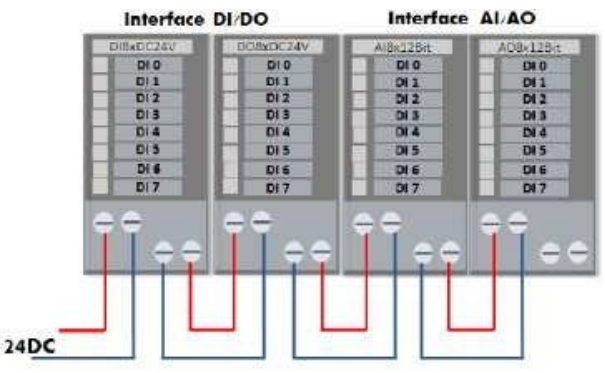

Figure II-13 : Interfaces d'entré/ sortie

Plus de ces modules, on trouve des modules spécieux d'E/S (carte PID, carte de comptage rapide ...etc.), ce type des cartes dotés des microprocesseurs, afin de simplifier les taches et soulager le module CPU.

**Console de programmation :** Le dispositif de programmation est utilisé pour introduire le programme souhaité dans la mémoire programmable. Généralement le programme est développé dans un PC ou une console spéciale donnée par le constructeur, puis transféré dans la mémoire du CPU par l'intermédiaire d'un câble de communication adéquat.

**Module de communication** : L'interface de communication est utilisée pour recevoir et transmettre des données sur des réseaux de communication depuis ou vers d'autres systèmes distants tels que les capteurs.

**SCADA, HMI, serveur OPC ...etc :** Il concerne des actions telles que la vérification du périphérique, l'acquisition de données, la synchronisation entre les systèmes et la gestion de la connexion.

# **II.5. Choix d'un automate programmable**

Pour choisir un automate programmable, l'automaticien doit préciser :

- Le nombre et la nature des entrées et des sorties.
- $\checkmark$  Le type de programmation souhaitée et les besoins de traitement permettant le choix de l'unité centrale et la taille de la mémoire utilisateur
- $\checkmark$  La nature de traitement (temporisation, couplage, etc.).
- $\checkmark$  Le dialogue (la console détermine le langage de programmation)
- $\checkmark$  La communication avec d'autres systèmes.

# **II.5.1.CPU 1512C-1PN utilisé**

L'API est largement utilisée dans les applications de contrôle industriel, il emprunte la simplicité, la souplesse, et faible coût et l'adaptabilité conférée par leur nature programmable. Dans cette étude, nous avons utilisé un automate de type Siemens S7-1500 1512C-1PN, Ce PLC contient 32 entrées numériques et 32 sorties numériques, 5 entrées analogiques, deux sorties analogique. **[19]**

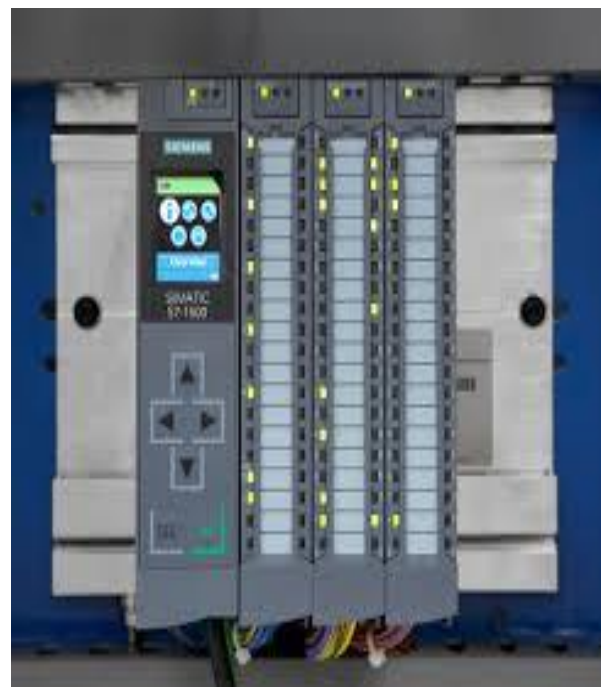

Figure II-1 : S7-1500 1512C-1PN

# **II.5.3. Objet technologique PID Compact [20]**

L'objet technologique PID Compact met à disposition un régulateur PID continu avec optimisation intégrée. De manière alternative, vous pouvez configurer un régulateur à impulsion. Les modes de fonctionnement manuel et automatique sont possibles.

Dans une boucle de régulation, PID-Compact réalise l'acquisition continue de la mesure et la compare à la consigne souhaitée. A partir du signal d'écart en résultant, l'instruction PID

Compact calcule une valeur de réglage par laquelle la mesure est ajustée à la consigne de la façon la plus rapide et la plus stable possible.

# **II.5.4. Paramètres PID**

Les paramètres PID sont affichés dans la fenêtre de configuration "Paramètres PID". Les paramètres PID sont adaptés à votre système réglé pendant l'optimisation. Vous n'avez pas besoin d'indiquer les paramètres PID manuellement.

L'algorithme PID fonctionne selon la formule suivante :

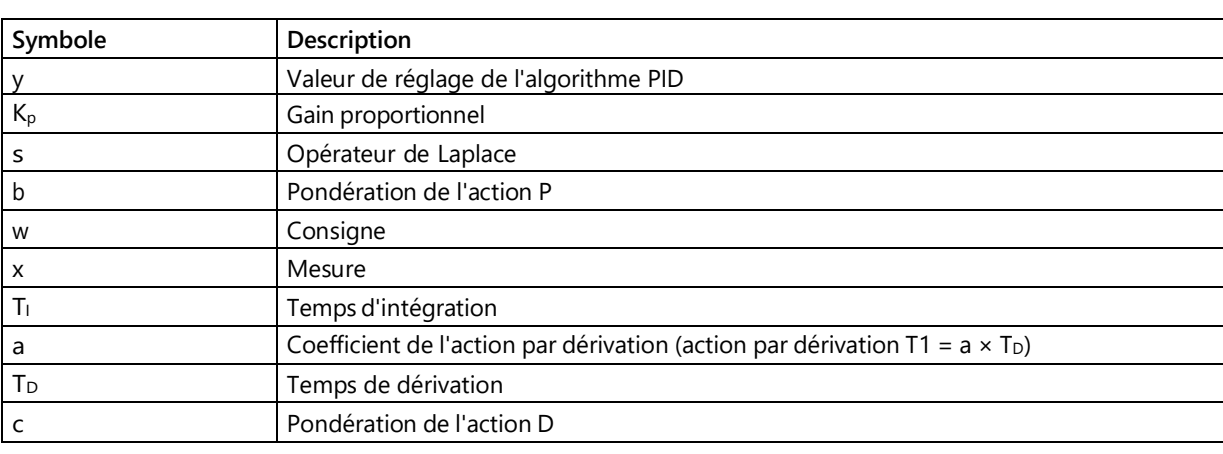

$$
y = K_{p} \left[ (b \cdot w - x) + \frac{1}{T_{1} \cdot s} (w - x) + \frac{T_{p} \cdot s}{a \cdot T_{p} \cdot s + 1} (c \cdot w - x) \right]
$$

Tableau II-1 :Les paramètres de l'équation de régulation PID

# **Gain proportionnel**

La valeur indique le gain proportionnel du régulateur. PID\_Compact ne fonctionne pas avec un gain proportionnel négatif. Inversez le sens de régulation dans Réglages de base > Type de régulation.

# **Temps d'intégration**

Le temps d'intégration détermine le temps de réponse de l'action I. La désactivation de l'action I s'obtient avec un temps d'intégration = 0.0.

# **Temps de dérivation**

Le temps de dérivation détermine le temps de réponse de l'action D. La désactivation de l'action D s'obtient avec un temps de dérivation = 0.0.

# **II.5.5. Valeur de réglage**

PID\_Compact met trois valeurs de réglage à disposition. La valeur de réglage que vous

utilisez dépend de votre actionneur.

### **Output\_PER**

L'actionneur est adressé via une sortie analogique et est commandé à l'aide d'un signal continu, par exemple 0...10 V, 4...20 mA.

### **Output**

La valeur de réglage doit être mise en forme dans le programme utilisateur, par ex. parceque l'actionneur présente un comportement non linéaire.

### **Output\_PWM**

 L'actionneur est commandé par une sortie TOR. Des temps d'activation et de désactivation variables sont formés à partir d'une modulation de largeur.

Le graphique suivant illustre l'intégration des paramètres dans l'algorithme PID (FigureII-15)

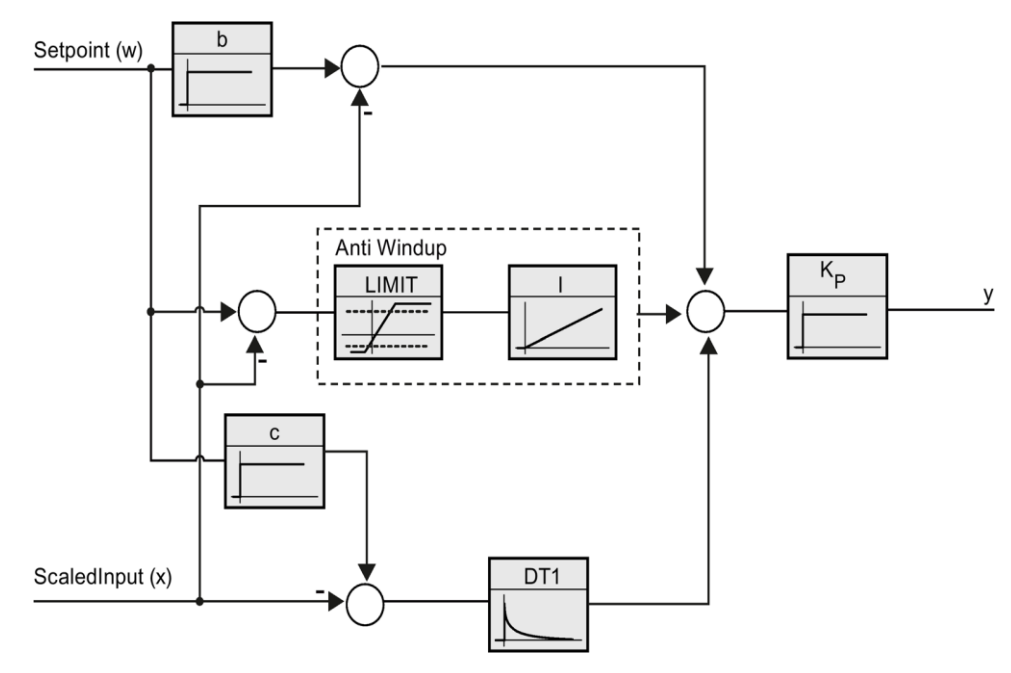

Figure II-15: schéma fonctionnel de PID Compact [20]

# **II.6. Système de régulation de débit :**

Dans un système de canalisation, le débit de l'écoulement à la sortie de la pompe doit être contrôlé,pour se faire on utilise: La régulation de débit par le biais d'un variateur de vitesse à l'entrée de la pompe QB50.

Après avoir ajusté les paramètres pour la commande en  $U/f =$  constante de la vitesse de la pompe, ceci va constituer la première boucle de régulation interne de vitesse. La deuxième boucle externe, en cascade par rapport à la première, sera pour la régulation de débit dans l'installation, en s'appuyant sur les mesures de débit récolté par le S7-1500, à partir du débitmètre.

# **II.7. Description du système de régulation du débit (Variateur-pompe-débit)**

Le débit du fluide délivré par la pompe à travers le système de canalisation est calculé par le biais d'un capteur de débit (débitmètre à turbine). Dans ce qui va suivre nous allons étudier le contrôle continu du débit par le moyen de la pompe. En effet la vitesse de la pompe est contrôlée par un variateur de vitesse de la gamme Siemens et le mot de commande de vitesse est calculé à travers un régulateur PID intégré dans logiciel STEP 7.

Le diagramme électrique, de principe, de la boucle de régulation est schématisé comme suit :

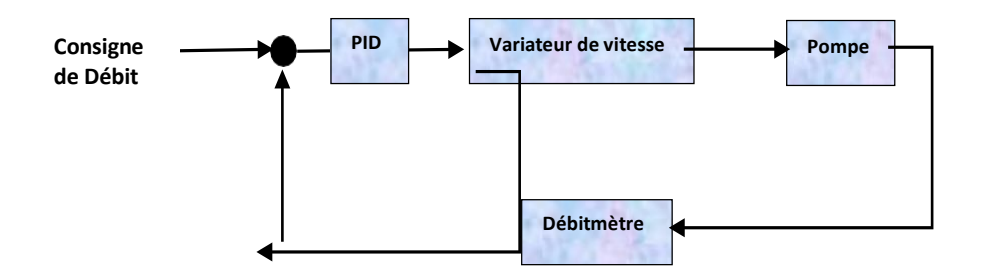

## **II.7.1. Les caractéristiques de la pompe Taifu QB50 :**

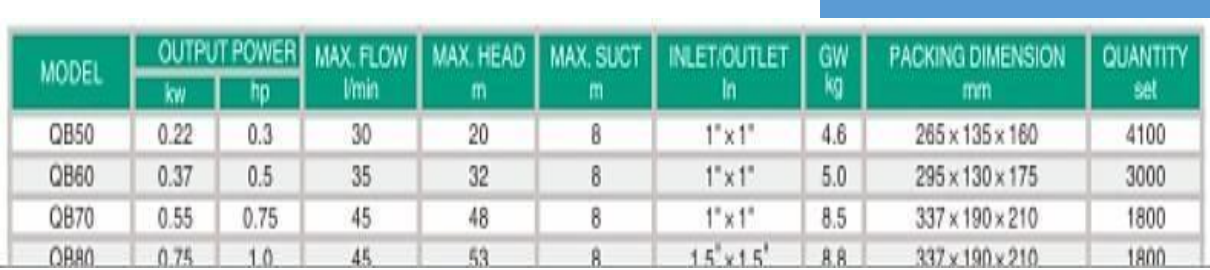

Tableau II.2 : Caractéristique des pompes Taifu QB.

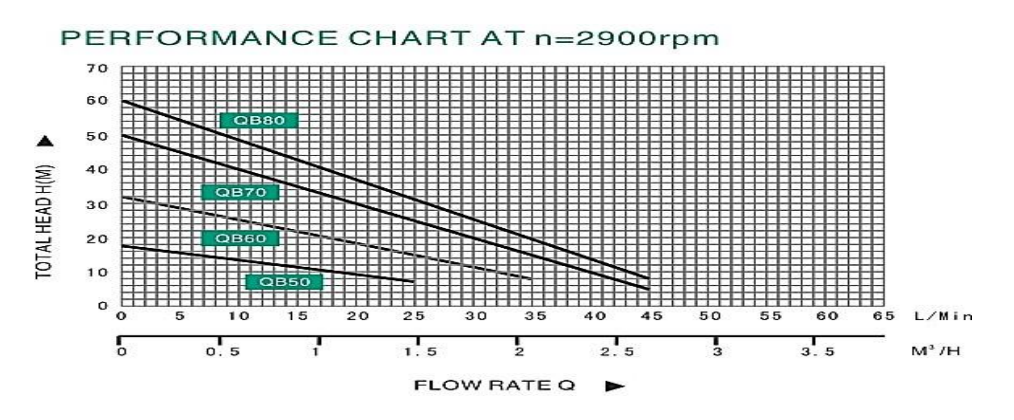

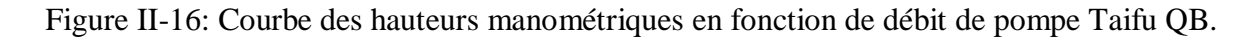

La pompe considérée est QB50 : D'après le tableau le débit maximal de la pompe QB50 est :

 $30$ L/Min- $\rightarrow$ le régime de fonctionnement est donc 100% Hauteur manométrique  $\rightarrow$  H(m) Débit  $\rightarrow$  Q(L/Min) Régime de la pompe $\rightarrow R(\%)$ 

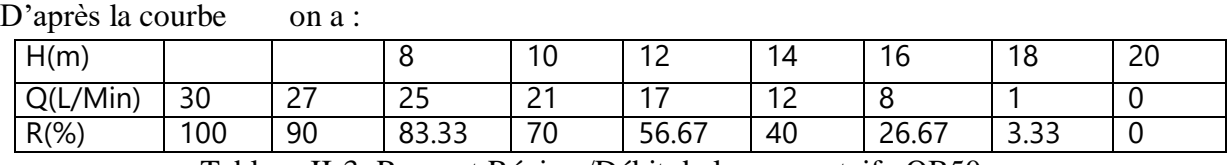

Tableau II-3 :Rapport Régime/Débit de la pompe taifu QB50

# **II.7.2. Débitmètre à turbine[21] :**

Un débitmètre à turbine pour liquides est utilisé pour mesurer le débit ou le débit total volumétrique et son principe de fonctionnement est relativement simple. Quand le liquide s'écoule dans le débitmètre, il entre en contact avec les pales de la turbine qui tournent autour de l'axe central du corps de la turbine. La vitesse angulaire (de rotation) du rotor de la turbine est directement proportionnelle à la vitesse du liquide traversant la turbine. La sortie résultante est mesurée par un détecteur électrique monté sur le corps du débitmètre.

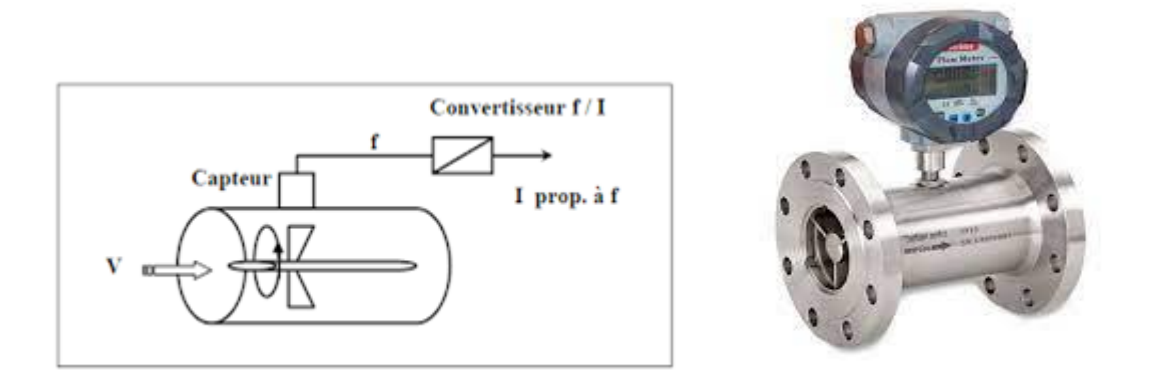

Figure II-2 : Débitmètre à turbine

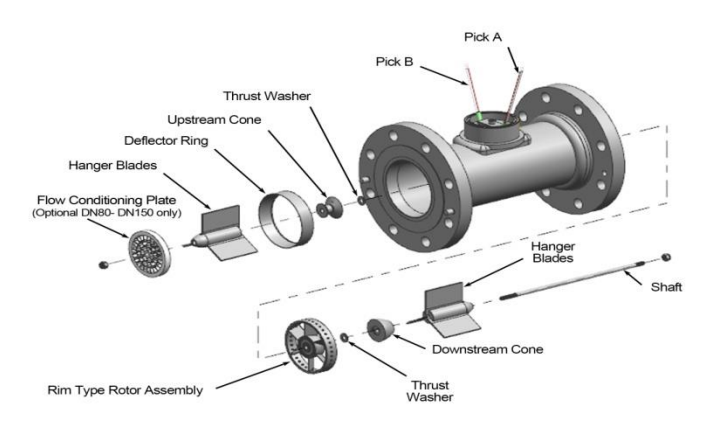

Figure II-3 : Constitution d'un débitmètre à turbine[21].

# **II.8. Communication entre l'API et control unit de variateur de vitesse G120C :**

Avec l'aide du logiciel TIA Portal, nous avons configuré notre contrôleur en lui attribuant l'adresse IP 192.168.0.1 (vous pouvez définir toute adresse IP qui ne peut pas entrer en conflit). [23]

On commence par ajouter la CPU et SIEMENS G120 Drive voulus surl'environnement TIA PORTAL. Dans le catalogue de matériel TIA, nous sélectionnerons le module de commande SIEMENS G120C Drive module selon le numéro de série matériel exact.

Catalogue/Autres appareils/Profinet IO/Variateurs /Siemens AG / SINAMICS / SINAMICS G120C 1PN V4.5

Tout d'abord c'est quoi un Réseau PROFINET : SIEMENS adopte PROFINET commeune technologie de communication pour connecter les différents appareils d'un réseau.

### **II.8.1. Définition de PROFINET**

PROFINET est un réseau de haut niveau utilisé pour les applications d'automatisation industrielle. Il est basé sur des technologies Ethernet standard.

Il utilise un matériel et des logiciels Ethernet traditionnels pour définir un réseau qui structure la tâche d'échanger des données des alarmes et des diagnostics avec des contrôleurs programmables et d'autres contrôleurs d'automatisation [23].

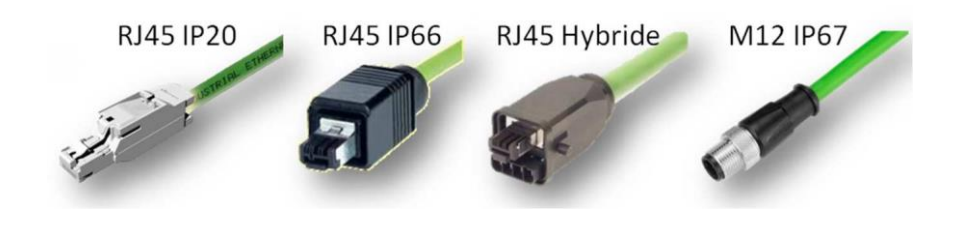

Figure II-4: Exemples de connecteurs PROFINET [23]

# **II.8.2. Définition Ethernet**

Ethernet est la technologie de réseau local la plus largement installée. C'est un protocole de couche liaison dans la pile TCP / IP, décrivant comment les périphériques en réseau peuvent formater les données pour la transmission à d'autres périphériques réseau sur le même segment réseau et comment mettre ces données sur la connexion réseau d'erreurs pour détecter les problèmes de transmission [23].

Ensuite, nous connecterons à la fois l'API de l'appareil et le module d'entraînement au sousréseau PROFINET (PN / IE), dans la vue réseau, le sous-réseau PN/IE est représenté dans la Figure II. 20. Il faut noter que l'adresse IP donnée à l'API et à l'unité de contrôle du variateur doit être différente et dans le même sous-réseau.

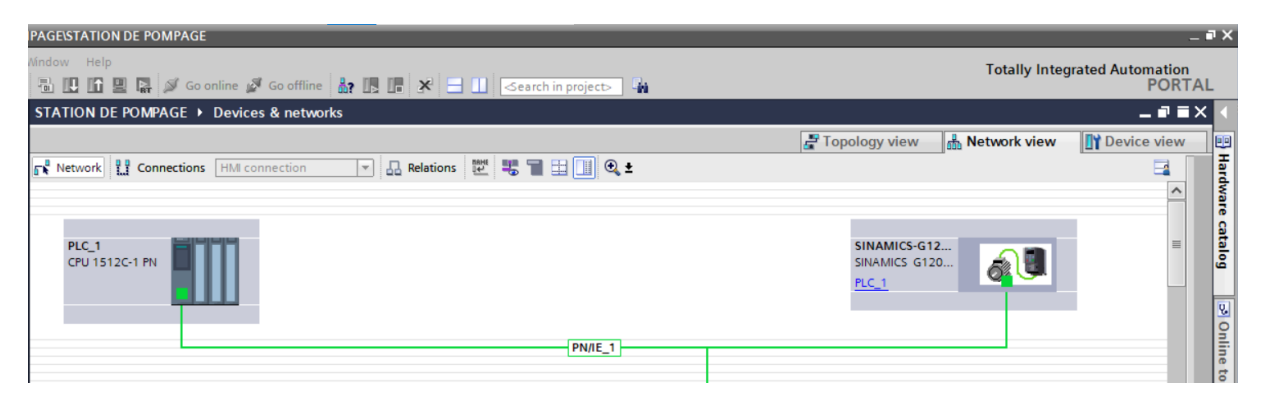

Figure II-5: Schéma représentant la connexion entre CU et S7 1500 sous-réseau PN/IE

Sur un réseau PROFINET on a des échanges de données avec une période de bien défini dans le sens réception c'est la CPU qui envoie des informations au variateur et dans le sens émission c'est l'inverse transfert du variateur vers la CPU.

Nous allons maintenant ajouter un télégramme standard avec le module de commande Drive à partir de la vue du réseau dans TIA. [24]

Le télégramme comporte un en-tête et une terminaison qui est un format général des trams PROFINET généré par le système. A l'intérieur, les données sont séparées en deux morceaux, une première zone contenant des informations pour lire ou modifier directement les registres interne du variateur ; c'est la PKW zone qui est optionnel. Un télégramme peut contenir seulement des données PZD.

PZD est le nom de la seconde zone où on va envoyer les ordres de marche, les consignes et aussi recevoir des informations sur l'état de fonctionnement du variateur comme par exemple une vitesse, une position, une puissance, etc.….

En résumé, un télégramme est donc un assemblage de différentes zones ; zones qui sont ellesmêmes découpées en mots de 16 bits.

Il existe différents types de télégramme contenant plus ou moins de PZD ; c'est à nous de choisir le type qui contiendra toutes les informations dont on a besoin.

# **II.8.3. Télégramme utilisé pour le mode de régulation de vitesse**

Voici le tableau de choix pour le mode régulation de vitesse uniquement **:** Au niveau API Au niveau CU

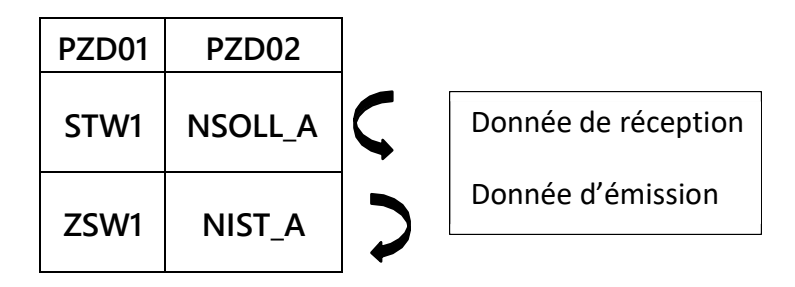

On travaille avec le télégramme de type 1, on a deux mots 'PZD' en réception et 2 autres mots en émission.

*Remarque :Il faut noter que :*

- *STW1 et NSOLL\_A sont 02 mots de sorties d'API qui vont commander un périphérique physique, par conséquent, ils doivent être assigné à la zone mémoire 'Q'. Dans notre cas d'étude, on a choisi le mot 'Q256'*
- *ZSW1 et NIST\_A sont 02 mots d'entrée à l'API qui ont été envoyés par le même périphérique physique, par conséquent, ils doivent être assigné à la zone mémoire 'I'. Dans notre cas d'étude, on a choisi le mot'I256'*

### **En réception :**

1. PZD1= STW1 ⇒ Mot de commande (envoyé par l'API, **reçu** par le CU) qui comporte les bits de contrôle de notre CU (variateur de vitesse). Exemple : Activation/Désactivation, Marche/Arrêt, Commande par rampe, Contrôle par API,etc…

2. PZD2= NSOLL  $A$  ⇒ Consigne de vitesse envoyée au CU.

### **En émission :**

- 1. PZD1= ZSW1 ⇒ Mot d'état ⇒ (**émis** par le CU, reçu par l'API) donne les informations ou l'état actuel en temps réel de notre CU (en marche/arrêter, rotation avant/arrière, freiner activer/désactiver, etc….)
- 2. PZD2= NIST A ⇒ valeur de vitesse réelle ⇒ mot donnant la valeur exacte de la vitessede rotation du moteur à chaque instant.

5. Au final deux mouvements arrivés à l'automate et c'est tout naturellement qu'on va aller trouver en entrée zone mémoire (I 256) et deux mots en sortie de l'automate donc zone mémoire (Q 256).

# **II.9. Présentation des différents logiciels et langage**

# **II.9.1. Description du logiciel TIA (Totally Integrated Automation) portal**

La plateforme Totally Integrated Automation Portal est le nouvel environnement de travail Siemens qui permet de mettre en œuvre des solutions d'automatisation avec un système d'ingénierie intégré comprenant les logiciels SIMATIC STEP 7 V16 et SIMATIC WinCC [25].

# **II.9.2. STEP** 7 **sur TIA portal :**

TIA Portal représente une version abordable et simplifiée du logiciel STEP 7 Professional Controller Software au sein du TIA Portal. Il sert à l'ingénierie des microcontrôleurs SIMATIC S7-1500 et à la configuration des SIMATIC HMI Basic Panels. Il est important de noter que Win CC Basic est inclus dans l'ensemble des logiciels pour une intégration fluide.

# **II.9.3. Win CC sur TIA portal :**

Win CC (TIA portal) est un logiciel d'ingénierie pour la configuration de pupitres SIMATIC, de PC industriel SIMATIC et de PC standard par le logiciel de visualisation. Le SIMATIC Win CC dans le TIA portal fait partie d'un nouveau concept d'ingénierie intégré qui offre un environnement d'ingénierie homogène pour la programmation et la configuration de solution de commande, de visualisation d'entrainement, c'est le logiciel pour toutes les applications IHM allant de solution de commande simple avec basic panel aux applications SCADA pour système multipostes basé sur PC [23].

## **II.9.4. PLCSIM**

En l'absence de l'automate et des moyens, nous n'avons pas pu réaliser et tester réellement l'exécution du programme.

Nous avons utilisé un logiciel optionnel de TIA Portal, ce logiciel nommé PLCSIM permet de simuler un automate de la famille SIEMENS avec tous ces modules. Le simulateur présente une interface simple et accessible, en effet pour changer l'état d'une entrée, il suffit de cocher la case correspondante, les états des sorties changent automatiquement selon l'évolution du programme. Lors de la simulation et dans la fenêtre de programmation (CONT), chaque contact représentant une variable active est affiché en vert (Les contacts non actifs en pointillé). Ceci permet de suivre l'évolution du programme en détails. La simulation nous a permis de tester les différentes situations que peut affronter le système.

Nous concluons à la fin que notre programme répond exactement aux exigences du cahierdes charges et qu'il peut donc être transféré du PC vers l'automate qui lui correspond.

L'application de simulation S7-PLCSIM nous a permet d'exécuter et de tester notre programme qu'on a simulé sur ordinateur. La simulation a été complètement réalisée au sein du logiciel TIA portal, cette application permet de tester des programmes destinés aux CPU S7, et de remédier à d'éventuelles erreurs.

Pour la CPU, la simulation est complètement réalisée au sein du logiciel TIA Portal V16.En effet, S7-PLCSIM dispose une interface comportant une CPU S7-1512C-1PN virtuelle et des modules d'entrées/sorties qui permettent de visualiser et forcer les différents états du programme.

### **II.10. Blocs de programme**

Dans la programmation d'automate Siemens la structure de programme est séparée en quatre types de blocs différents :

- $\checkmark$  Blocs d'organisation
- $\checkmark$  Blocs de fonctions
- $\checkmark$  Blocs fonctionnels
- $\checkmark$  Blocs de données

Nous allons voir les différences et l'utilité de chaque bloc.

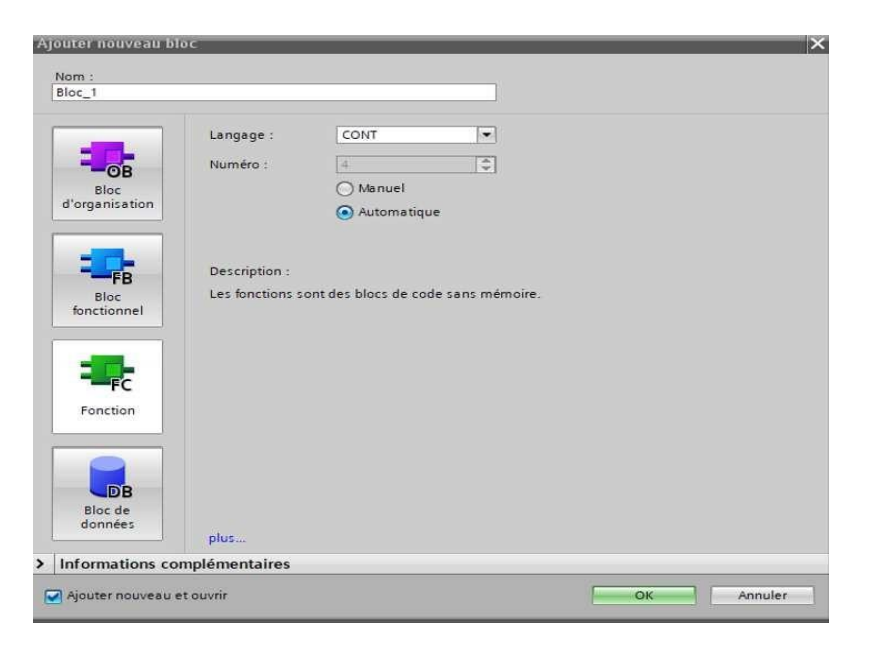

Figure II-6: Création d'un nouveau bloc.

## Blocs d'organisation (OB)

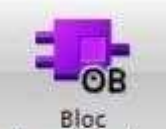

Ils constituent l'interface entre le système d'exploitation et le programme utilisateur. Les OB sont programmables par l'utilisateur, ce qui permet de déterminer le comportement de la CPU.

d'organisation

Les OB sont appelés par le système d'exploitation en liaison avec les

événements suivants :

- Comportement au démarrage
- $\checkmark$  Exécution cyclique du programme
- $\checkmark$  Exécution du programme déclenchée par des alarmes (cyclique, processus, diagnostic)
- $\checkmark$  Traitement des erreurs.
- $\checkmark$  Pour que le traitement du programme démarre, le projet doit posséder au moins un OBcyclique (par exemple l'OB 1) [26].

## Blocs de fonctions (FC)

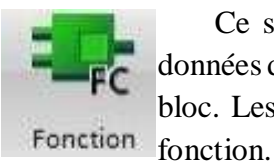

Ce sont des blocs de code sans mémoire. Elles n'ont pas de mémoire de données dans laquelle il est possible d'enregistrer les valeurs de paramètres de bloc. Lesdonnées des variables temporaires sont perdues après l'exécution de la

Si on veut mémoriser ces données, il faut utiliser des opérandes globaux [26].

# Blocs fonctionnels (FB)

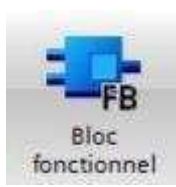

Ce sont des blocs de code qui mémorisent durablement leurs paramètres d'entrée, de sortie et d'entrée/sortie dans des blocs de données d'instance afin qu'il soit possible d'y accéder même après le traitement de blocs [26].

### Blocs de données d'instance (DB)

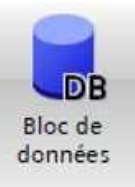

L'appel d'un bloc fonctionnel est une instance. Les données avec lesquelles opère l'instance sont mémorisées dans un bloc de données d'instance. La taille maximale des blocs de données d'instance varie selon la CPU. Les variables déclarées dans le bloc fonctionnel déterminent la structure du bloc de données d'instance [26].

# **Conclusion**

Dans ce chapitre, nous avons introduit les détails sur la régulation de débit par la variation de vitesse de la pompe comme suit :

- $\checkmark$  La commande U/F utilisée lorsque la fréquence est inférieure à la fréquence nominale
- $\checkmark$  La commande vectorielle utilisée lorsque la fréquence est également la fréquence nominale.

Puis on a décrire les éléments principale utilisé dans notre boucle de régulation :

(Le variateur G120C / L'automate S7-1512C-1PN / La pompe Taifu QB50 / Le débitmètre à turbine)

Ensuite, nous avons touché un aspect général des systèmes automatisés et certains des concepts que notre projet. Nous avons aussi parlé sur la communication entre API et le contrôle unité en expliquant le rôle important du télégramme -1.

Finalement, nous avons présenté les différents logiciels et langage utilisés qui vont nous faciliter le control de notre système.

# **Chapitre III**

**Conception et programmation de notre prototype**

### **III.1. Introduction :**

La commande de la pompe est assurée grâce à un environnement constitué de débitmètres, variateur de vitesse…etc. Ces accessoires permettent de collecter des informations sur le fonctionnement, et aide à mieux gérer ce dernier.

Dans ce chapitre, nous allons décrire la gestion et la régulation de vitesse de la pompes qui influe directement sur le débit dans le prototype de la station de pompage déjà décrit dans le projet de fin d'étude et effectuée à base d'un automate programmable Siemens.

Cette application décrie le fonctionnement hydraulique d'une station de pompage et met en relief le choix de la commande et la technique de régulation afin de développer le programme qui sera implémenté au sein de l'automate pour répondre au cahier de charge.

On s'intéresse dans ce chapitre sur les points suivants:

• fixer le type de commande du variateur de vitesse selon les possibilités offertes par ce

dernier.

- Paramétrage de la communication entre le variateur de vitesse G120 et API Siemens.
- Ecriture du programme pour la gestion de l'installation et la gestion de variateur de vitesse
- Choisir un mode de régulation de débit par le bloc PID Compact dans Tia portal .

# **III.2. Eléments de commande, de gestion et de supervision de la Maquette de la station de pompage**

La paire Automate/Variateur constitue les deux éléments principaux pour la gestion et l'entraînement dans les installations de pompage. Pour cette application nous avons utilisé :

 Un automate Siemens de la gamme SIMATIC S7-1500 doté des caractéristiques suivant : -CPU 1512C-1 PN , doté d'une mémoire de travail 250Ko, -Un port Profinet.

-Une alimentation S307 2A alimenté en monophasé 220 V et qui délivre du 24V.

- PC, système d'exploitation Windows.
- Logiciel Tia portal V16.
- Interface Profinet pour PC (adaptateur PC)
- Une station PC est programmée avec le logiciel HMI Win CC Advanced, pour la vision des états de chaque élément et la gestion de toute l'installation.
- la communication entre automate et le SINAMICS G120C et Profinet par Télégramme-1.

On commande la pompe centrifuge QB50 par un variateur vitesse SINAMICS G120C de SIEMENS,

et par un débitmètre de sortie analogique, qui mesure le débit et le transmet vers l'automate S7-1500. D'une manière générale, la figure qui suit illustre la disposition de chaque élément :

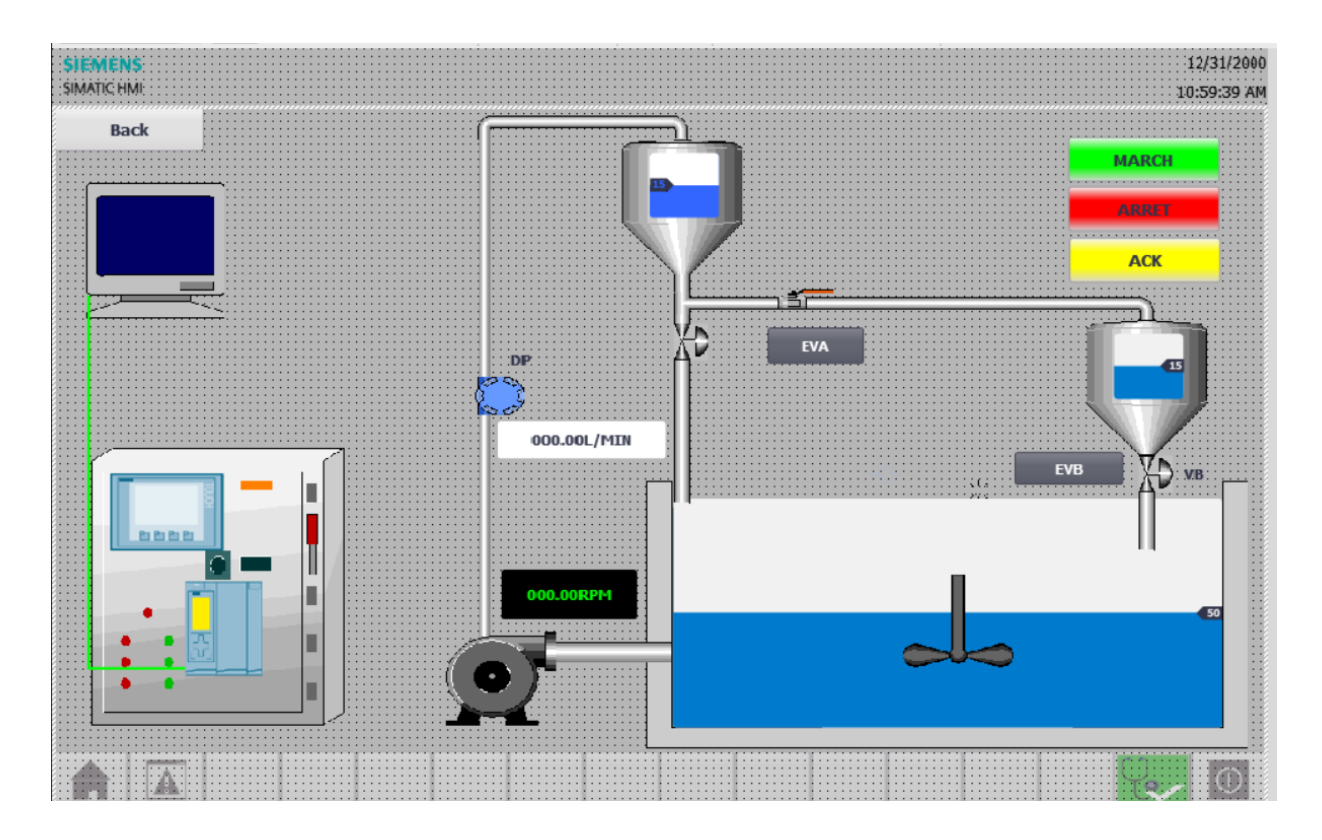

Figure III-1 : Vue de la maquette de station de pompage.

Le schéma qui suit montre les différents constituants de la maquette :

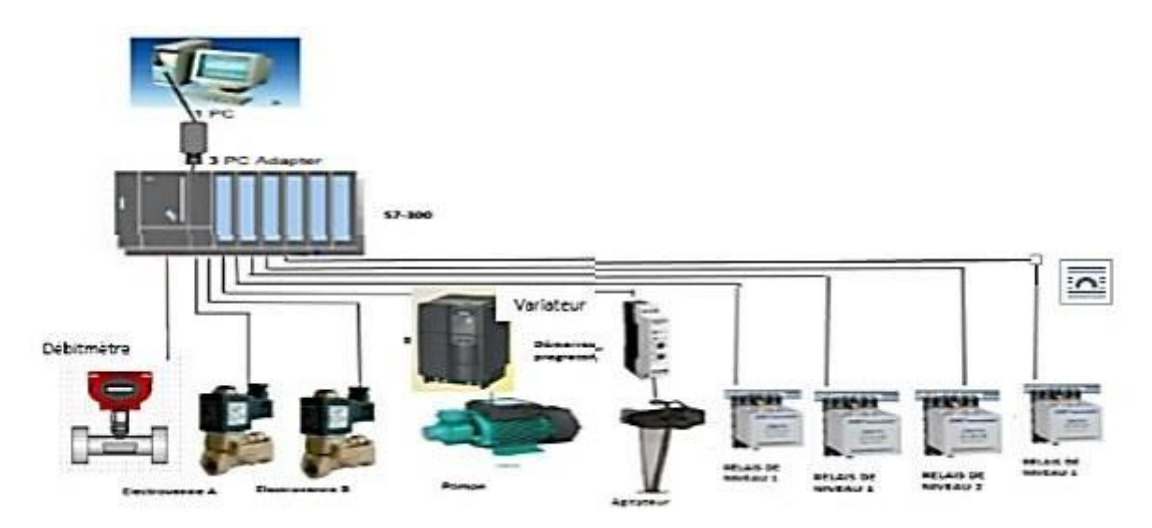

Figure III-2 : Synoptique du prototype.

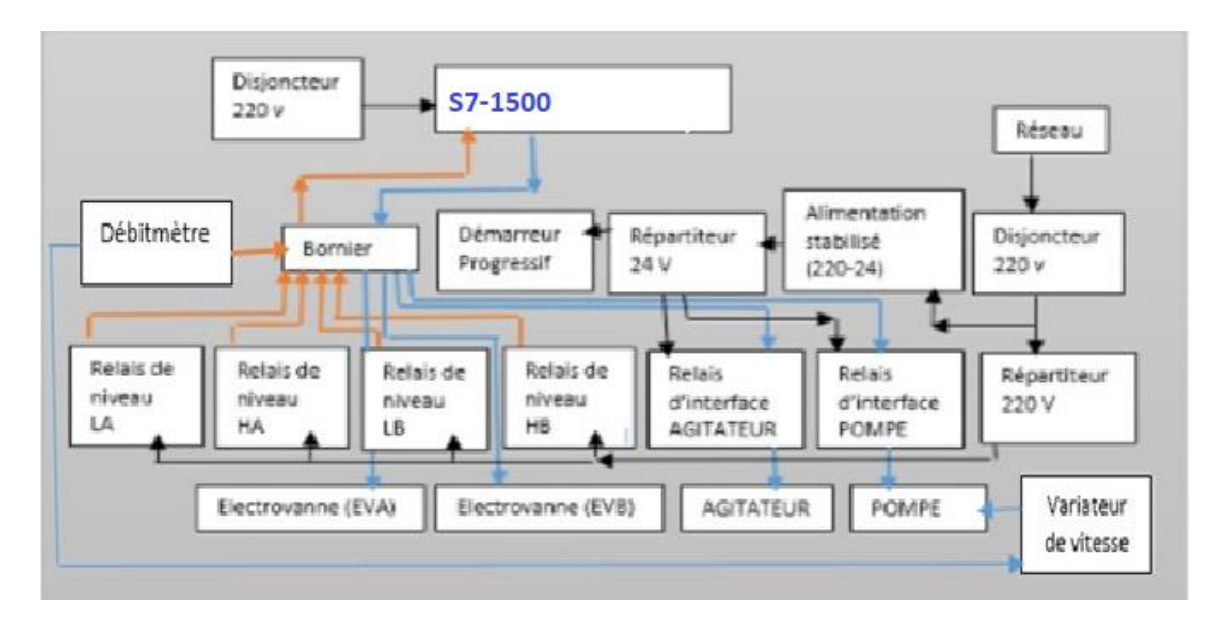

# **Description du Schéma électrique de la station**

Figure III-3 : Description du Schéma Electrique de la station

# **III.3. Développement du projet pour gestion du prototype de la station depompage**

L'étape suivante consiste à créer et développer le programme de contrôle et de commandequi sera implémenté dans l'automate afin de gérer notre installation.

Le graphique ci-après montre ces étapes de configuration de projet et les objets à créer :

| Etape          | Contenu de la tache                          | Réalisation                          |  |  |  |  |
|----------------|----------------------------------------------|--------------------------------------|--|--|--|--|
| $\mathbf{1}$   | Création du projet « Station<br>de pompage » | Démarrer le Tia portal               |  |  |  |  |
|                |                                              | Créer un nouveau projet.             |  |  |  |  |
| $\overline{2}$ | Insertion et configuration                   | Insérer la CPU                       |  |  |  |  |
|                |                                              | adressages                           |  |  |  |  |
|                | d'unmatériel                                 |                                      |  |  |  |  |
|                |                                              |                                      |  |  |  |  |
|                |                                              |                                      |  |  |  |  |
| $\overline{3}$ | Programmer API                               | Créer des tables des mnémoniques.    |  |  |  |  |
|                |                                              | • Créer un bloc global de données.   |  |  |  |  |
|                |                                              | Créer les différentes fonctions.     |  |  |  |  |
|                |                                              | • Appeler les blocs de programme     |  |  |  |  |
|                |                                              | dans lebloc principal [OB1].         |  |  |  |  |
| $\overline{4}$ | Visualisation du processus                   | Configurer le HMI Advanced.          |  |  |  |  |
|                |                                              | Créer les vues.                      |  |  |  |  |
| 5              | Tester en ligne                              | Tester le programme sur Plcsim       |  |  |  |  |
|                |                                              | Tester la visualisation du processus |  |  |  |  |
|                |                                              | sur                                  |  |  |  |  |
|                |                                              | WinCC flexible.                      |  |  |  |  |

Tableau III.1 : les étapes du développement du projet

# **III.4. Création du projet**

# **III.4.1.Paramétrage général de l'interface PG/PC**

Avant de créer votre projet, vous devez impérativement définir le paramétrage de l'interface PG/PC de votre PC. Ce dernier est utilisé pour définir l'adresse locale des PG/PC, la vitesse de transmission dans le réseau Profibus ou Profinet, en vue d'une communication avec l'automate. Dans notre cas, on utilise la communication Profinet

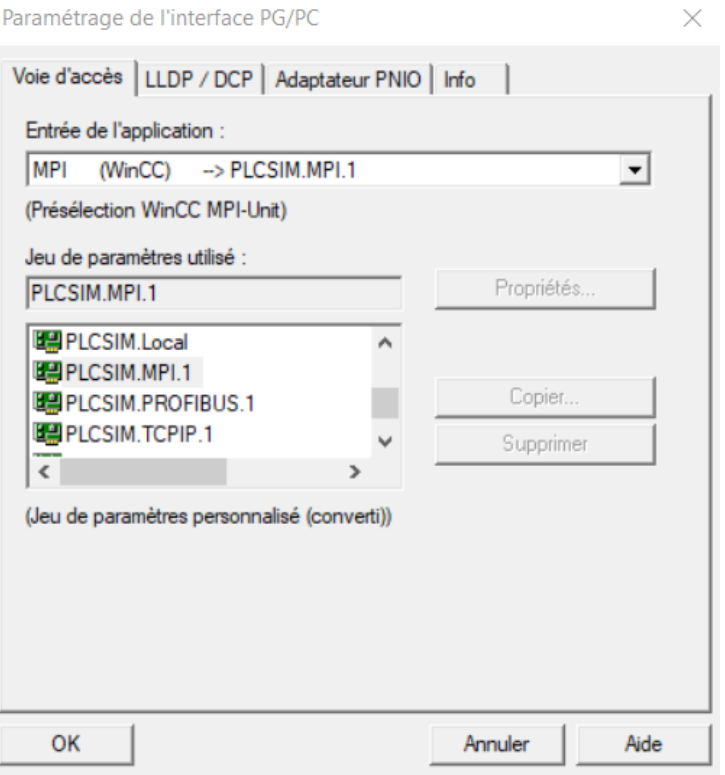

FIGURE III-4 : Paramétrage de l'interface PG/PC

## **III.4.2. Procédure de création du projet**

On commence par ouvrir logiciel TIA Portal V15, lorsque vous êtes sur la page d'accueildu logiciel, cliquez sur « Créer un projet », Après l'ouverture du logiciel TIA Portal :

- 1) Donnez un nom à votre projet
- 2) Spécifier le dossier dans lequel vous voulez enregistrer votre projet
- 3) Cliquez sur le bouton Créer

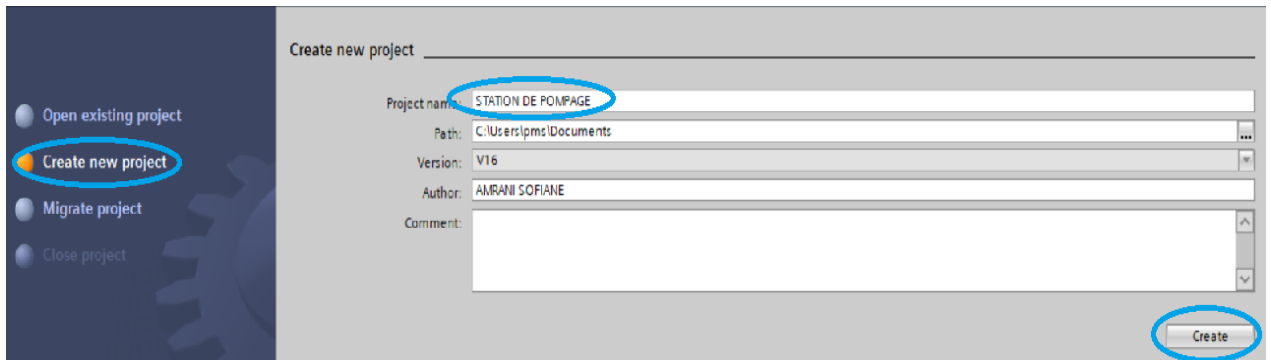

Figure III-5 : Création du projet.

# **III.5. Ajout d'API**

L'automate programmable industriel (API) et une appareil électronique programmable adapté à l'environnement industriel, permettant d'acquérir des informations délivrées par des capteurs et délivrer des signaux de commande et des fonctions d'automatisme pour assurer la commande d'actionneur au biais du pré-actionneur. Les critères de choix essentiel d'un automate programmable

industriel API sont :

- Capacités de traitement de processeur (vitesse, données,.)
- > Type d'entrée sortie nécessaire
- Nombre d'entrées sorties nécessaire
- $\triangleright$  Disponibilité et le prix

Le choix, dans notre projet, porte sur une API SIEMENS S7 1500 CPU 1512C-1PN dans les caractéristiques techniques sont citées dans le tableau ci-dessous :

| Référence                                     | 6ES7 512-1CK01-0AB0                   |  |  |  |  |  |
|-----------------------------------------------|---------------------------------------|--|--|--|--|--|
| Mémoire programme                             | 250 Kbyte                             |  |  |  |  |  |
| Mémoire de Travail « intègre »<br>/enfichable | 1 Mbyt/2 Gbyte; Carte mémoire SIMATIC |  |  |  |  |  |
| Tension d'alimentation                        | <b>230 VAC</b>                        |  |  |  |  |  |
| Courant d'entrée nominal                      | 0.1A                                  |  |  |  |  |  |
| Puissance dissipée                            | 14W                                   |  |  |  |  |  |

**Tableau III-2 :** Caractéristiques de notre contrôleur API

L'ajout d'un contrôleur est fonction de la référence de la CPU choisie. Pour ce faire, il suffit de cliquer sur "Contrôleurs", une liste de CPU apparaît, Dans notre cas, nous avons sélectionné la CPU 1512C-1PN de type S7-1500. Une fois votre automate choisi, ne pasoublier de donner un nom à votre appareil.

La figure III. 6 illustre toute la méthode pour l'ajout d'un API à votre projet.

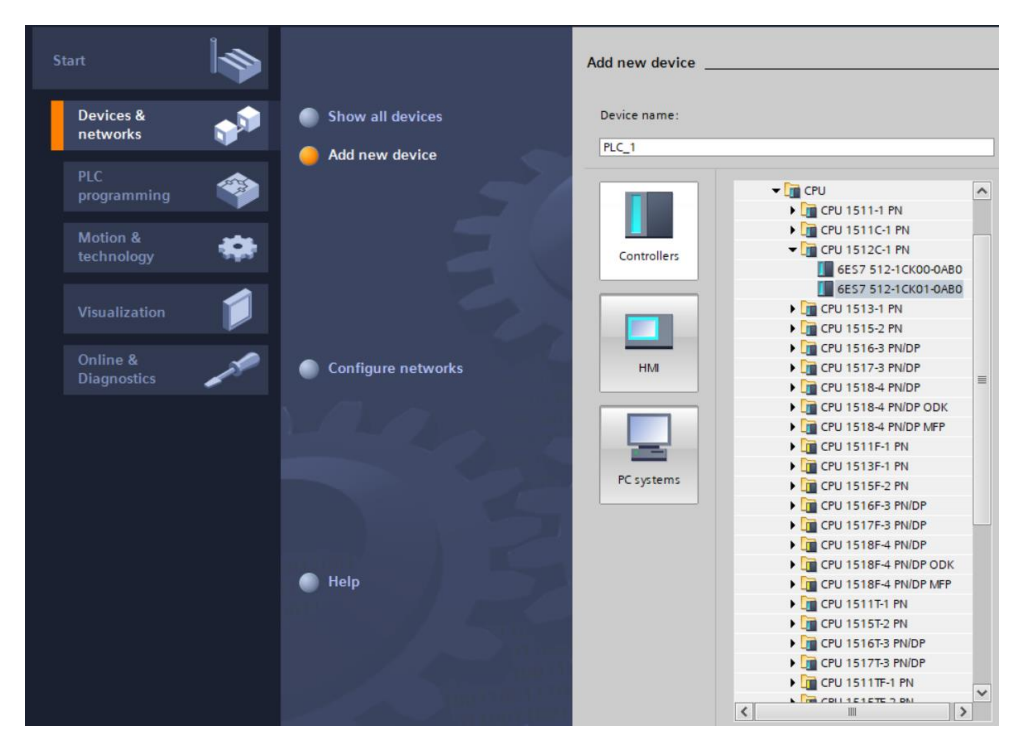

Figure III-6 : Procédure d'ajout du contrôleur

Pour configurer le CPU, double-cliquez sur celui-ci. Vous verrez toutes ses caractéristiques (sa taille

de mémoire de travail, les types de réseau de communication qu'il supporte, etc… Le plus important qui reste est la configuration de l'adresse IP de l'automate.

Dans la propriété de la CPU, double clic sur le contact Ethernet de la station fait apparaître la fenêtre d'inscription permettant de définir ses propriétés (Figure III.7).

Pour établir une liaison entre la CPU et la console de programmation et d'autres appareils communication via PROFINET il faut afficher aux différents appareils des adresses différents appartenant au même réseau. On utilisera comme adresse pour l'automate « 192.168.0.1 ».

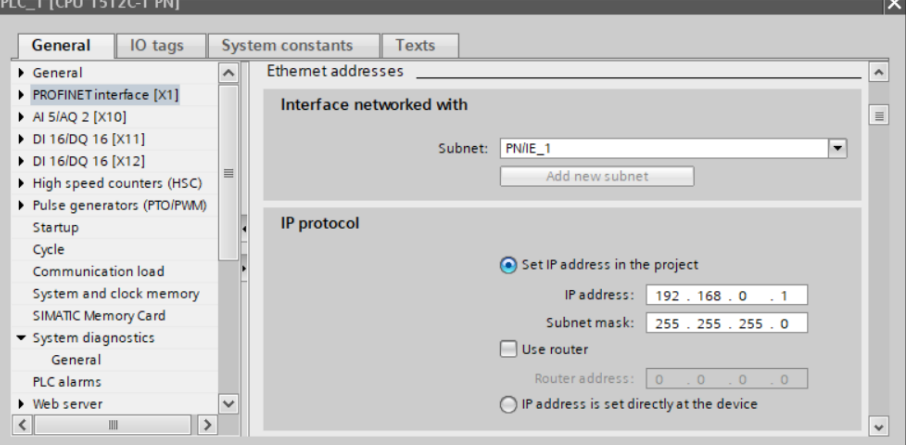

Figure III-7 : Adresse IP de l'API

## **III.6. Ajoute du support d'IHM**

Utilisation de système PC avec WinCC Runtime Advanced

Pour héberger notre IHM de commande du variateur, nous avons choisi dans notre cas le PC portable comme moyen. La figure ci-dessous montre clairement les étapes pour le choix demandé.

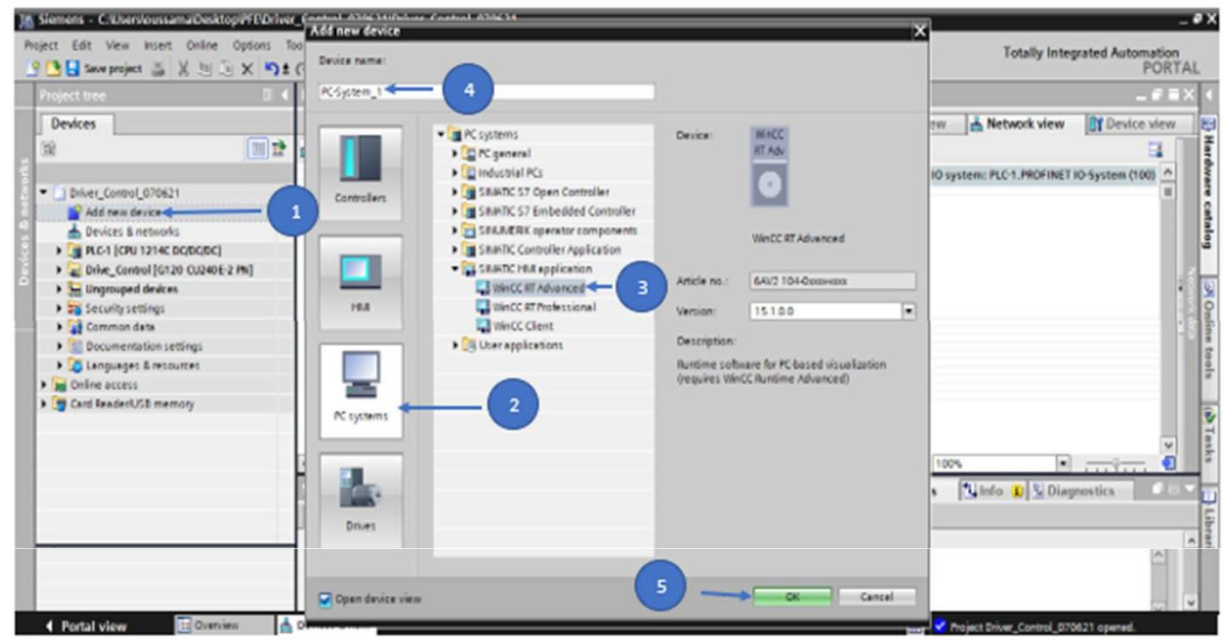

Figure III-8 : Choix du system PC et de WinCC

Ajout du module de Communication : module Profinet/Ethernet

Après ajout d'appareil, nous devons ajouter un moyen de communication. En d'autres termes, nous

sommes en train d'ajouter la carte réseau de votre propre PC. Cela va nous permettre de configurer pour prendre l'adresse réel de votre carte. La figure III.53 représente laméthode de dépôt de la carte. L'étape suivante est le choix de l'adresse IP (Figure III.54). Il faut choisir la même adresse IP de votre carte pour établir la communication entre l'ensemble des appareils.

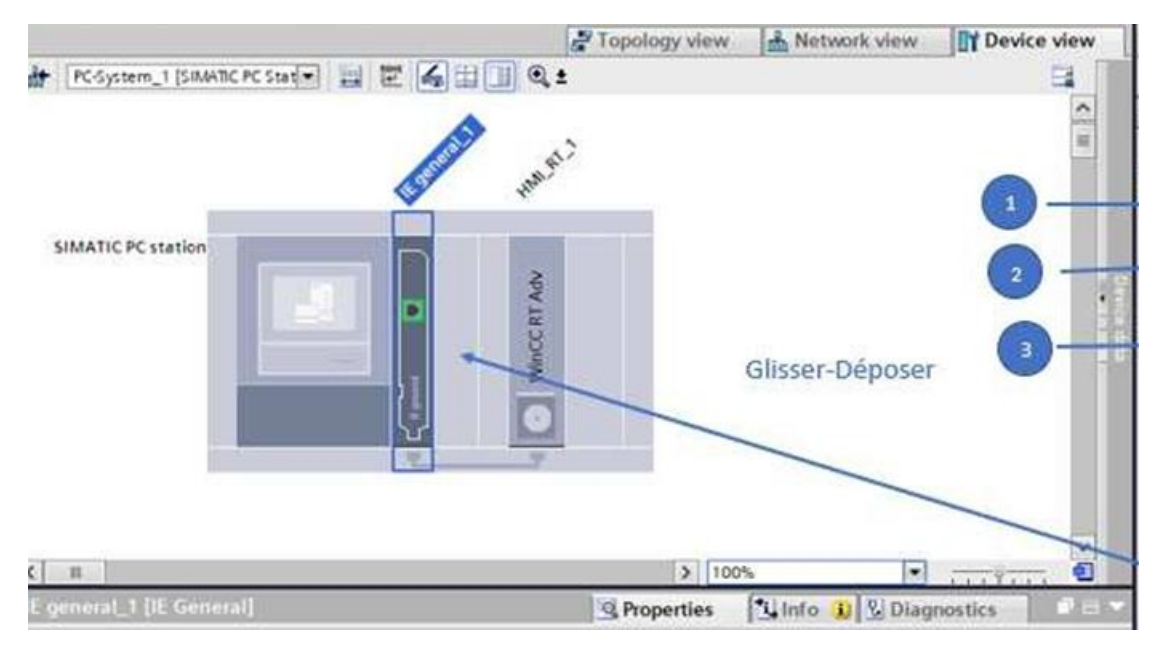

Figure III-9 : Dépôt du module de communication

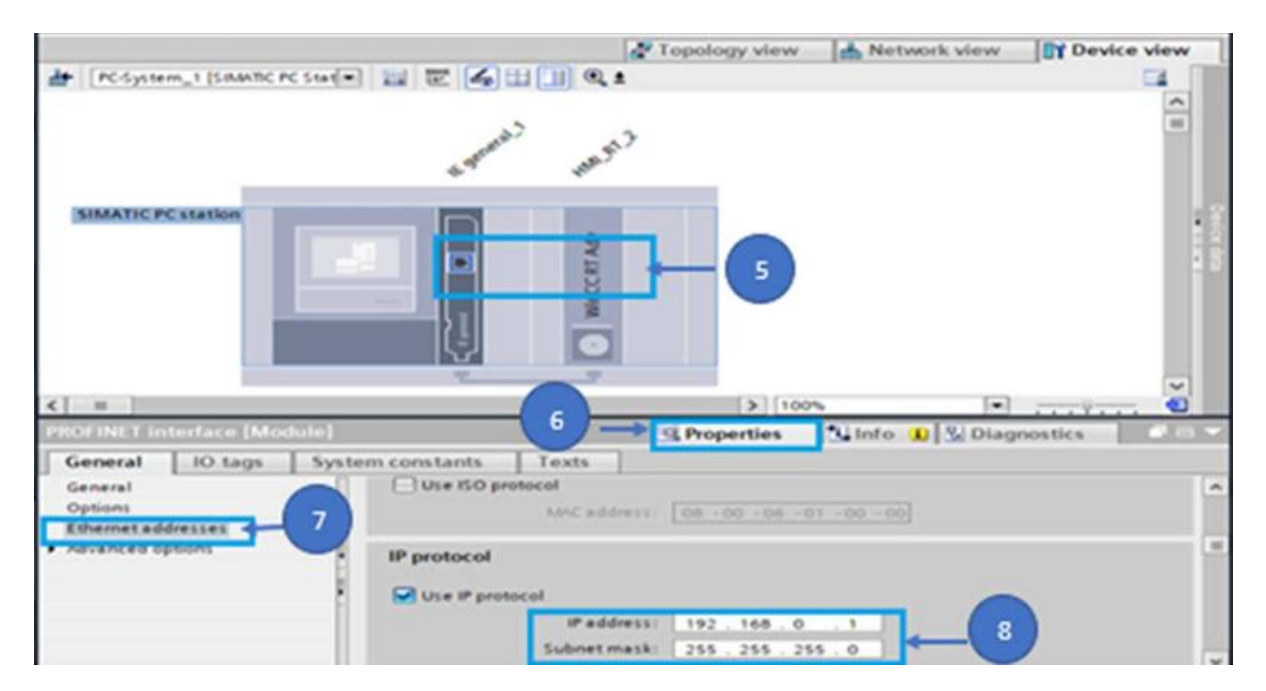

Figure III-10: Configuration du protocole IP du module de communication

# **III.7. Ajout du variateur de vitesse et ces composants**

Pour ajouter notre variateur ,on clique au côté droit du l'écran sur la barre d'outils sur -catalogue de matériel - puis sur Catalogue/Profinet IO/Drives/Siemens AG/SINAMICS/SINAMICS G120C PN 4.5V ,Comme il est montré dans la FigureIII-11 :

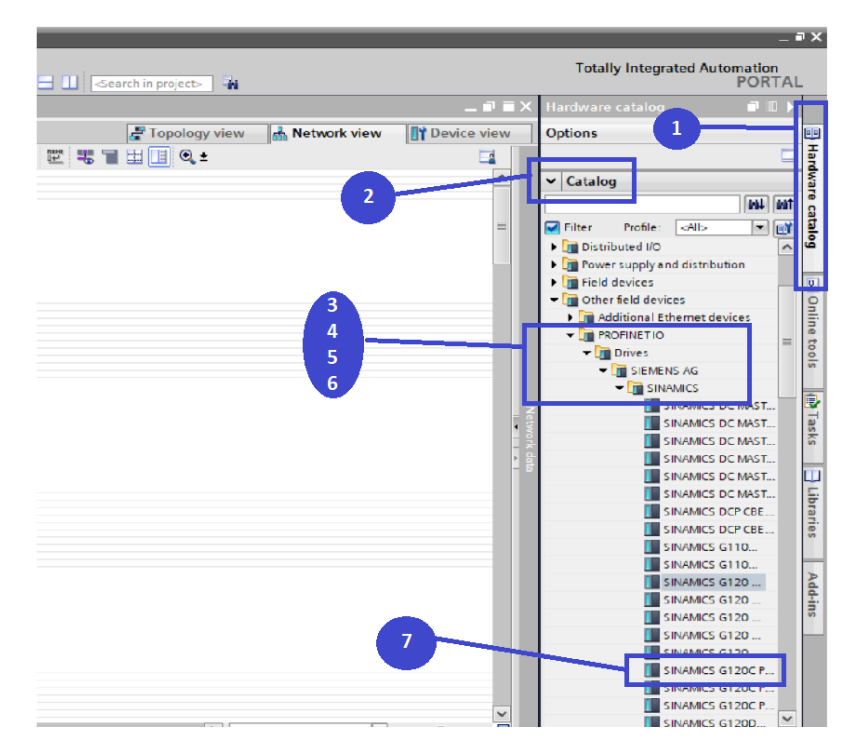

Figure III-11 :Choix du variateur

### Configuration du protocole IP

Cliquez à droite dans l'icône de profinet IO,puis choisir –Propriétés / Interface Profinet /Definir l'adresse IP dans le projet,l'adresse choisie est représentée dans la figure ci-dessous avec les étapes suivies

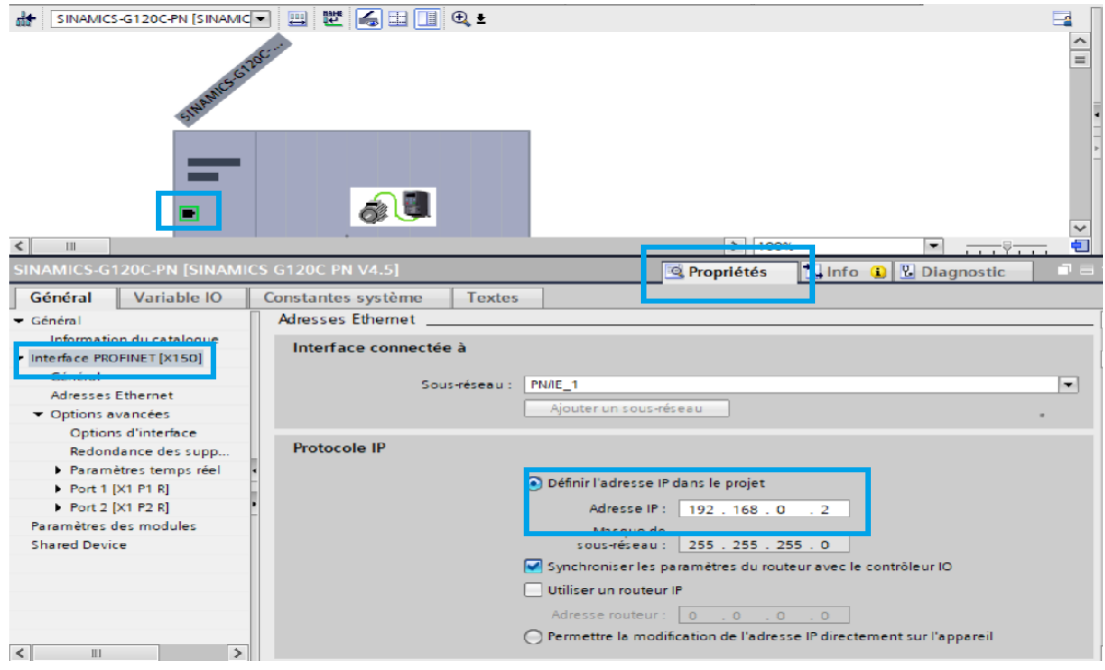

Figure III-12: Configuration du protocole IP de variateur vitesse

# **III.8. Vérification des adresses IP des différents appareils**

Comme phase finale, il faut mieux faire une vérification globale au niveau de la vue réseau pour éliminer tout conflit IP comme suit :

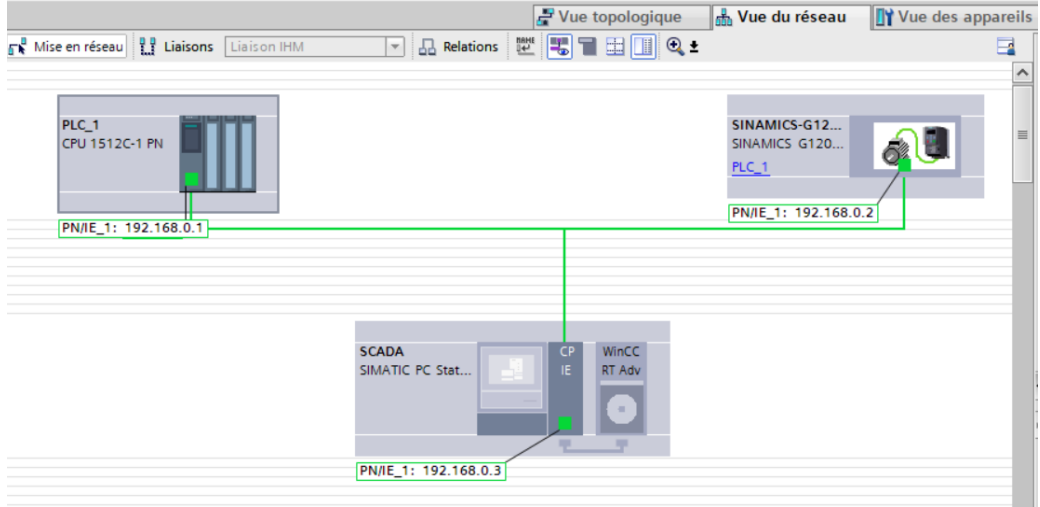

Figure III-13: Vérification des adresses IP

# **III.9. Création d'IHM de commande du système**

# **III.9.1. Présentation de l'IHM**

L'Interface Homme-Machine (IHM) englobe un ensemble de matériels et de logiciels qui offrent à un utilisateur la possibilité d'interagir avec un système informatique. Au fil des décennies, l'évolution de l'interface homme-machine a été remarquable, passant des éléments rudimentaires tels que les boutons poussoirs et les afficheurs à sept segments, jusqu'aux écrans LCD de diverses tailles et capacités.

L'IHM a plusieurs fonctions différentes pour une utilisation industrielle, notamment les suivantes :

- $\checkmark$  Visualisation graphique complète des processus et des cas de processus,
- $\checkmark$  Signaux et reconnaissance d'événements.
- $\checkmark$  Archiver les valeurs mesurées et les messages dans des bases de données traitées.
- $\checkmark$  Enregistrement des données de processus et archivage des données.
- $\checkmark$  Gestion des utilisateurs et de leurs droits d'accès [27]

# **III.9.2. Procédure de Création d'IHM de commande du système**

La création de l'IHM du système de commande passe par plusieurs étapesseront expliquées dans ce qui va suivre.

### Ajout d'une fenêtre

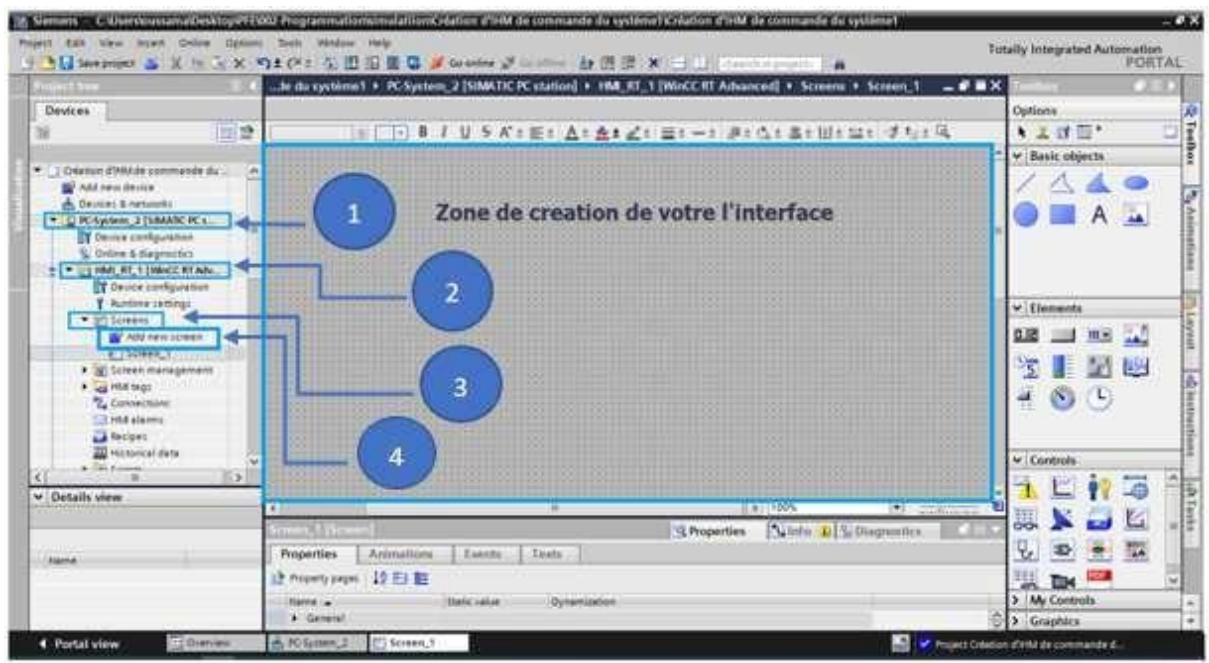

La fenêtre est ajoutée via les étapes montrées sur la figure ci-dessous :

Figure III-14: Méthode d'ajout d'une vue

Ajout d'accessoires : Objet de base et Eléments

Les étapes représentées dans la figure ci-dessous montre comment ajouter par exempleun bouton « Activation » dans la vue IHM :

| Project Gilt View incent Colline Options Tuilt Window He's                                                                              |                                           | Simum < C the recommitted to dr hop an affecting affore and called determined to system follows a little to committee in putting |                         |                                         |
|----------------------------------------------------------------------------------------------------|-------------------------------------------|----------------------------------------------------------------------------------------------------|-------------------------|-----------------------------------------|
|                                                                                                    |                                           |                                                                                                    |                         | Totally Inperinted Automation<br>PORTAL |
| <b>Humble</b>                                                                                                    |                                           | a systeme! > IC-System; 2 [SIMATIC IC station] > 160 IEI 5 [Wock RT Advanced] > Screens > Drive Control = # EX                   |                         | $\overline{2}$                          |
| Devices                                                                                                    |                                           |                                                                                                    |                         | Optile                                  |
| 测量<br>瓣                                                                                                    | mil (le)                                  | B J U 5 K+#+ A+ A+ Z+ #+-+ #+ C+ #+ W+ M+ #+ G+ G                                                                                |                         | 設置<br>٠                                 |
| · I DWIRA FIRM IN CONVINIDE OLL.<br><b>W</b> Add reachedow                                                                              |                                           |                                                                                                    |                         | V Basic objects                         |
| as Devices Kermonic<br>* TO PC System, 2 (SMARD) PC C.<br>To Device coolguistant<br>W Online & Segmentics<br>= = - pitch #E11000C#TAbc. |                                           | Zone de creation de votre l'interface<br>$\overline{\mathbf{3}}$<br><b>Activation</b>                                            | Selectionary at Depause |                                         |
| T Delive configuration<br>T. further retings<br>* St teleper                                                                            |                                           |                                                                                                    |                         | v Elements                              |
| Add new Icees                                                                                                    |                                           |                                                                                                    |                         | 0.00 11<br><b>MA 240</b>                |
| ET Disk Eurest<br>> 30 Scietra management<br><b>P</b> an Hill term<br>"Connections                                                      |                                           | 4<br>5                                                                                                    |                         | 阳<br>ь                                  |
| <b>Cit HM alasms</b><br><b>El Recipes</b>                                                                                               |                                           |                                                                                                    | <b>B.1100%</b>          | $\left  \cdot \right $ and the same     |
| <b>III</b> Historical data<br><b>A. L. With all and prints</b><br><b>155</b>                                                            | <b>Plansford</b>                          | G. Properties:                                                                                                    | Sainte L'S (Regnostica) | w Controls                              |
| w Datalla view                                                                                                    | <b>Properties</b><br><b>ER WALNUT FOR</b> | Animations<br>Teids:<br><b>Diente</b>                                                                                            |                         | <b>LG</b>                               |
|                                                                                                    | <b>General</b>                            | General                                                                                                    |                         |                                         |
| nissa                                                                                                    | Leyers:                                   | <b>Pattern</b><br>Nema Drive Correll                                                                                             | Tooltip                 | <b>TEX</b><br>Y,                        |
|                                                                                                    |                                           | Beckenway miles 199 182.182.182 [e]<br>u.<br>Grid calor: N. S. S. E.                                                             |                         | an a<br><b>Tile</b><br>> My Controls    |
|                                                                                                    |                                           |                                                                                                    |                         | 3 Graphics<br>tэ                        |
| <b>4</b> Portal view<br>TO HYURA                                                                                                    | El Orbe Control                           |                                                                                                    |                         | C. Wiect Obtton (1944 Se commande e.)   |

Figure III-15 : Représentation de la fenêtre d'IHM

- Cliquer sur la petite flèche pour afficher la rubrique Toolbox
- Cliquer sur Toolbox te permet d'afficher tous les objets et éléments que tu veux insérer
- Choisir l'élément voulu et déposer le dans la zone de création de votre interface
- Cliquer sur rubrique « Properties » pour modifier l'apparence par exemple la taille et le colleur de bouton activation.
- Cliquer sur rubrique « Events » pour insérer un évènement déclencheur, par exemple 'Set bit' et 'Reset bit' (Voir Figure ci-dessous)

En utilisant la méthode décrit précédemment pour ajouter les boutons et accessoires nécessaires au système, nous sommes arrivés à obtenir la forme finale de l'IHM qui va nous aider dans le bon contrôle du système comme le montre la figure suivante.

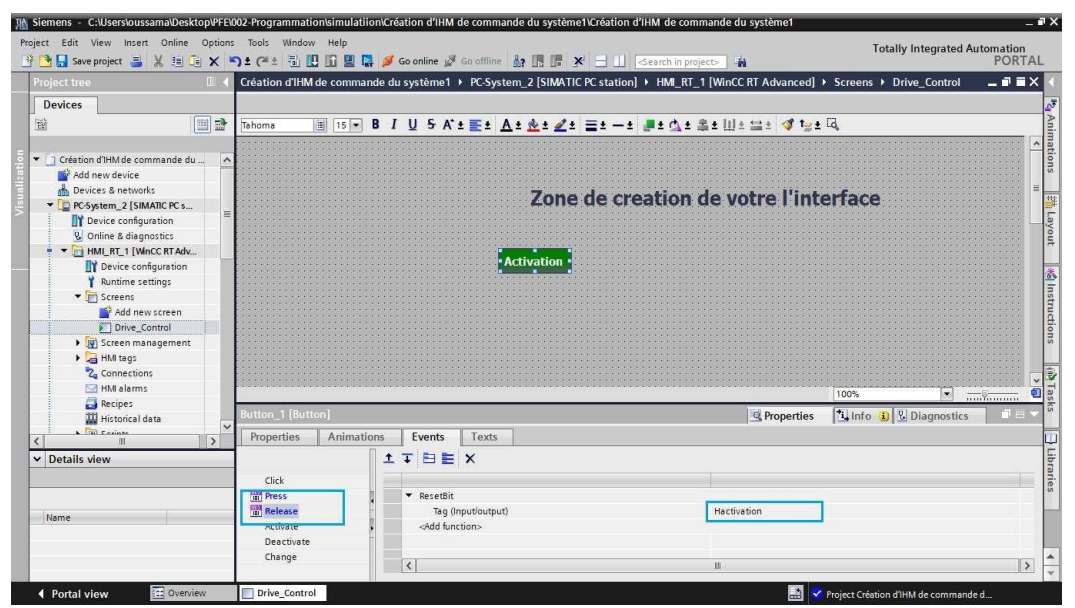

Figure III-16 : Configuration d'évènement d'un bouton

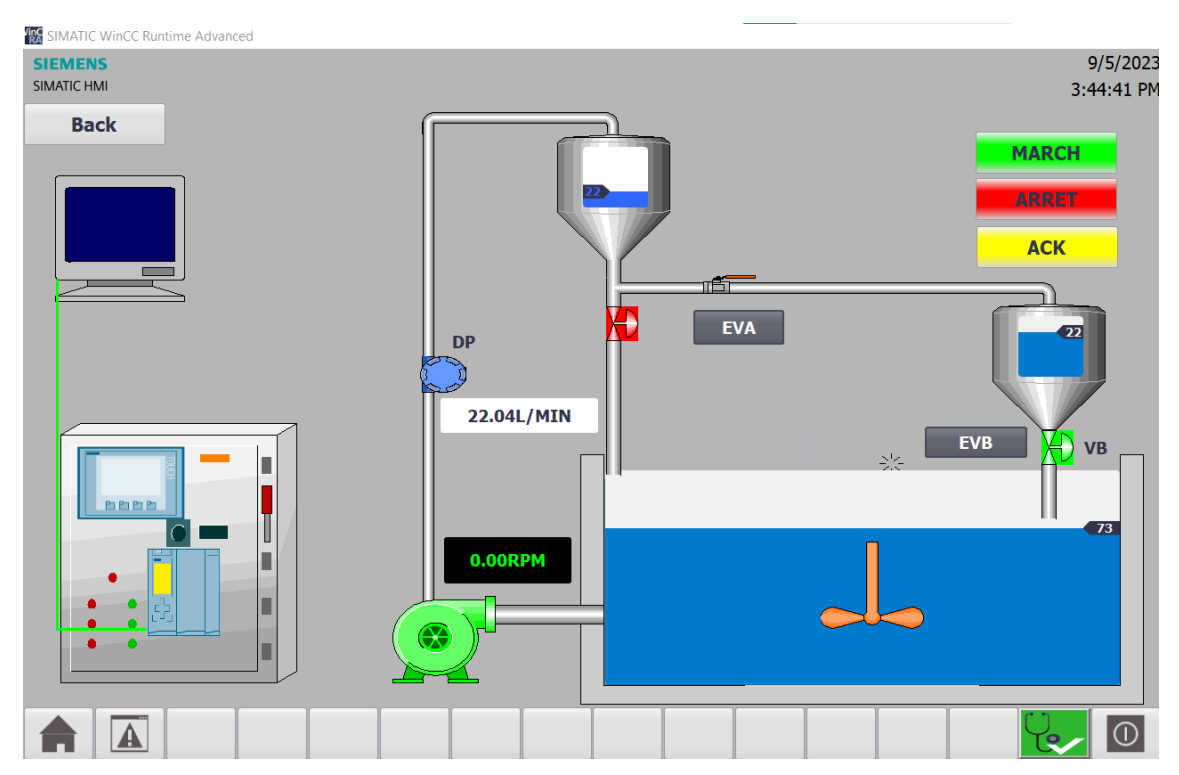

FigureIII-17 :Vue IHM de station de pompage

Description de Vue d'IHM : «Maquette Station» : La vue d'IHM «Maquette » du Station comporte plusieurs éléments ayant les fonctionnalités suivantes :

- Boutons «**MARCH/ARRET** » : utilisés pour démarrer/arrêter respectivement le MAS
- $\checkmark$  Bouton « ACK » : l'action sur ce bouton efface tous les défauts dusystème au niveau du VFD
- Boutons « **EVA/EVB »** : utilisés pour activer/désactiver respectivement les électrovannes A et B
- $\checkmark$  Champ numérique au dessus de La pompe affiche la valeur de vitesse actionné par le variateur
- $\checkmark$  Champ numérique au dessous du débitmètre affiche la valeur de débit mesuré

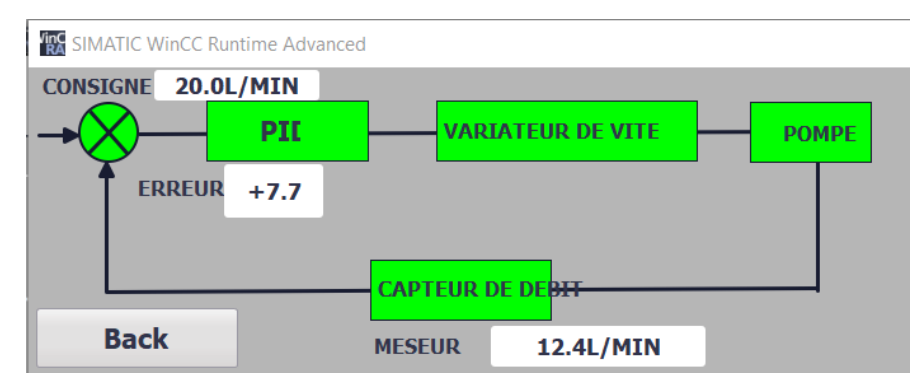

Figure III-18 :vue IHM de la boucle de regulation

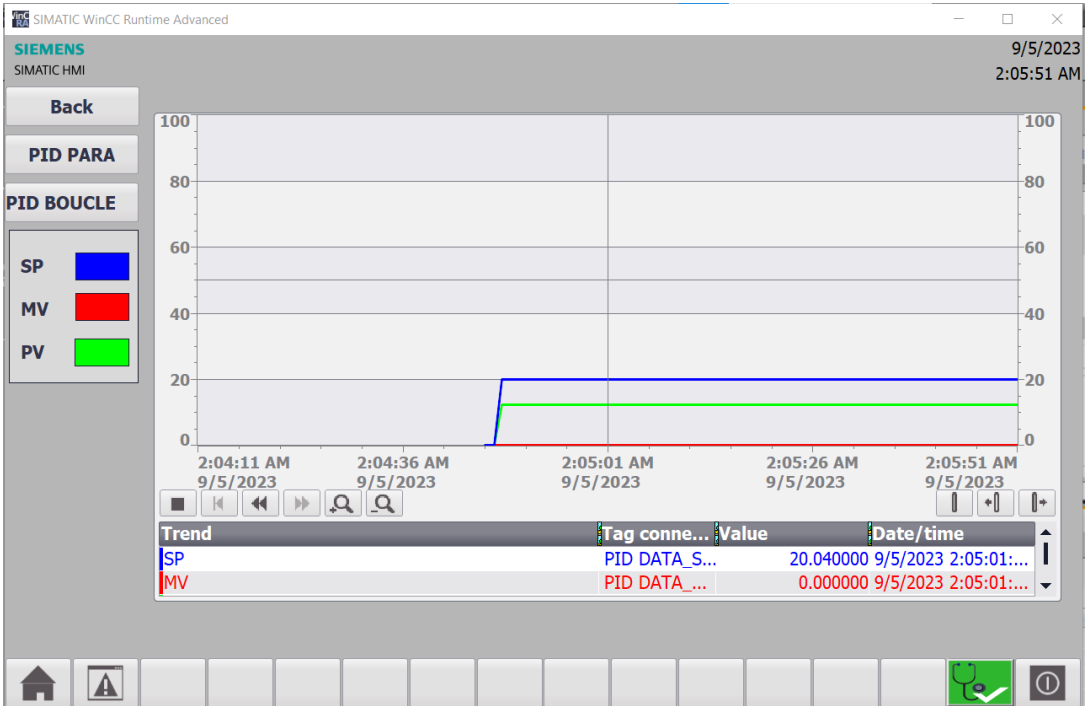

FigureIII-19 :vue IHM de la courbe de regulation PID

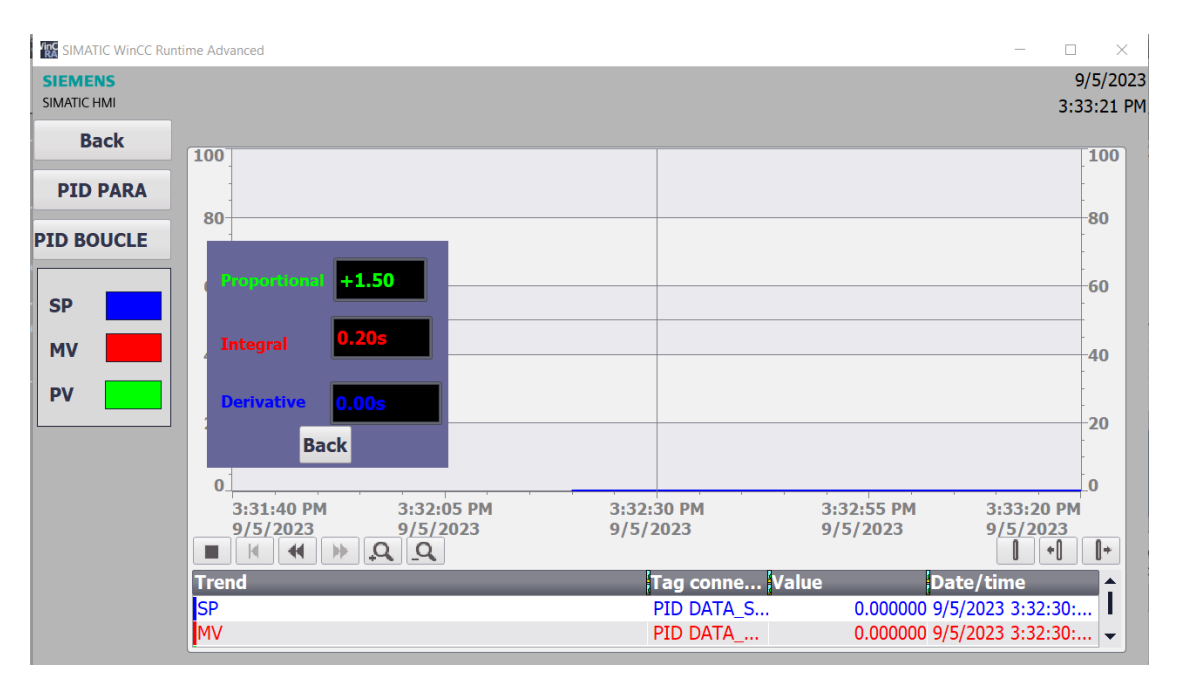

Figure III-20 :Vue IHM des parametres PID

# **III.10. Principe de Régulation de débit (PID) à partir d'un variateur de vitesseG10C**

on va traiter le cas de la régulation simple : la réaction (retour capteur) est dans le même sens que l'action (sortie consigne vitesse pompe).

Plus la sortie du régulateur croit, plus la vitesse de la pompe augmente, plus le débit augmente etdonc

le signal de mesure augmente.

La boucle de régulation PID assurée par le variateur de vitesse comporte :

Une consigne de débit transmet au régulateur PID avec un retour mesure (débit ) via un capteur débitmètre qui fonctionne en courant 4-20mA.pour calculé une valeur de réglage transmet au variateur de vitesse ,et à la sortie de variateur une consigne de vitesse est envoyé à la pompe

Le retour de la mesure du débit sera câblé comme entrée analogique sur l'automate, il est configurée en courant 4-20 mA.et la valeur de reglage sera cablé comme sortie analogique sur l'automate pour être envoyer au variateur.

### **III.11. Développement de notre programme au niveau de Step7**

Après avoir réalisé notre IHM, on peut savoir par défaut quels sont les variables qu'on abesoin et quels sont les fonctionnalités qu'on doit obtenir. Pour cette raison, avant de commencer de programmer, nous vous conseillons de remplir votre table des mnémoniques (table des variables) qui sont nécessaires pour le développement de programme de contrôle. En fur et à mesure que vous avancez dans le programme, vous pouvez ajouter d'autres variables.

### **III.11.1. Tables de mnémoniques**

La figure III. 21 montre une capture d'écran de la table partielle des variables obtenue àpartir de TIA Portal.

| STATION DE POMPAGE ▶ PLC_1 [CPU 1512C-1 PN] ▶ Variables API<br>▂▞▆▓ |                         |                     |  |                                  |                                 |                  |                          |                       |                      |                      |                         |           |         |
|---------------------------------------------------------------------|-------------------------|---------------------|--|----------------------------------|---------------------------------|------------------|--------------------------|-----------------------|----------------------|----------------------|-------------------------|-----------|---------|
| <b>I</b> Variables                                                  |                         |                     |  |                                  | <b>□ Constantes utilisateur</b> |                  |                          | √⊒ Constantes système |                      |                      |                         |           |         |
| 外的 化自变性                                                             |                         |                     |  |                                  |                                 |                  |                          |                       |                      |                      |                         |           | e       |
| <b>Variables API</b>                                                |                         |                     |  |                                  |                                 |                  |                          |                       |                      |                      |                         |           |         |
|                                                                     |                         | Nom                 |  | Table des variables              | Type de données                 | Adresse          |                          |                       | Réma Acces Écritu    |                      | Visibl                  | Surveilla | Comment |
|                                                                     | $\leftarrow$            | flowmeter           |  | Default tag table $ \mathbf{v} $ | Int                             | <b>III</b> %IWO  | $\overline{\phantom{a}}$ |                       | ☑                    | $\blacktriangledown$ | ☑                       |           |         |
|                                                                     | $\blacksquare$          | <b>CONTROL VFD</b>  |  | Default tag table                | "CTR WORD"                      | %Q128.0          |                          |                       | $\blacktriangledown$ | $\blacktriangledown$ | $\blacktriangledown$    |           |         |
| 3                                                                   | ∙                       | <b>STATUS WORD</b>  |  | Default tag table                | "SATUSWORD"                     | %I128.0          |                          |                       | ☑                    | $\blacktriangledown$ | $\blacktriangledown$    |           |         |
| 4                                                                   | $\blacksquare$          | <b>EVA</b>          |  | Default tag table                | <b>Bool</b>                     | %Q4.0            |                          |                       | $\blacktriangledown$ | $\blacktriangledown$ | $\blacksquare$          |           |         |
| 5                                                                   | $\overline{\mathbf{u}}$ | <b>EVB</b>          |  | Default tag table                | Bool                            | %Q4.1            |                          |                       | ☑                    | $\blacktriangledown$ | $\blacktriangledown$    |           |         |
| 6                                                                   | $\bigoplus$             | setpoint            |  | Default tag table                | Int                             | %IW <sub>2</sub> |                          |                       | ☑                    | $\blacktriangledown$ | $\blacktriangledown$    |           |         |
|                                                                     | $\bigcirc$              | <b>SP</b>           |  | Default tag table                | Int                             | %QWO             |                          |                       | ☑                    | $\blacktriangledown$ | $\blacktriangledown$    |           |         |
| 8                                                                   | $\blacksquare$          | <b>MV</b>           |  | Default tag table                | Int                             | %QW2             |                          |                       | ☑                    | $\blacktriangledown$ | $\overline{\mathbf{v}}$ |           |         |
| 9                                                                   |                         | <ajouter></ajouter> |  |                                  |                                 |                  |                          |                       | $\triangledown$      | ☑                    | ☑                       |           |         |
|                                                                     |                         |                     |  |                                  |                                 |                  |                          |                       |                      |                      |                         |           |         |
|                                                                     |                         |                     |  |                                  |                                 |                  |                          |                       |                      |                      |                         |           |         |
|                                                                     |                         |                     |  |                                  |                                 |                  |                          |                       |                      |                      |                         |           |         |
|                                                                     |                         |                     |  |                                  |                                 |                  |                          |                       |                      |                      |                         |           |         |

Figure III-21: Table des variables

### **III.11.2. Architecture de notre programme**

Notre programme est subdivisé en plusieurs blocs

- $\checkmark$  Trois bloc de programme principal
- $\checkmark$  Deux blocs de sous-programme
- Deux blocs de donnée

La figure ci-dessous montre les différents 'OB' (bloc organisationnel), les fonctions (FC)et les blocs de données (DB) utilisés pour le bon fonctionnement de notre système.

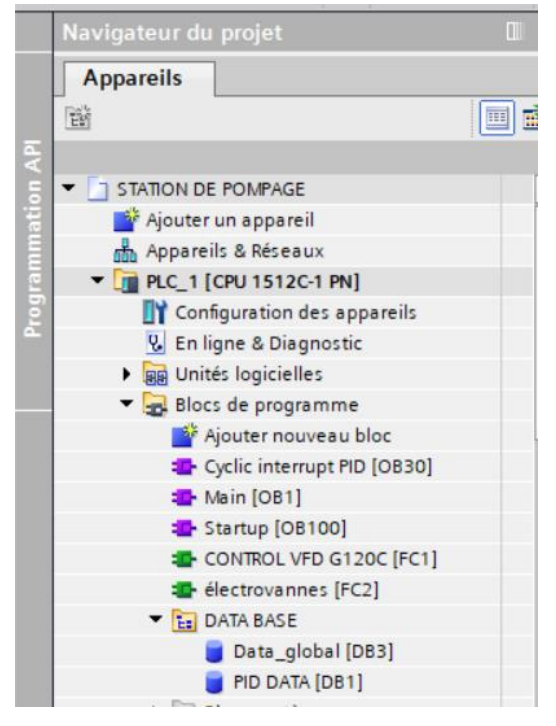

Figure III-22: Architecture de notre programme

# **III.11.3. Bloc d'organisation OB1 (programme Main)**

Le bloc standard OB1 est un bloc principal qui fait appel à tous les sous-programmes pourqu'ils soient exécuté cycliquement. Au niveau d'OB1, nous avons déposé les 05 fonctions (Figure ci-dessous) pour être appelées et exécutées cycliquement

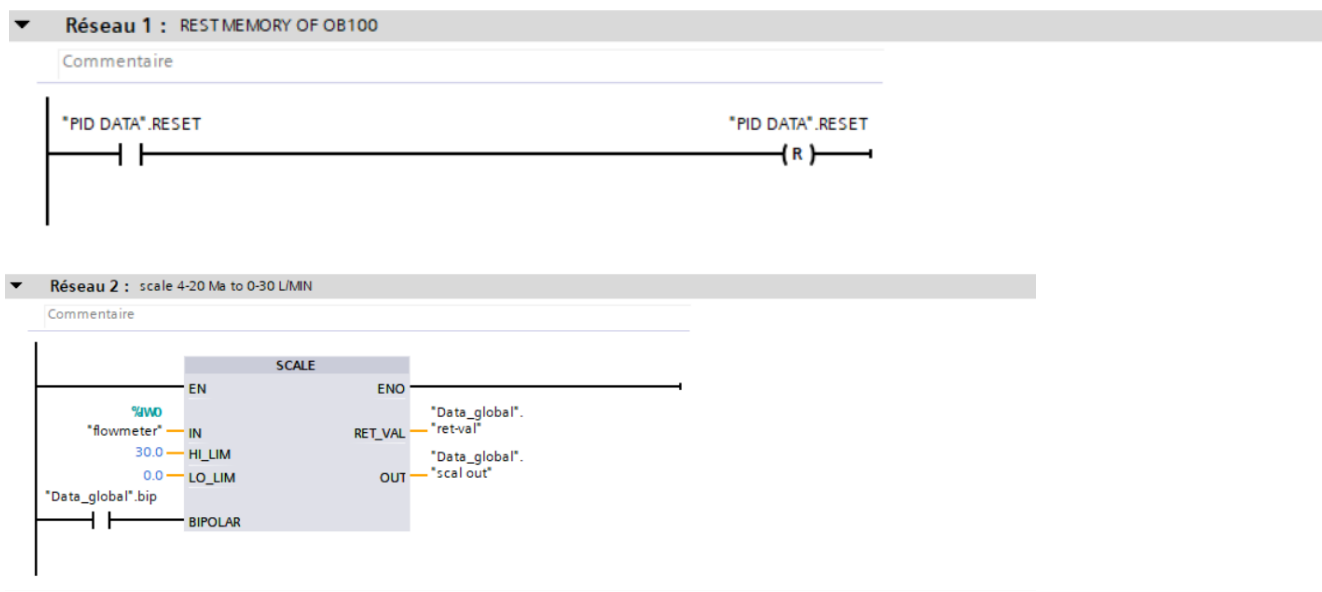

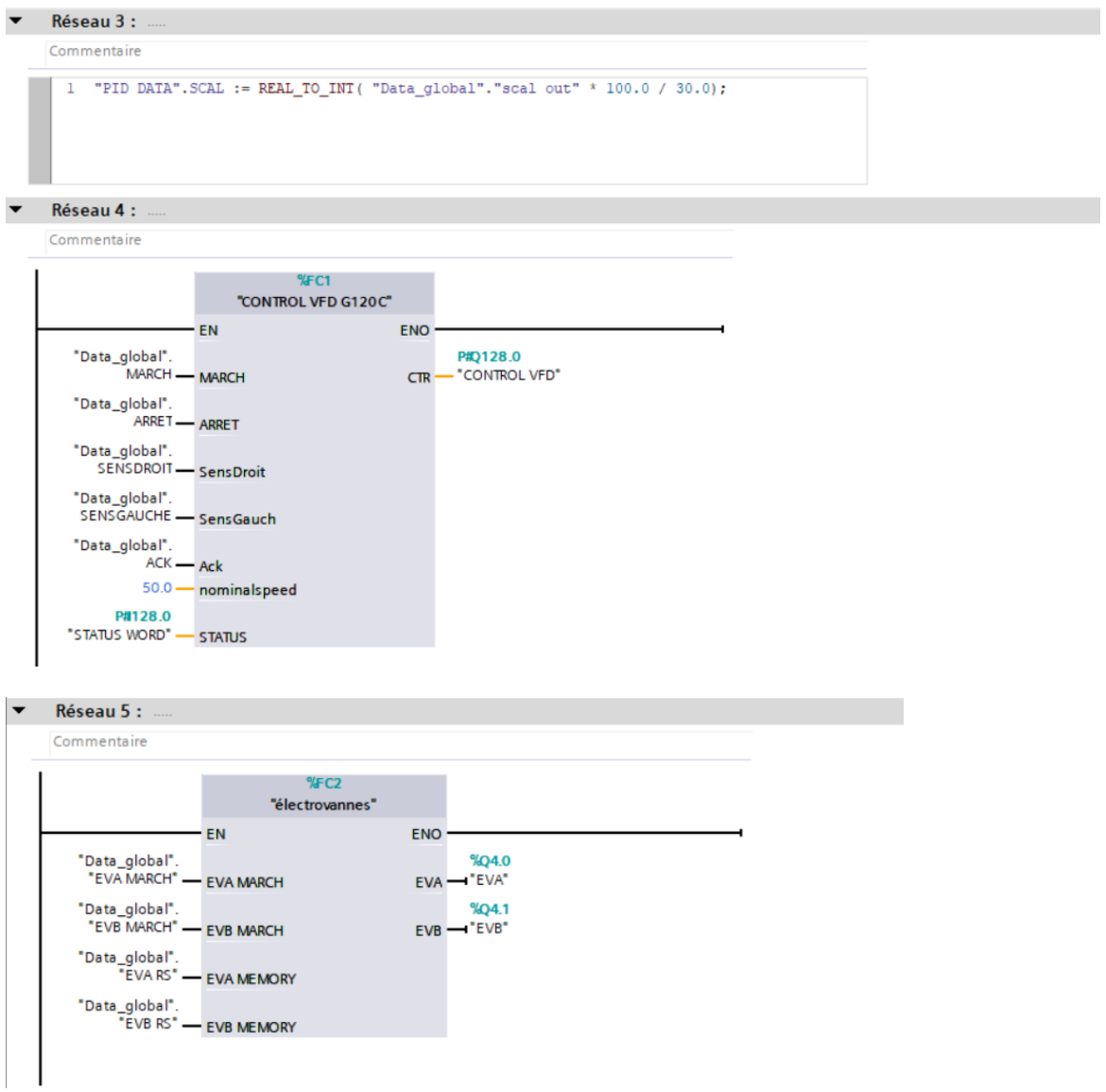

Figure III-23 : Les réseaux de Bloc d'organisation principale OB1

# **III.11.4.Bloc d'organisation OB30 (Cyclic interrupt )**

PID\_Compact met trois valeurs de réglage à disposition. La valeur de réglage que vous utilisez dépend de votre actionneur.

### **Output\_PER :**

L'actionneur est adressé via une sortie analogique et est commandé à l'aide d'un signal continu, par exemple 0...10 V, 4...20 mA.

### **Output :**

La valeur de réglage doit être mise en forme dasn le programme utilisateur, par ex. parce que l'actionneur présente un comportement non linéaire.

### **Output\_PWM :**

L'actionneur est commandé par une sortie TOR. Des temps d'activation et de désactivation

variables sont formés à partir d'une modulation de largeur.

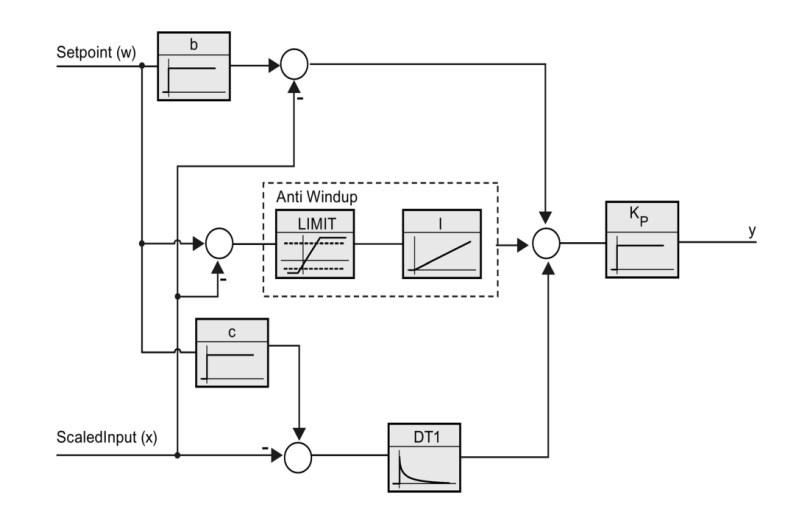

Figure III-24 :Shema fonctionel du PID Compact

Le bloc PID Compact est représenté dans la figure ci-dessous en expolitant les valeurs de reglages (Input/Output) :

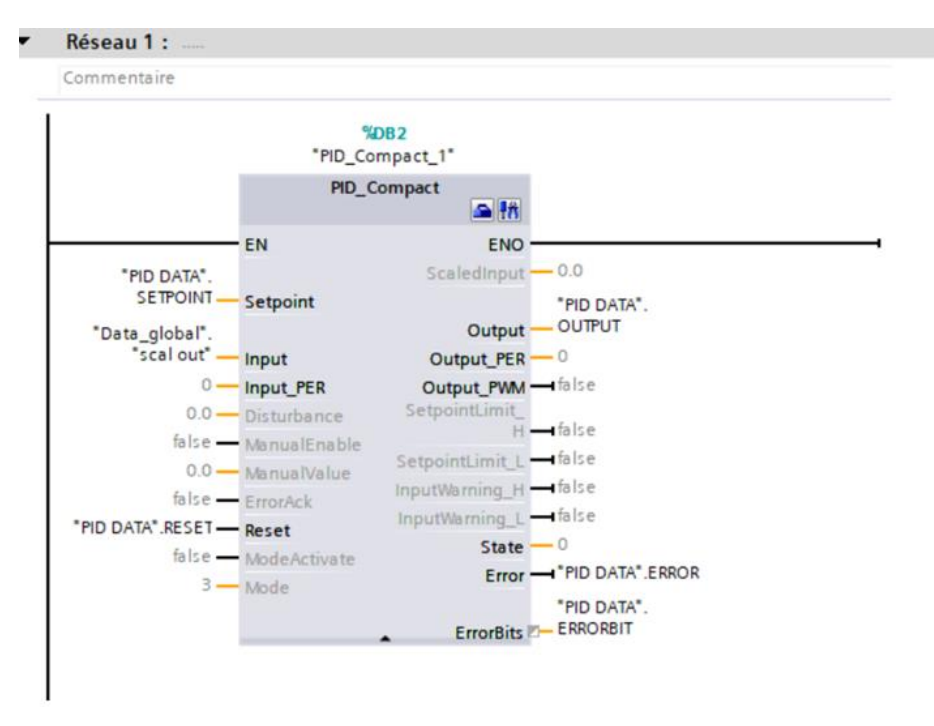

Figure III-25 : Le bloc de PID Compact

Le réseau 02 programme l'équation d'erreur par soustration en utilisant le bloc SUB(Figure III-26)

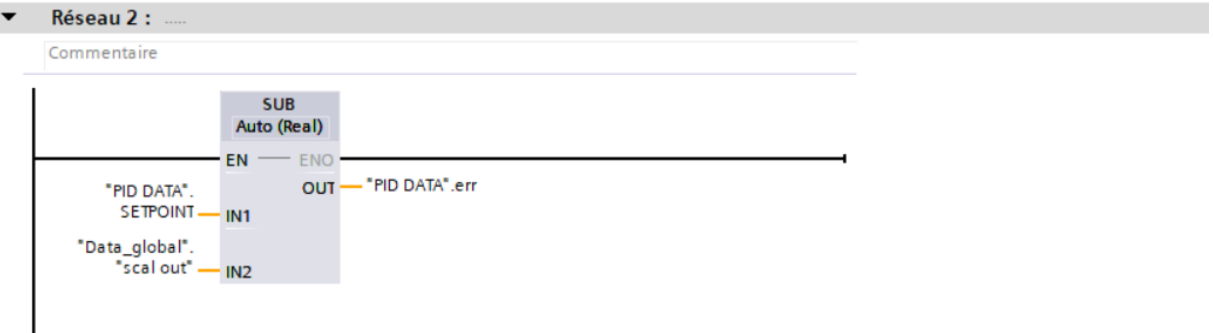

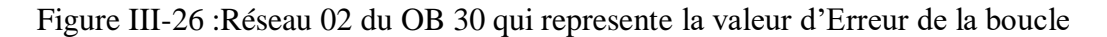

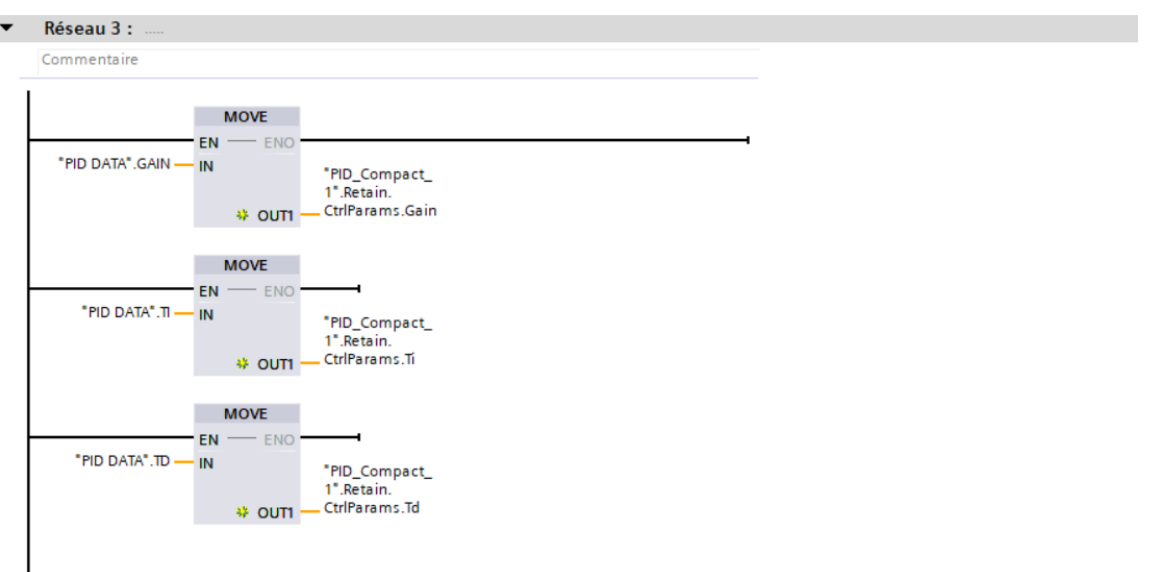

Figure III-27 :Réseau 03 du cyclic interrupt avec des blocs MOVE pour transferer les variable en IHM

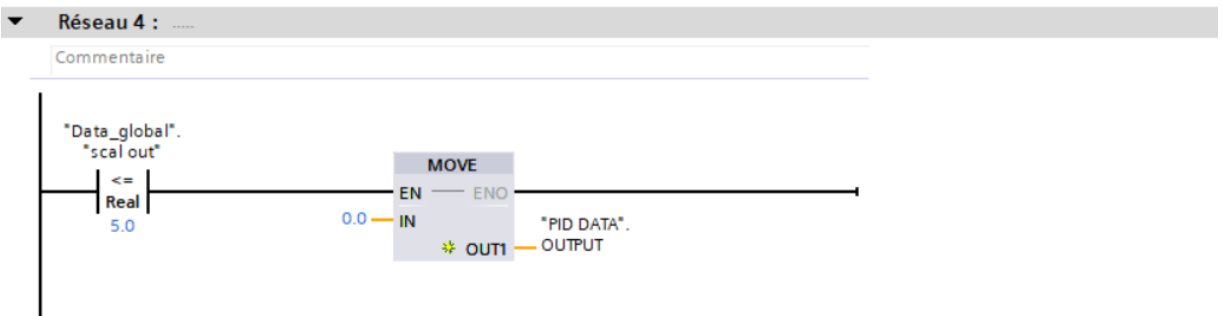

Figure III-28 :Réseau 04 qui represente l'action d'arret du moteur quand le debit est moins de 5 L/MIN

Le réseau 04 est une consigne de switch pour déclencher le moteur si le debit tombe sous 5L/min est transferer vers le variateur pour l'arrêter illustré au dessus (FigureIII-28) .

# **III.11.4.Bloc d'organisation OB100(Startup)**

c'est le plus courammant utilisé,il est compatible avec tous les types de processeurs,seules les
données rémanentes sont conservées.Les variables qui ont été configurées comme rémanentes conservent donc leur dernière valeur,les autres variables ou blocs non rémanentes sont réinitialisées. Un OB100 est généralement utilisé pour initialiser des variables ou modules d'E/S au démarrage du programme.

Le réseau –Reset The PID- représente l'acquittement des paramètre PID de l'automate illustré danc la Figure III-29

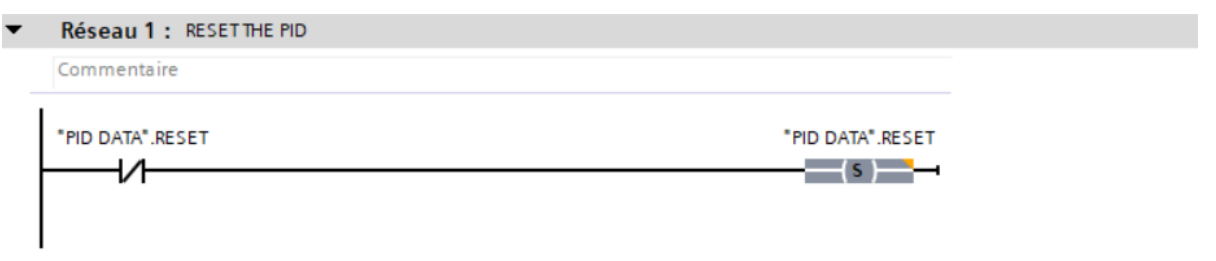

Figure III-29 :Le reseau de bloc OB100 pour rendre le PID par default

### **III.11.5.Présentation des fonctions FC**

Une fonction FC est un bloc de code sans mémoire qui doit être appelé depuis un autre bloc de programme principal pour être exécuté depuis un OB1. Il doit être chargé dans l'automate avant d'être appelé.

Dans notre programme, il existe 02 fonctions :

- Control VFD G120C [FC1]
- Électrovannes [FC2]

## **III.11.6.Fonction : Control VFD G120C [FC1]**

Tout d'abord, pour activer notre système on appuie sur le bouton « MARCH » .A l'action, le programme envoie un signal pour activer le VFD et fournit l'état logique '1' pour l'opérande,Avec le même principe on choisit le sens de rotation en Réseau 2 comme c'est illustré ci-dessous :

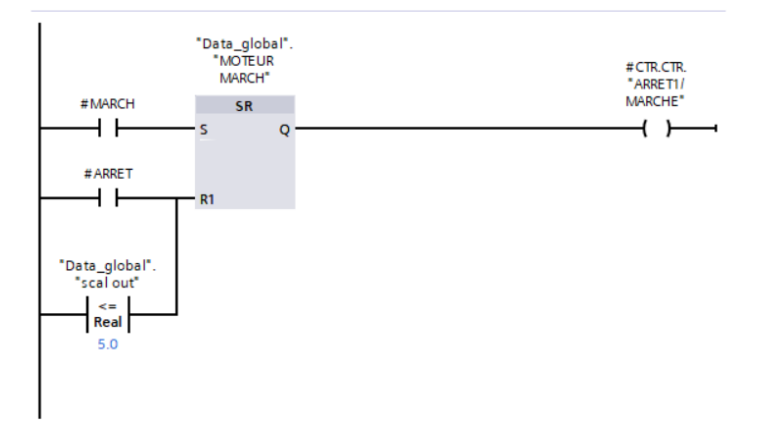

FigureIII-30 :Réseau 01 pour le demmarage et l'arret du moteur avec le bloc SR (SET/RESET)

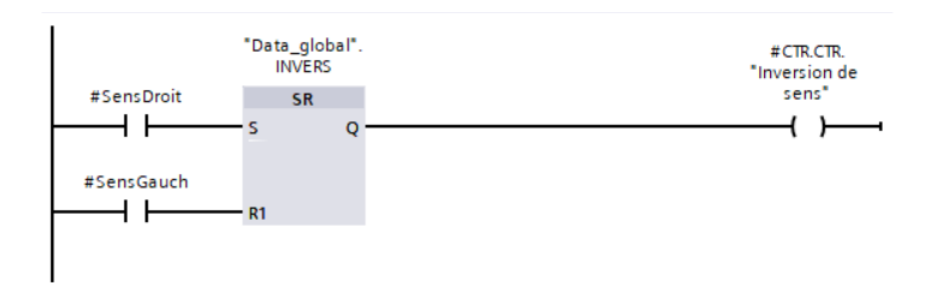

Figure III-31 : Réseau 02 pour inverser le sens de rotation du moteur

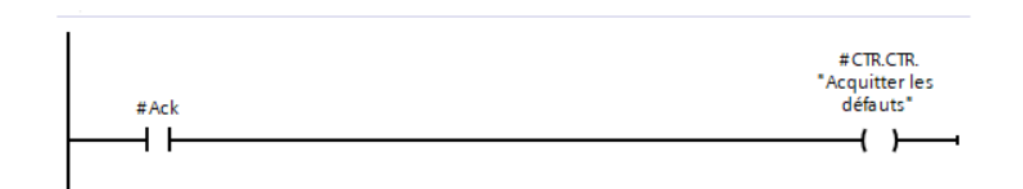

Figure III-32 : Réseau 03 Pour acquitter les defauts au variateur

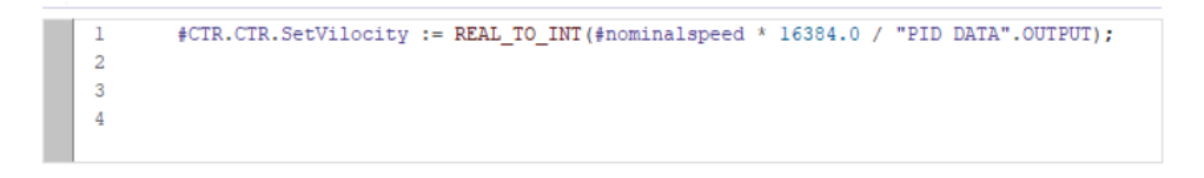

Figure III-33 : Réseau 04 d'equation de signal de sortie en language SCL

La figure si dessus represente le programme signale de sortie vitesse par une équation en langage SCL .

### **III.11.7. Fonction : Les électrovannes [FC2]**

Le programme du bloc fonction [FC2] «Les électrovannes » se compose de 02 réseaux, illustrés à la Figure III-34 :

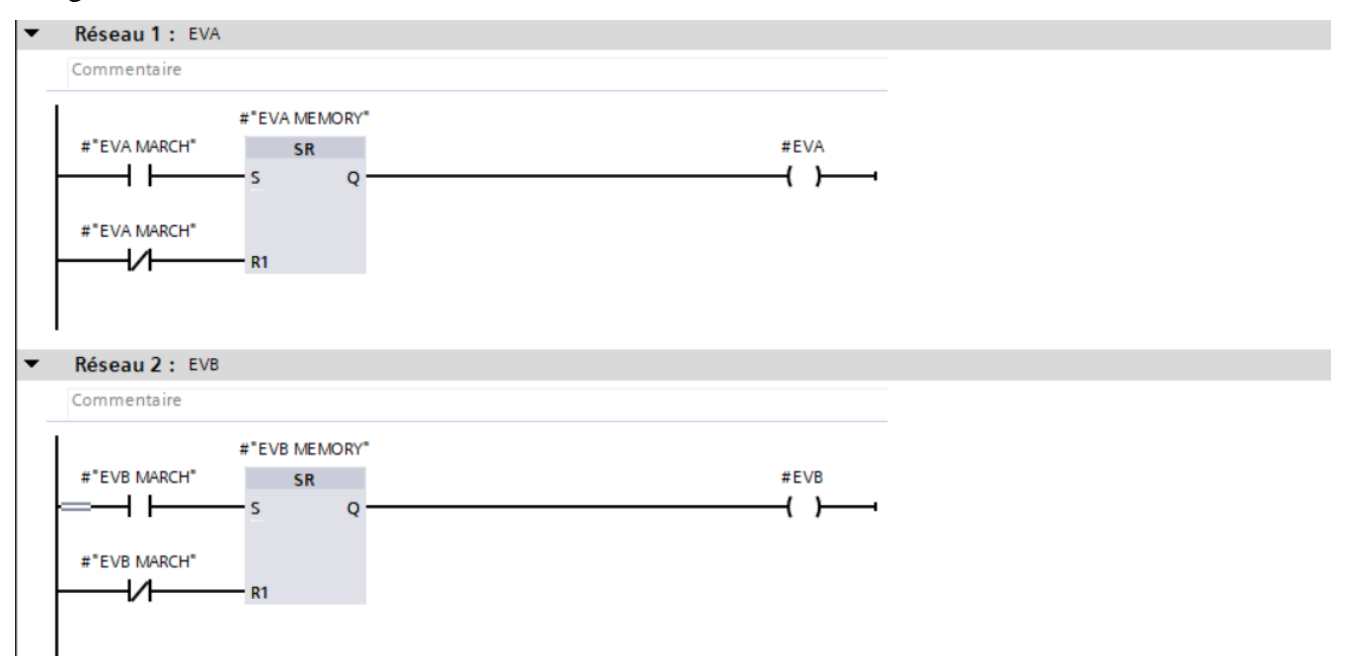

Figure III-34 :Les fonctions de programmation des electrovanes manuelles.

### **III.11.8. Blocs de données DB (Data Bloc)**

Le bloc de données joue un rôle essentiel en enregistrant des variables et des constantes utilisées dans notre programme. Ce type de base de données présente plusieurs avantages, notamment la facilité de modification ou d'initialisation de la valeur de n'importe quelle variable, contrairement à une table de mnémoniques où cela n'est pas possible. Un autre avantage est que lors de l'ajout d'un paramètre, l'adressage se fait automatiquement, éliminant ainsi tout risque de chevauchement. De plus, les données sont organisées de manière structurée, ce qui facilite leur repérage dans le programme. La figure ci-dessous illustre la base de données créée pour commander notre variateur de vitesse à l'aide de notre IHM via notre automate.

### **III.11.9. Blocs de données DB3 (Data Global)**

Pour modifier les variables dans la fenêtre de programmation, il faut faire un clic droit sur la variable.

|                 |                       |     | Data_global         |                 |                  |    |                         |                         |                                                |                 |  |
|-----------------|-----------------------|-----|---------------------|-----------------|------------------|----|-------------------------|-------------------------|------------------------------------------------|-----------------|--|
|                 |                       | Nom |                     | Type de données | Valeur de départ |    | Rémanence Accessible    |                         | Écritu Visible da Valeur de  Surveilla Comment |                 |  |
|                 |                       |     | <b>I</b> ▼ Static   |                 |                  |    |                         | -                       |                                                | <b>Contract</b> |  |
|                 | $\blacksquare$        |     | bip                 | <b>Bool</b>     | alse             | ÷  | ☑                       | $\blacktriangledown$    | $\blacktriangledown$                           | ⊟               |  |
|                 | $\blacksquare$        |     | ret-val             | Word            | 16#0             |    | ☑                       | $\overline{\mathbf{v}}$ | $\overline{\mathbf{v}}$                        | □               |  |
|                 | …                     |     | scal out            | Real            | 0.0              |    | ☑                       | $\blacktriangledown$    | $\overline{\mathbf{v}}$                        | ╒               |  |
| 5               | ⊲∎                    |     | <b>ENABL</b>        | <b>Bool</b>     | false            |    | $\overline{\mathbf{v}}$ | $\blacksquare$          | $\overline{\mathbf{v}}$                        | ╒               |  |
| 6               | …                     |     | <b>MOTEUR MARCH</b> | <b>Bool</b>     | false            | ⊏  | ☑                       | $\blacksquare$          | ☑                                              | □               |  |
| 7               | $\blacksquare$        |     | <b>INVERS</b>       | Bool            | false            | ÷  | ☑                       | $\blacktriangledown$    | $\blacktriangledown$                           | ╒               |  |
| 8               | $\blacksquare$        |     | <b>STATUS</b>       | "SATUSWORD"     |                  | E. | ☑                       | $\overline{\mathbf{v}}$ | $\overline{\mathbf{v}}$                        | E               |  |
| 9               | $\leftarrow$          | ٠   | <b>CTR</b>          | "CTR WORD"      |                  | ۰  | $\overline{\mathbf{v}}$ | $\overline{\mathbf{v}}$ | $\overline{\mathbf{v}}$                        | $\blacksquare$  |  |
| 10 <sub>1</sub> | Koon                  |     | <b>MARCH</b>        | <b>Bool</b>     | false            | г  | $\overline{\mathbf{v}}$ | $\blacktriangleright$   | $\overline{\mathbf{v}}$                        | ☑               |  |
| 11              | K⊡                    |     | <b>ARRET</b>        | <b>Bool</b>     | false            | ⊏  | ☑                       | $\blacktriangledown$    | $\blacktriangledown$                           | □               |  |
| 12 <sub>1</sub> | Đ                     |     | <b>SENSDROIT</b>    | <b>Bool</b>     | false            |    | ☑                       | $\blacksquare$          | $\blacktriangledown$                           | □               |  |
| 13 <sup>°</sup> | ▅▪                    |     | <b>SENSGAUCHE</b>   | <b>Bool</b>     | false            |    | ☑                       | $\overline{\mathbf{v}}$ | $\overline{\mathbf{v}}$                        | ╒               |  |
| 14              | lo∎ ∎                 |     | <b>ACK</b>          | <b>Bool</b>     | false            |    | ☑                       | $\blacktriangledown$    | $\overline{\mathbf{v}}$                        | □               |  |
| 15 <sub>1</sub> | Koone                 |     | MODE AUTO           | <b>Bool</b>     | false            | ⊏  | $\overline{\mathbf{v}}$ | $\blacktriangledown$    | $\blacktriangledown$                           | ╒               |  |
|                 | $16 - 1$              |     | <b>MODE MAN</b>     | <b>Bool</b>     | false            | О. | ☑                       | $\blacktriangledown$    | $\overline{\mathbf{v}}$                        | ╒               |  |
| 17              | Koon                  |     | <b>COMMITATEUR</b>  | <b>Bool</b>     | false            |    | ☑                       | ☑                       | ☑                                              | ⊟               |  |
| 18              | koon ∎                |     | <b>VALIDATION</b>   | <b>Bool</b>     | false            |    | ☑                       | $\blacktriangledown$    | $\overline{\mathbf{v}}$                        | ╒               |  |
| 19 <sup>°</sup> | K⊡∎                   |     | <b>ACK MODE</b>     | <b>Bool</b>     | false            |    | $\overline{\mathbf{v}}$ | $\blacksquare$          | $\overline{\mathbf{v}}$                        | □               |  |
| 20              | K⊡∎                   |     | <b>ERR MODE</b>     | <b>Bool</b>     | false            | ⊏  | ☑                       | $\blacktriangledown$    | $\blacksquare$                                 | ⊟               |  |
| 21              | kod ∎                 |     | <b>EVA MARCH</b>    | <b>Bool</b>     | false            |    | ☑                       | $\blacktriangledown$    | $\overline{\mathbf{v}}$                        | ╒               |  |
| 22              | K⊡                    |     | <b>EVB MARCH</b>    | <b>Bool</b>     | false            |    | $\overline{\mathbf{v}}$ | $\overline{\mathbf{v}}$ | $\overline{\mathbf{v}}$                        | ⊟               |  |
| 23              | Kontra                |     | <b>EVARS</b>        | <b>Bool</b>     | false            |    | ☑                       | $\blacktriangledown$    | ☑                                              | ╒               |  |
|                 | $24$ $\frac{1}{20}$ = |     | <b>EVB RS</b>       | <b>Bool</b>     | false            | ⊏  | $\overline{\mathbf{v}}$ | $\blacktriangledown$    | $\overline{\mathbf{v}}$                        | ╒               |  |
|                 |                       |     |                     |                 |                  |    |                         |                         |                                                |                 |  |

Figure III-35 :La base de doonées de notre programme

### **III.11.10. Blocs de données DB1 (PID Data )**

Les donnés représentés au dessous au FigureIII-36 sont les paramètres de régulation de notre système comprenant les différents signaux , les paramètres du gain , le temps d'intégration et le temps de dérivation

|   | <b>PID DATA</b> |                               |                 |                  |              |                                 |                         |                         |                                                |  |  |
|---|-----------------|-------------------------------|-----------------|------------------|--------------|---------------------------------|-------------------------|-------------------------|------------------------------------------------|--|--|
|   |                 | Nom                           | Type de données | Valeur de départ |              | Rémanence Accessible            |                         |                         | Écritu Visible da Valeur de  Surveilla Comment |  |  |
|   |                 | l <b></b> <sup>t</sup> Static |                 |                  | -            | <b>COLLEGE</b>                  |                         |                         | m                                              |  |  |
|   | $\frac{1}{2}$   | <b>SETPOINT</b>               | Real            | ■ 0.0            | m            | $\overline{\mathbf{v}}$         | ☑                       | $\overline{\mathbf{v}}$ | Е                                              |  |  |
| в | k⊡ ■            | <b>INPUT</b>                  | Real            | 0.0              | m            | ☑                               | $\overline{\mathbf{v}}$ | $\overline{\mathbf{v}}$ | <b>College Street</b>                          |  |  |
|   | ka =            | OUTPUT                        | Real            | 0.0              | <b>COLOR</b> | $\overline{\mathbf{v}}$         | $\overline{\mathbf{v}}$ | $\overline{\mathbf{v}}$ | <b>College Street</b>                          |  |  |
|   | <b>Kanton</b>   | <b>RESET</b>                  | <b>Bool</b>     | false            | m            | $\overline{\mathbf{v}}$         | $\overline{\mathbf{v}}$ | $\overline{\mathbf{v}}$ | <b>Contract</b>                                |  |  |
| 6 | kon∎            | <b>ERRORBIT</b>               | Word            | 16#0             |              | $\overline{\mathbf{v}}$         | ☑                       | $\overline{\mathbf{v}}$ | m                                              |  |  |
|   | $\sqrt{2}$      | <b>ERROR</b>                  | <b>Bool</b>     | false            |              | $\overline{\mathbf{v}}$         | $\overline{\mathbf{v}}$ | $\overline{\mathbf{v}}$ | m                                              |  |  |
| 8 | kon ∎           | err                           | Real            | 0.0              |              | $\overline{\mathbf{v}}$         | $\overline{\mathbf{v}}$ | $\overline{\mathbf{v}}$ | E                                              |  |  |
| 9 | kon ≡           | <b>SCAL</b>                   | Int             | $\circ$          |              | $\overline{\mathbf{v}}$         | $\overline{\mathbf{v}}$ | $\overline{\mathbf{v}}$ | −                                              |  |  |
|   | 10 包 ■          | <b>GAIN</b>                   | Real            | 0.0              |              | $\overline{\mathbf{v}}$         | $\overline{\mathbf{v}}$ | $\overline{\mathbf{v}}$ | m                                              |  |  |
|   | $11 - 1$        | T                             | Real            | 0.0              |              | $\overline{\mathbf{v}}$         | $\overline{\mathbf{v}}$ | $\overline{\mathbf{v}}$ |                                                |  |  |
|   | $12 - 1$        | TD                            | Real            | 0.0              | ـ            | $\overline{\blacktriangledown}$ | ☑                       | $\overline{\mathbf{v}}$ | m                                              |  |  |

Figure III-36 : Les blocs de données du PID

### **III.12. Commande du variateur à travers le Télégramme**

Le réseau (Figure III. 37) représente les différents bits du télégramme 01 quifonctionne comme suit :

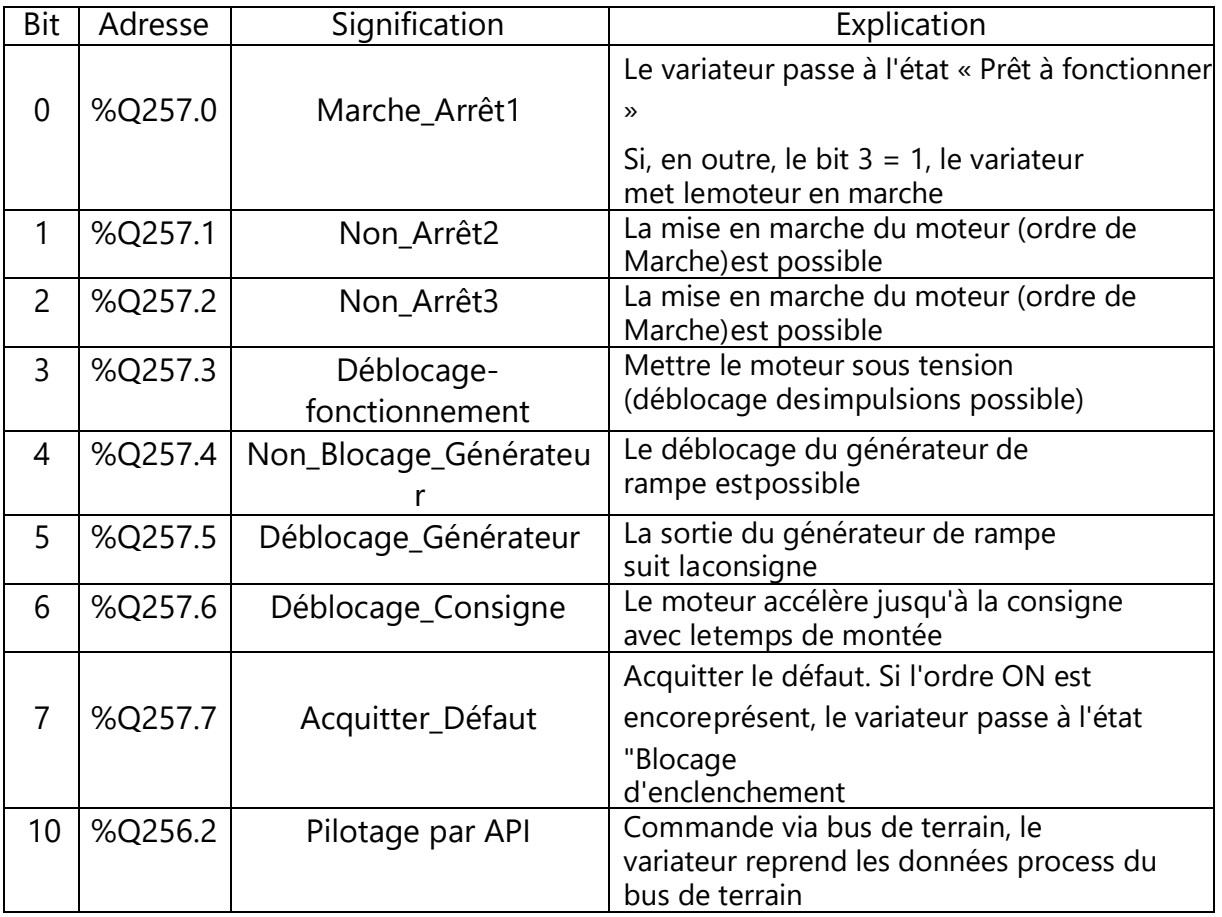

 **Tableau III-2 :** Représentation des bits du télégramme commandant notre variateur

En appuyant sur le bouton « MARCH » au niveau de notre IHM, tous les bits du Télégramme sont mis à «'1' » ce qui active notre variateur.

Vu que ces bits sont des sorties physiques du notre automate (Q 128.0 à Q 129.7 ), elles doivent être déclarées au niveau de la table de mnémoniques (figure ci-dessous).

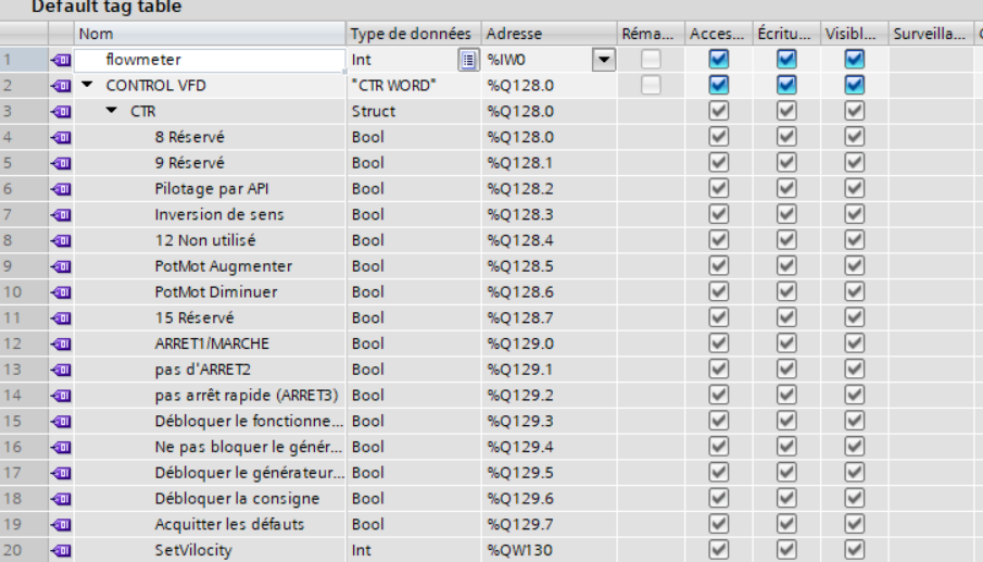

Figure III-37: Capture d'écran de la table de mnémoniques comportant les variables du télégramme 1

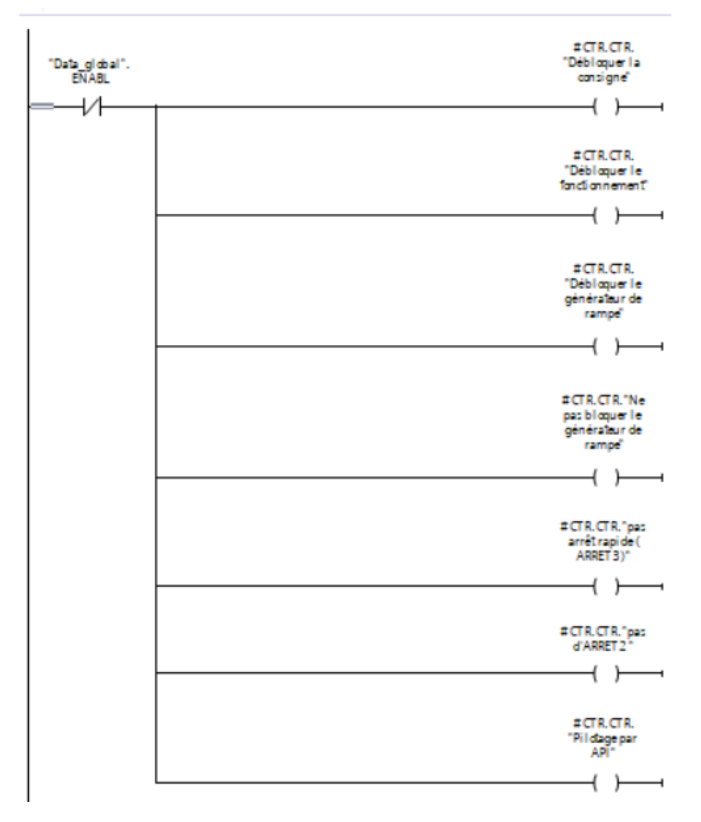

Figure III-38 : Activation/Désactivation des bits du télégramme 1 pour la commande du variateur

### **III.13. Enregistrer et compiler le programme[28]**

Pour enregistrer votre projet, sélectionnez le bouton **de save project** dans le menu. Pour compiler tous les blocs, cliquez sur le dossier "Programm blocks" (Blocs de programme) et sélectionnez l'icône Compile (Compiler) dans le menu.  $\Box$  Save project  $\Box$  Programm blocks (Blocs de programme)  $\Box$ 一

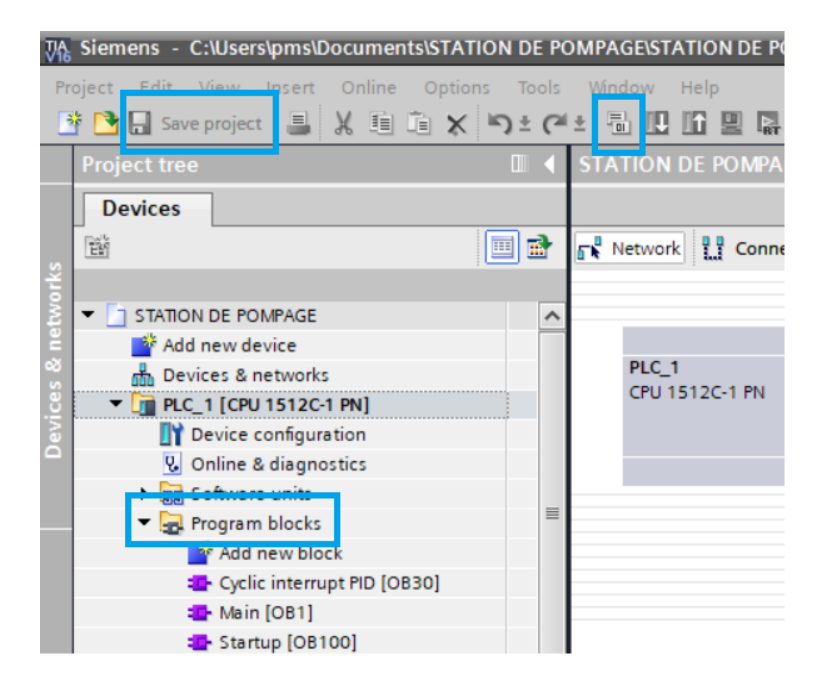

Figure III-39 :Les étapes de compilation

Les blocs correctement compilés sont ensuite représentés dans la zone "Compile" de l'onglet "Info".

|                  |                                                    | <sup>o</sup> Properties                                     |       |             | <b>1 Info Q   V</b> Diagnostics | $\blacksquare \equiv \blacktriangledown$ |
|------------------|----------------------------------------------------|-------------------------------------------------------------|-------|-------------|---------------------------------|------------------------------------------|
|                  | <b>Cross-references</b><br>General <b>D</b>        | Compile                                                     |       |             |                                 |                                          |
|                  | Show all messages                                  | $\overline{\phantom{a}}$                                    |       |             |                                 |                                          |
|                  | Compiling finished (errors: 0; warnings: 0)        |                                                             |       |             |                                 |                                          |
|                  | Path                                               | <b>Description</b>                                          | Go to | Errors      | Warnings                        | Time                                     |
| $\mathbf \theta$ | PLC 1                                              |                                                             |       | $\circ$     | $\mathbf{0}$                    | 10:59:19 AM                              |
| 6                | Hardware configuration<br>$\overline{\phantom{a}}$ |                                                             | л     | $\mathbf 0$ | 0                               | 10:59:25 AM                              |
| $\mathbf 0$      |                                                    | Hardware was not compiled. The configuration is up-to-date. |       |             |                                 | 10:59:34 AM                              |
| $\mathbf \theta$ | ▼ Program blocks                                   |                                                             |       | 0           | 0                               | 10:59:30 AM                              |
| $\bf \bm \theta$ |                                                    | No block was compiled. All blocks are up-to-date.           |       |             |                                 | 10:59:30 AM                              |
| Ø                |                                                    | Compiling finished (errors: 0; warnings: 0)                 |       |             |                                 | 10:59:34 AM                              |
|                  |                                                    |                                                             |       |             |                                 |                                          |

Figure III-40 : Signalisation des erreurs de compilation

### **III.14. Charger le programme[28]**

Une fois que la compilation s'est correctement déroulée, vous pouvez charger toute la commande avec le programme créé, comme cela a été décrit dans les modules sur la configuration matérielle (  $\boxed{\mathbf{B}}$ ).

| Siemens - C:\Users\pms\Documents\STATION DE POMPAGE\STATION DE POMPAGE |           |                                                      |
|------------------------------------------------------------------------|-----------|------------------------------------------------------|
| ject Edit View Insert Online                                           |           | Options Tools Window Help                            |
| ■ Save project ■ ※ 画面 × り± ( ± 面 ロ 田 国 国 の online                      |           |                                                      |
| <b>Project tree</b>                                                    |           | <b>III (STATION DE POMPAGE &gt; Devic</b>            |
| <b>Devices</b>                                                         |           |                                                      |
| 鬝                                                                      | 画面        | $\boxed{6}$ Network $\boxed{1}$ Connections<br>HMI c |
|                                                                        |           |                                                      |
| <b>T STATION DE POMPAGE</b>                                            | $\lambda$ |                                                      |
| Add new device                                                         |           |                                                      |
| <b>PETIDES WITH LYFUTNS</b>                                            |           | PLC 1                                                |
| $\blacktriangleright$ $\blacksquare$ PLC_1 [CPU 1512C-1 PN]            |           | CPU 1512C-1 PN                                       |
| <b>Device configuration</b>                                            |           |                                                      |
| <b>V.</b> Online & diagnostics                                         |           |                                                      |
| ▶ 国国 Software units                                                    |           |                                                      |
| ▼ B Program blocks                                                     | $\equiv$  |                                                      |
| المالية المسافسين والغسس                                               |           |                                                      |

FigureIII-41 :Le chargement du programme

### **III.15. Visualiser des blocs de programme[28]**

Pour visualiser le programme chargé, le bloc souhaité doit être ouvert. Vous pouvezensuite désactiver/activer la visualisation en cliquant sur l'icône  $\boxed{\mathbb{P}^2}$ . (PLC1  $\boxed{\mathbb{P}^3}$ ).

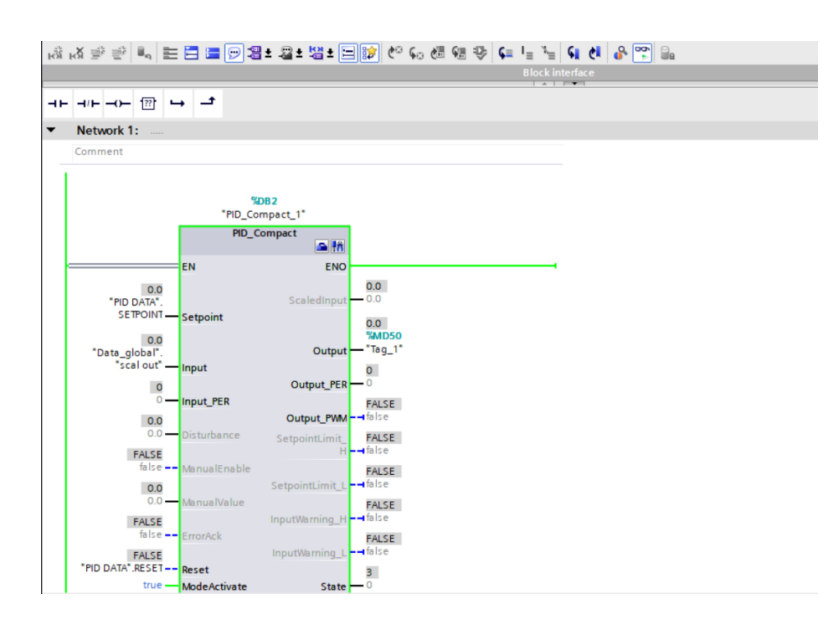

Figure III-42 :Le bloc PID Compact apres la visualisation

*Remarque : ici, la visualisation s'effectue sur la base des signaux et elle dépend de la commande. Les états logiques des opérandes sont représentés par TRUE ou FALSE.*

## **III.16.Démmarage de simulation[29]**

Pour démarrer S7-PLCSIM depuis STEP 7, sélectionnez votre CPU depuis le navigateur duprojet et choisissez l'une des méthodes suivantes :

- Cliquez sur le bouton "Démarrer la simulation"  $\Box$  dans la barre d'outils principale.
- Cliquez avec le bouton droit de la souris sur l'appareil dans le navigateur du projet, puis sélectionnez "Démarrer la simulation" dans le menu contextuel.
- STEP 7 charge le projet dans S7-PLCSIM. S7-PLCSIM s'ouvre en Vue compacte par défautsans projet ouvert.

### **III.16.1.Vue compacte**

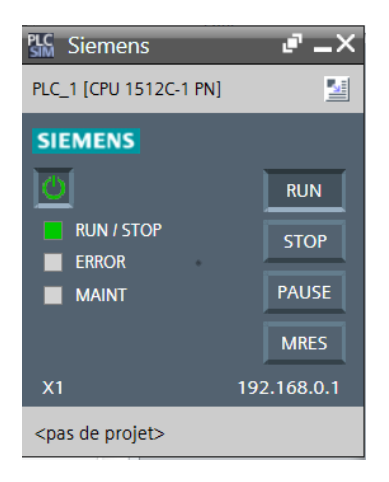

Figure III-43 :Fenètre de la vue compacte

La vue compacte est constituée d'une petite fenêtre comportant un nombre restreint de commandes et de fonctionnalités illustre ci-dessus

Cette vue est utile si vous souhaitez corriger les erreurs de votre programme dans STEP 7plutôt que dans la vue de projet S7-PLCSIM.

S7-PLCSIM s'ouvre par défaut dans la Vue compacte. Si vous souhaitez faire de la Vue du projet la vue par défaut, vous pouvez effectuer cette modification dans le menu principal de la Vue du projet, dans Options > Paramètres. [29]

### **III.16.2.Vue du projet**

La vue du projet contient la fonctionnalité complète de S7-PLCSIM. La Vue du projet offre le même aspect et la même convivialité que l'interface utilisateur de TIA Portal. La vue du projet consiste en plusieurs éléments :

- Menu principal et barre d'outils principale
- Options et paramètres (accessible à partir du menu principal)
- Navigateur du projet
- Vue des appareils
- Éditeur de table SIM
- Éditeur de séquence
- Éditeur d'événement
- Outils en ligne, panneau de commande et paramètres de commande de scan inclus

La vue du projet est utile si vous préférez corriger les erreurs de votre programme en utilisant la pleine fonctionnalité de S7-PLCSIM comme il est illustré ci-dessous (FigureIII-44) :

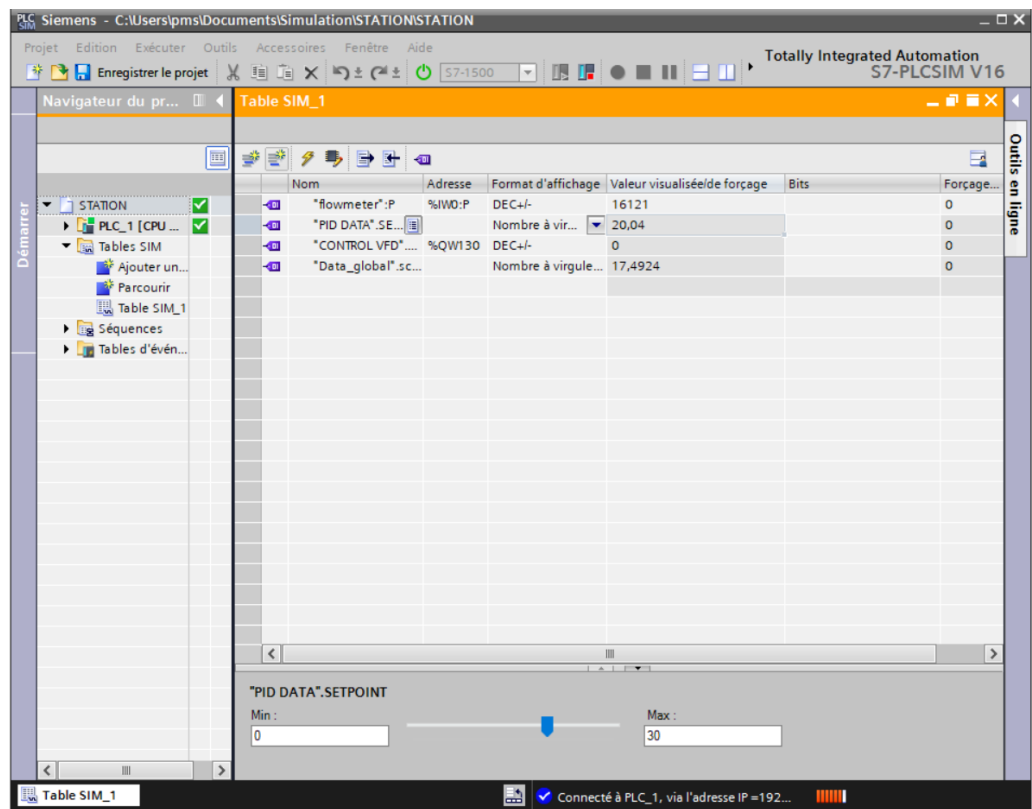

Figure III-44 :Fenetre de la vue du projet

Les variables utilise au simulation sont :

- "flowmeter" qui correspond au signal d'entrè en decimale cepandant que "Data\_global".scal out, le represente en valeur analogique en L/MIN (La courbe verte en PID)
- "PID DATA".SETPOINT ,qui correspond au signal de consigne(la courbe blue)
- "CONTROL VFD".CTR.SetVilocity,correspond au signal de sortie du variateur qui varie le regime du moteur du 0 a 100 RPM .

### **III.17.Reglage des paramètre PID**

Pour augmenter la performance du notre regulation ,il faut bien regler les parametres PID du Gain,temps d'integration et temps de derivation .

Donc on a choisi la methode appliqué «PID mixte » du ziegler nichols illustré ci-dessous :

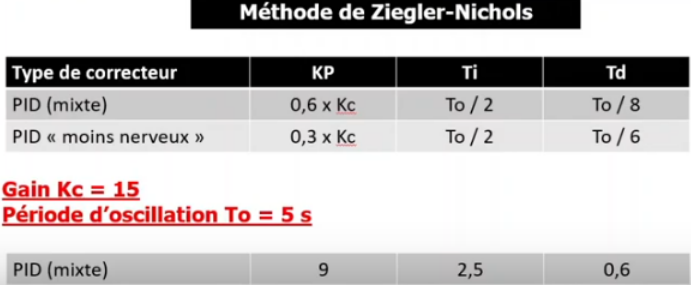

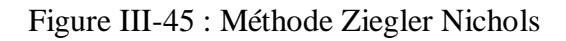

 On prend comme consigne : 20 L/Mn et on fait varié la valeur de mesure à partir de logiciel PLCSIM qui simule le fait de la régulation sur le de débitmètre.

On ouvre la vue du projet de PLCSIM simultanément avec la vue IHM de PID figuré ci-dessous :

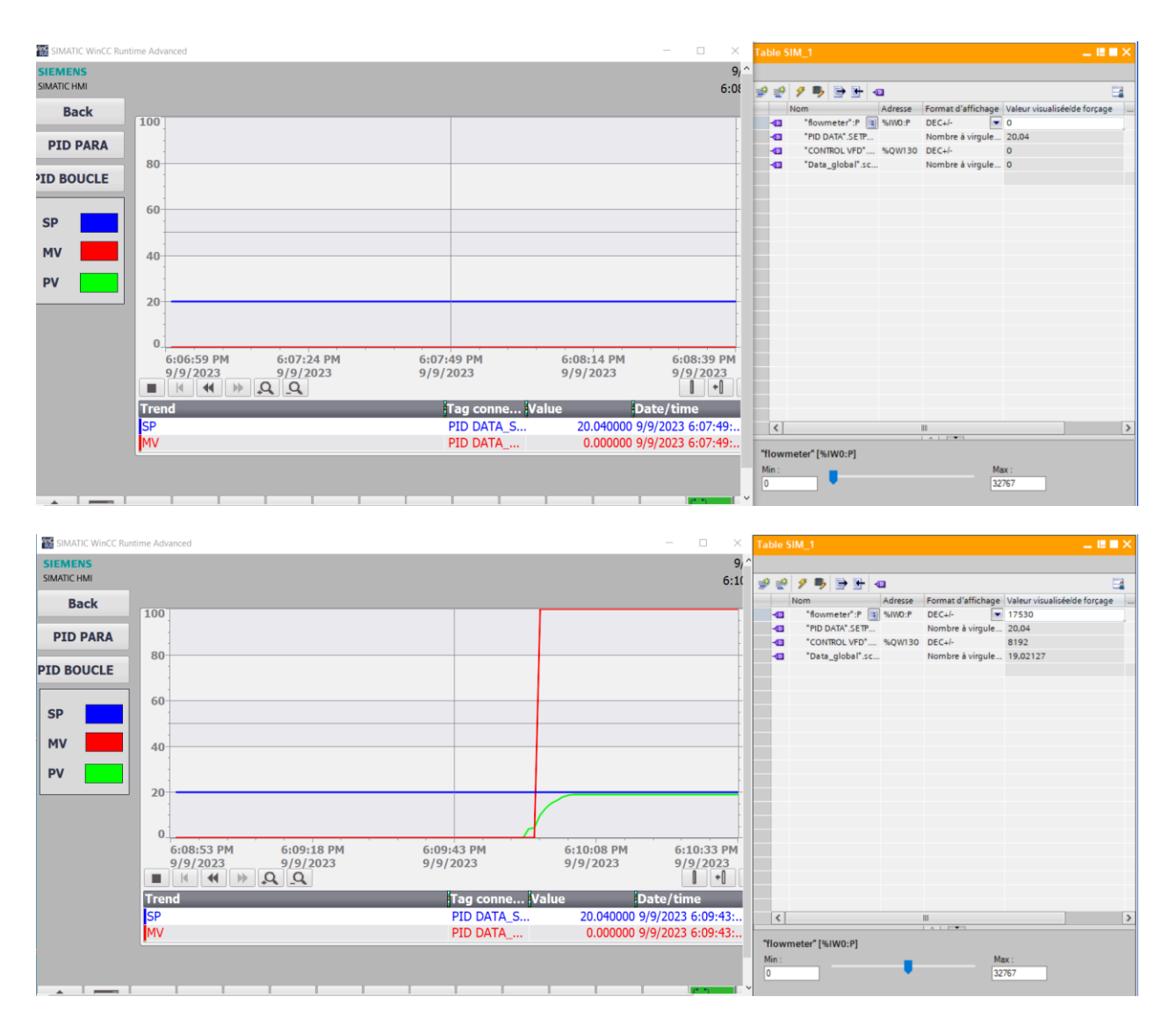

### *CHAPITRE 3 Conception et programmation de notre prototype*

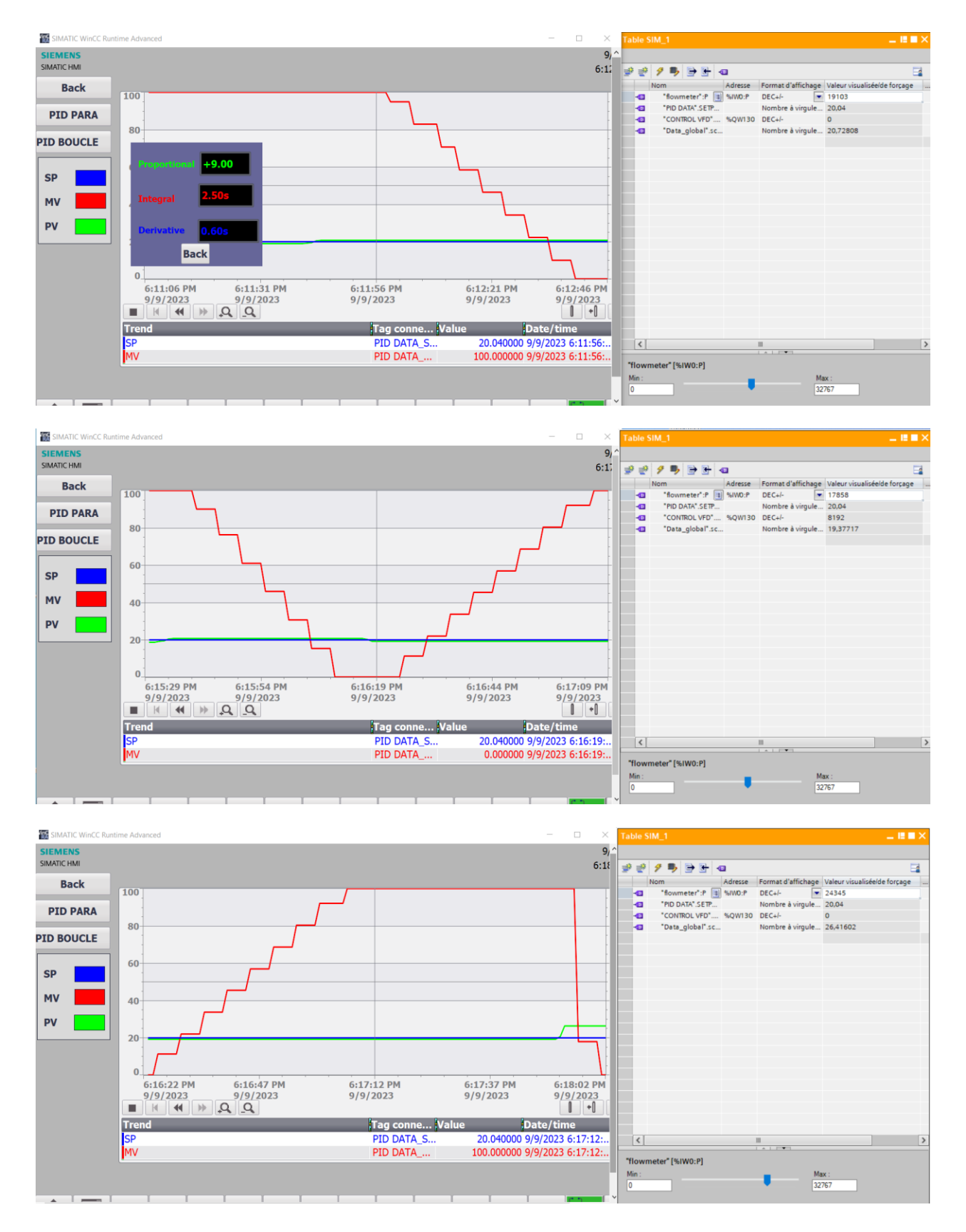

### **III.18. Analyse des résultats**

En variant la mesure d'entré on observe que si l'erreur est positif (l'input est sous le setpoint ) le variateur augmente la vitesse de la pompe au regime maximale ,et si elle est negatif le VFD fait baisser la vitesse .

Cepandant , le temps de réponse du output est lié au taux d'erreur entre l'entrée et La consigne ,ca veut dire si l'erreur est relativement grande la sortie se varie brutement ,au contraire si l'érreur est prête du consigne la sortie se varie progressivement pour reguler le signal d'entrée.

### **Conclusion:**

Pour la programmation des systèmes d'automatisations, la firme Siemens offre une immense technologie des logiciels SIMATIC pour commander, superviser et maintenir les installations. Dans ce chapitre je me suis intéressé a la configuration et la commande de variateur de vitesse et la régulation de débit, la richesse de la bibliothèque de blocs fonction de logiciel de configuration TIA PORTAL ma permet facilement de programmer la commande.

Cette automatisation devrait permettre des tests mais le manque des matériels présent l'inconvénient majeur pour la réalisation pratique de cette application.

# Conclusion Générale

Pendant la réalisation de ce projet, j'ai élaboré un plan d'action visant à mettre en place un variateur de vitesse avec une régulation de débit dans notre conception intitulée "Maquette de station de pompage basée sur l'API SIEMENS". Cette maquette englobe la plupart des systèmes que l'on trouve dans une station de pompage réelle, que ce soit du point de vue matériel ou logiciel. Nous avons opté pour une solution basée sur un automate SIEMENS pour gérer le contrôle du variateur, la gestion des électrovannes et la régulation du débit. La communication entre les principaux éléments se fait via le réseau industriel PROFINET.

Pour mieux aborder la programmation des variateurs de vitesse, les premières étapes ont consisté à présenter la gamme des variateurs de vitesse SINAMICS G120C de SIEMENS. J'ai ainsi pu comprendre leur architecture, leur fonctionnement, ainsi que leur environnement avec les différentes fonctions associées. Ensuite, j'ai entrepris une étude du protocole de communication PROFINET PN, ce qui m'a permis de maîtriser les trames et les formats de communication. J'ai également décrit le logiciel TIA Portal V16.

Cette étude m'a offert la possibilité de paramétrer et de programmer le variateur à distance, tout en permettant une maintenance sur place. La capacité d'agir sur les différents bits de communication du TELEGRAMME-1 a facilité un contrôle précis de la chaîne de régulation. De plus, nous avons élaboré la programmation de l'API Siemens S7-1500 avec le logiciel TIA Portal.

Enfin, j'ai conçu une interface de supervision conviviale et facile à assimiler. Cette supervision de la maquette a été développée grâce au simulateur d'automate WINCC flexible.

La réalisation de ce projet m'a demandé de mobiliser toutes mes connaissances et compétences déjà acquises, tout en me confrontant aux défis du travail quotidien et en prenant des initiatives personnelles. Ce projet de fin d'études a été particulièrement enrichissant, car il m'a permis de découvrir le monde professionnel et de transformer les connaissances de base acquises à l'école en compétences professionnelles.

L'étude que j'ai menée n'est que préliminaire, nous recommandons que d'autre étudessoient menées dans l'axe et qui englobent les thèmes suivants :

- Intégration et mise en service d'un variateur de vitesse SINAMICS G120C avec logiciel STARTDRIVE de SIEMENS.
- $\triangleright$  Réalisation de cartes de communication de certain protocole ainsi que des interfaces passerelles entre différentes protocoles.
- Mettre en œuvre des commandes avancées au niveau des variateurs de vitesse, tel que la commande vectorielle, et au niveau de l'automate (commandes robustes, commande adaptative).

Encouragement à ouvrir des portes vers le monde industriel à travers des projets de terrain de différentes installations existantes dans des usines étatiques et privées.

## **Reference bibliographique et Références web graphiques**

- **[1]** Schneider Electric, «Chapitre 5, Départs moteur »
- **[2]** [www.wikipedia.com](http://www.wikipedia.com/)
- **[3]** LOUIS J., MULTON B., BONNASSIEUX Y. et LAVABRE M. «
- **[4]** Schneider Electric, «Chapitre 5, Départs moteur »
- **[5]** Schneider Electric, «LA VARIATION DE FREQUENCE SUR LES INSTALLATIONS DES VENTILATIONS DU CHUV»
- **[6]** Schneider Electric, « Cahier technique n°204, Protections BT et variateurs de vitesse (convertisseurs de fréquence) »
- **[7]** A. OUALI, M.TAHRI, Commande scalaire d'un Moteur Asynchrone, Mémoire de Fin d'Etude de MASTER ACADEMIQUE, UNIVERSITE MOULOUD MAMMERI DE TIZI-OUZOU, 2018.
- **[8]** S.Fahima, M.Hamida MODELISATION ET CONTROLE SCALAIRE D'UNE MACHINE ASYNCHRONE TRIPHASE, Mémoire de Fin d'Etudes De MASTER PROFESSIONNEL,UNIVERSITE MOULOUD MAMMERI DE TIZI-OUZOU,2014
- **[9]** : https:/[/www.elprocus.com/what-is-schrage-motor-circuit-diagram-advantages-its](http://www.elprocus.com/what-is-schrage-motor-circuit-diagram-advantages-its-)applications/#:~:text=What%20is%20Schrage%20Motor%3F,and%20the%20wound%2 0rotor%20induction
- **[10]** O.Ahmed , Mehdi, COMMANDE VECTORIELLE D'UNE MACHINE ASYNCHRONE ASSOCIÉE A UN OBSERVATEUR ADAPTATIF, Mémoire Master II,UNIVERSITÉ BADJI MOKHTAR- ANNABA,2019.
- **[11]** https:/[/www.eeca.eu/variateur-de-frequence/](http://www.eeca.eu/variateur-de-frequence/)
- **[12]** B.Mounir, G.Youcef, réalisation d'un onduleur de tension commandé par la carte Dspace 1104, Mémoire de master II, Université Abderrahmane Mira de Bejaia, 2015.
- **[13]** SINAMIC Variateur basse tension SINAMICS G120, Appareils CU 250 S-2 etexploitation de capteur, www.siemens.com,2014.
- **[14]** Siemens.com/Sinamics-G120C
- **[15]** SINAMICS G120 Inverter chassis units 0.37 kW to 132 kW (0.5 hp to 200 hp)
- **[16]** SINAMICS Intelligent Operating Panel 2 (IOP-2), [www.siemens.com/drives](http://www.siemens.com/drives)
- **[17]** B.Rachida, B.Milissa Etude, automatisation par un automate S7-300 et la

supervision dela rectifieuse VOUMARD 300 CNC, Mémoire Master II, Université Mouloud Mammeri De Tizi-Ouzou,2018

- **[18]** https://scietech.fr/architectures-des-automates-programmables- industriels
- **[19]** Siemens,SIMATIC S7-1200,S7-1500,Régulation PID ,Shéma fonctionnelle.
- **[20]** h[ttps://www.emerson.com/fr-fr/automation/measurement-instrumentation/flow](https://www.emerson.com/fr-fr/automation/measurement-instrumentation/flow-measurement/about-liquid-turbine-flow-meters)[measurement/about-liquid-turbine-flow-meters](https://www.emerson.com/fr-fr/automation/measurement-instrumentation/flow-measurement/about-liquid-turbine-flow-meters)
- **[21]** https:/[/www.plctutorialpoint.com/2017/06/siemens-s7-plc-1200-to-siemens-ac-d](http://www.plctutorialpoint.com/2017/06/siemens-s7-plc-1200-to-siemens-ac-)rive.html
- **[22]** O.Houria, S.Nora, Pilotage d'une Plateforme d'assemblage robotise virtuelle ,Apport des techniques Hardware -In-The Loop, Mémoire Master2 ,UNIVERSITE MOULOUD MAMMERI DE TIZI-OUZOU,2018
- **[23]** https:/[/www.plctutorialpoint.com/2017/06/siemens-s7-plc-1200-to-siemens-ac](http://www.plctutorialpoint.com/2017/06/siemens-s7-plc-1200-to-siemens-ac-)drive.html
- **[24]** https://electrotoile.eu/demarreur-variateur-vitesse.php
- **[25]**TIA portale V16, Help
- **[26]**: https:/[/www.lebigdata.fr/interface-homme-machine-tout-savoir-sur-les-ihm](http://www.lebigdata.fr/interface-homme-machine-tout-savoir-sur-les-ihm)
- **[27]Siemens,Support d'apprentissage/de formation | Module 031-200 TIA Portal, édition 2018** | **Digital Factory, DF FA.**

**[28]** SIMATIC,Outils d'ingénierie, Aide en ligne de S7-PLCSIM V16.

# **Annex**

## **Paramètre de régulateur PID Compact**

### Tableau 8-63 Réglages de base

| Numéro     | Nom                                                                        | Réglage d'usine                   |
|------------|----------------------------------------------------------------------------|-----------------------------------|
| 10046[031] | CO/BO : Déblocages manquants                                               |                                   |
| 10052[015] | CO/BO : Mot d'état 1                                                       | ÷                                 |
| r0056[015] | CO/BO : Mot d'état Régulation                                              | ä,                                |
| r1084      | CO : Limite de vitesse positive active                                     |                                   |
| r1087      | CO : Limite de vitesse négative active                                     | - tr/min                          |
| p2200(C)   | BI : Réquiateur technologique Déblocage                                    | ٥                                 |
| 02252      | Régulateur technologique Configuration                                     | Voir la liste des pa-<br>ramétres |
| p2253[C]   | CI : Régulateur technologique Consigne 1                                   | ö                                 |
| p2254[C]   | CI : Réqulateur technologique Consigne 2                                   | ō                                 |
| p2255      | Régulateur technologique Consigne 1 Normalisation                          | 100%                              |
| p2256      | Régulateur technologique Consigne 2 Normalisation                          | 100%                              |
| p2257      | Réquiateur technologique Temps de montée                                   | t.s                               |
| p2258      | Régulateur technologique Temps de descente                                 | 1.5                               |
| r2260      | CO : Régulateur technologique Consigne en aval du généra-<br>teur de rampe | $-46$                             |
| p2261      | Réquiateur technologique Filtre de consigne Constante de<br>temps          | 0 <sub>5</sub>                    |
| r2262      | CO : Réquiateur technologique Consigne en aval du filtre                   | $- 96$                            |
| p2263      | Régulateur technologique Type                                              | o                                 |
| r2273      | CO : Régulateur technologique Variable d'erreur                            | $-96$                             |
| p2274      | Réquiateur technologique Dérivée Constante de temps                        | 0s                                |
| p2280      | Régulateur technologique Gain proportionnel                                | Voir la liste des pa-<br>rametres |
| p2285      | Régulateur technologique Temps d'intégration                               | Voir la liste des pa-<br>ramétres |
| 02286      | BI : Régulateur technologique Arrêter l'intégrateur                        | 56,13                             |
| p2289[C]   | CI : Réqulateur technologique Signal de commande anticipa-<br>trice        | o                                 |
| p2306      | Régulateur technologique Variable d'erreur Inversion                       | ö                                 |
| p2339      | Régulateur techn. Arrêter action I pour n occult. Valeur seuil             | ÷ś.                               |
| 12344      | CO : Régulateur technologique Dernière consigne de vitesse<br>(lissée)     | $-96$                             |
| 02345      | Régulateur technologique Réaction au défaut                                | o                                 |
| 12349[013] | CO/BO : Régulateur technologique Mot d'état                                | é                                 |
| r388910101 | CO/BO : ESM Mot d'état                                                     |                                   |

Tableau 8-64 Limitation de la sortie du régulateur technologique

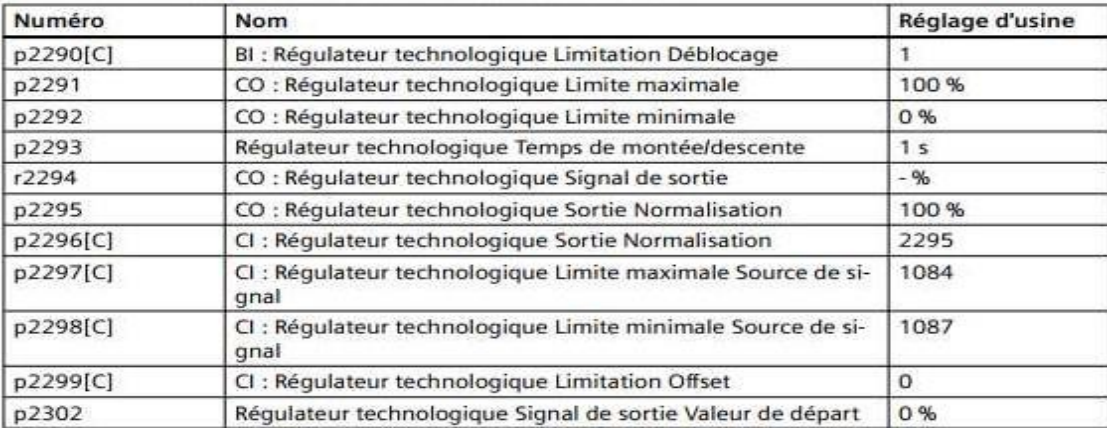

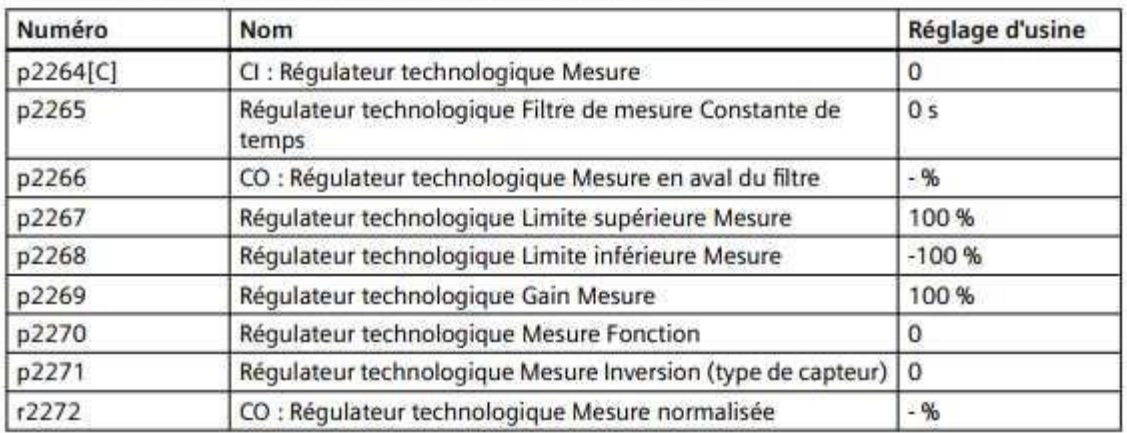

Tableau 8-65 Adaptation de la mesure du régulateur technologique

### **Paramètre control U/f**

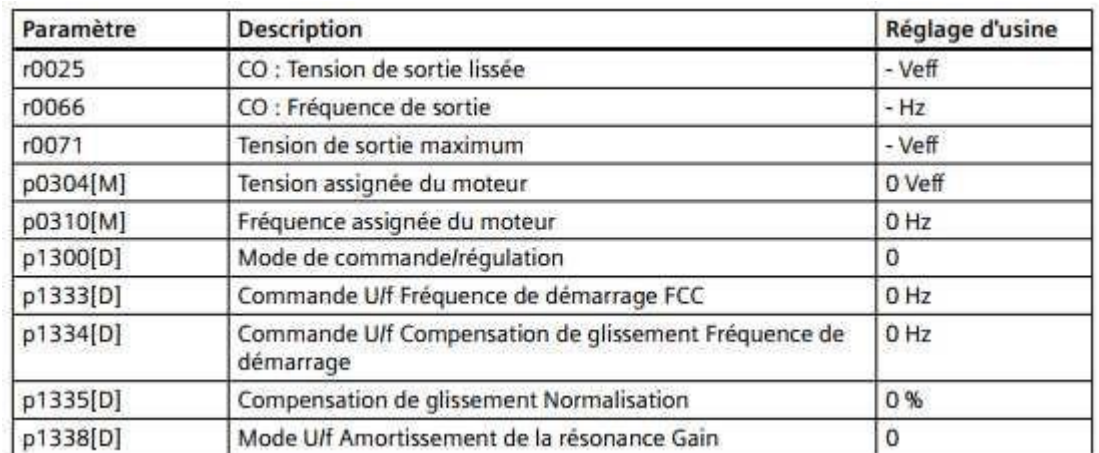

## **Paramètre control U/f âpres sélection Standard Drive control**

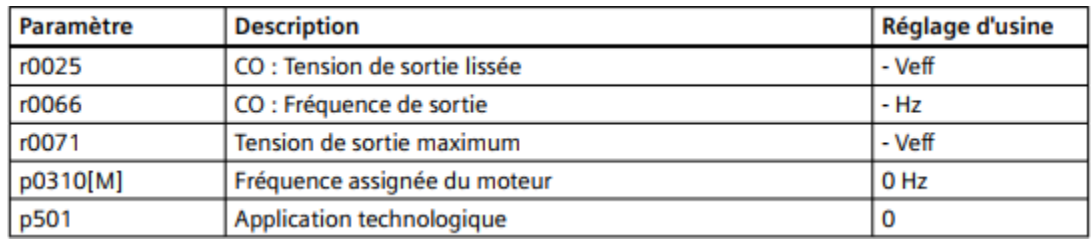

## **Paramètre de régulation vectorielle**

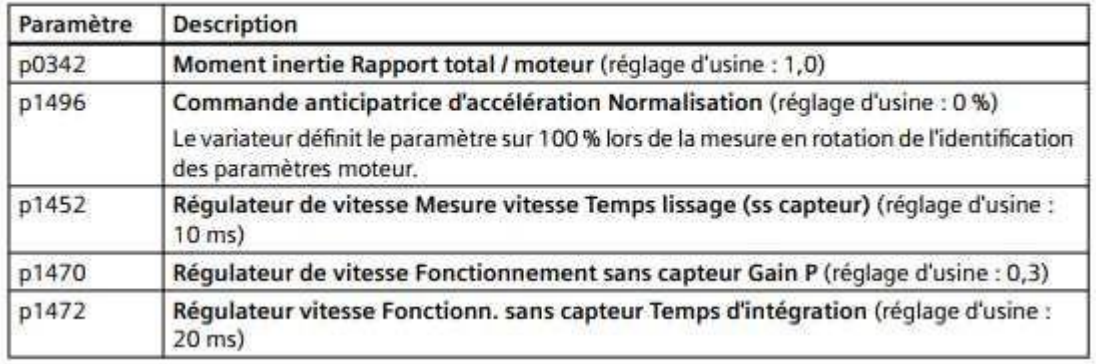

Tableau 8-76 Régulation de vitesse sans capteur

Tableau 8-77 Régulation de vitesse avec capteur

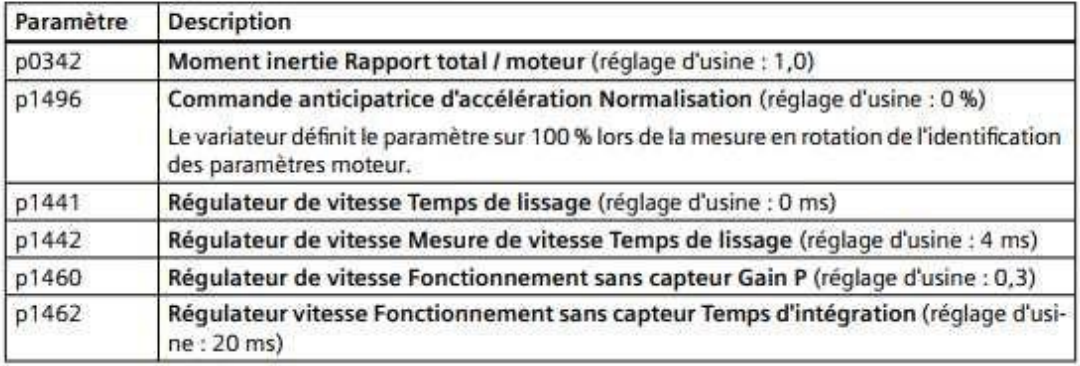